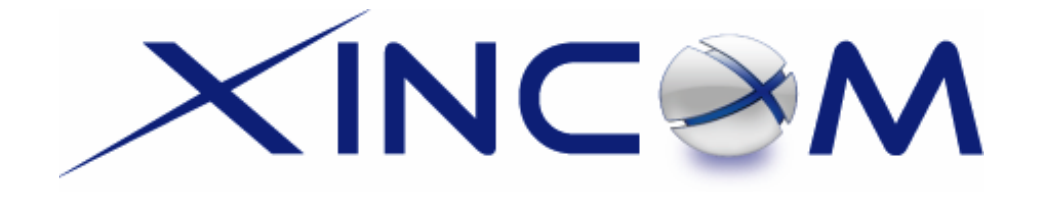

# **MULTI-WAN GATEWAY**

# **Model X16-R**

**User's Guide** 

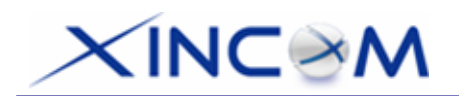

# TABLE OF CONTENTS

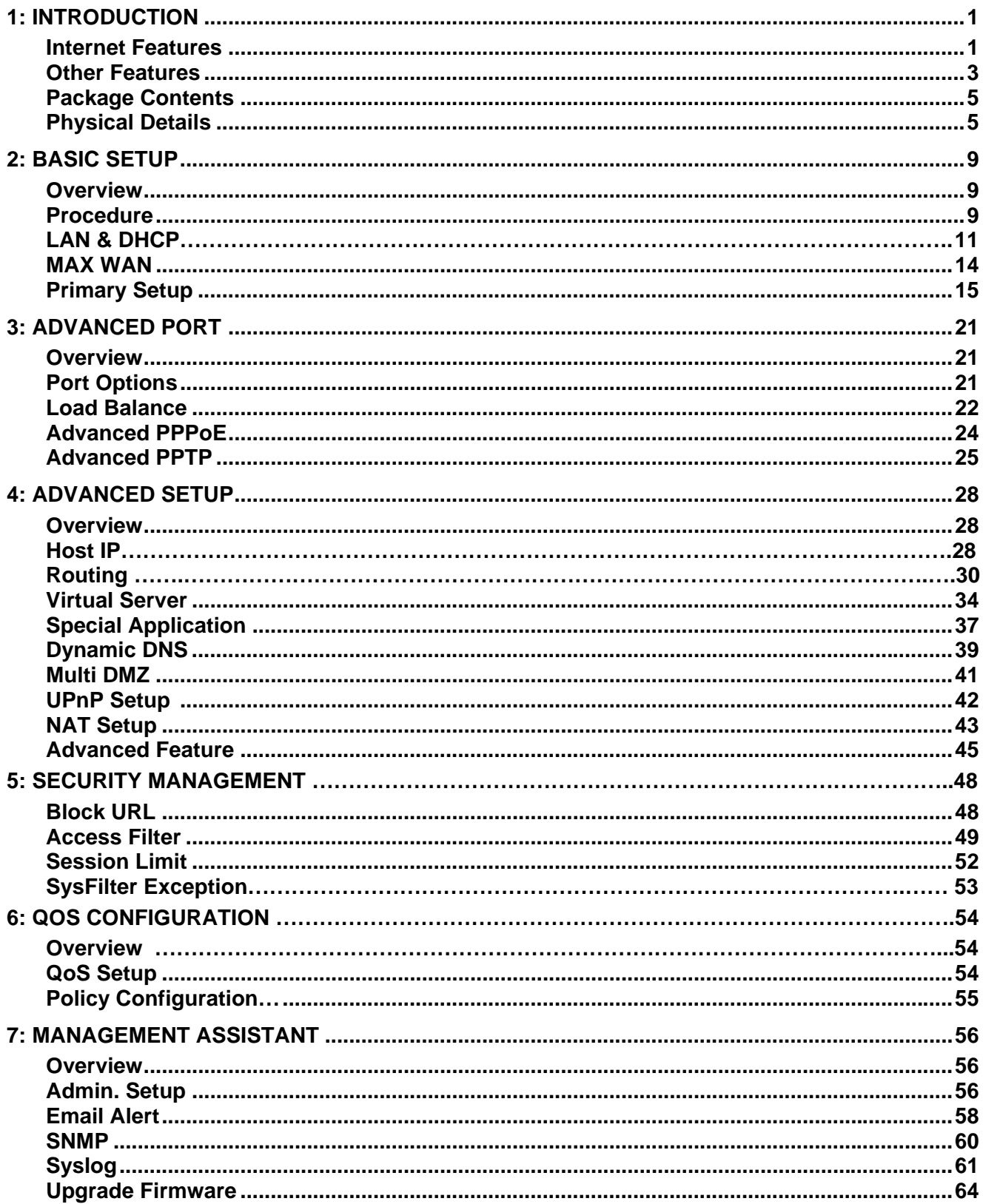

# **XINC SM**

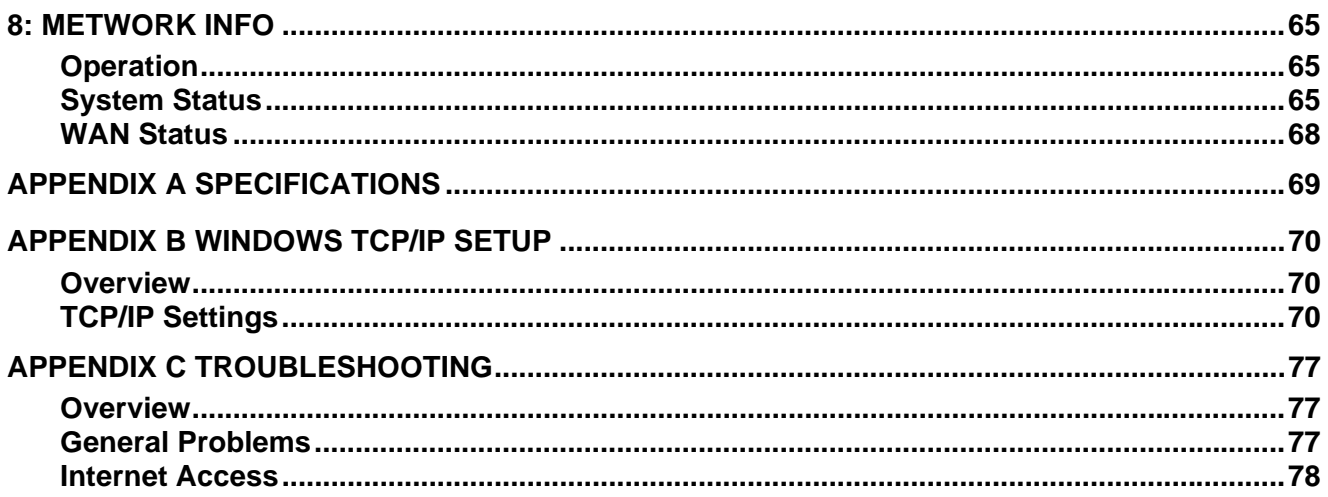

Copyright ©2006 XiNCOM, LLC. All Rights Reserved.

All trademarks and trade names are the properties of their respective owners.

<span id="page-4-0"></span>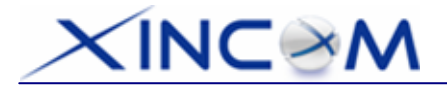

# **1: Introduction**

Congratulations on the purchase of your new MULTI-WAN GATEWAY. The MULTI-WAN GATEWAY not only provides a selection of 2~8 WAN ports – it also provides *Shared Broadband Internet Access* for all LAN users.

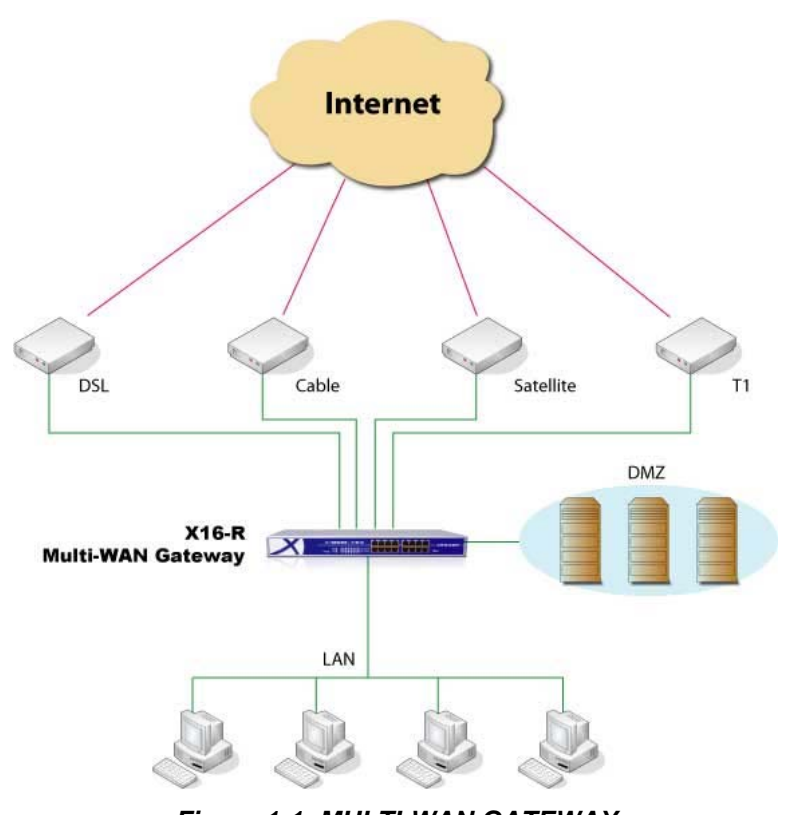

*Figure 1-1: MULTI-WAN GATEWAY* 

## **Internet Features**

### • *Flexible use of WAN ports*

There are up to 8 WAN ports available for use on the MULTI-WAN GATEWAY. The user can decide how many WAN ports to use by changing settings in the web page setup area. (The default setting is 2 WAN ports). This gives increased flexibility for Internet bandwidth access. If all 8 WAN ports are not used, the remaining WAN ports will be available as LAN Ports, but by default, at least 2 of the ports will be used as WAN ports.

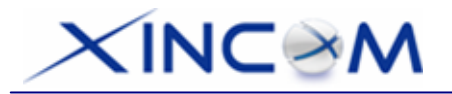

#### • *Shared Broadband Internet Access*

All LAN users can access the Internet through the MULTI-WAN GATEWAY by sharing from one (1) up to eight (8) Broadband modems and connections.

#### • *High-Performance multi ADSL Modem Support*

The MULTI-WAN GATEWAY has eight (8) WAN ports, allowing the connection of up to eight (8) Broadband modems at the same time.

**This can provide a greater increase in bandwidth than is allowed by a single modem**. This flexible configuration allows each port to use a different type of modem and connection method. Also, the Internet traffic that is shared between the 8 modems can be pre-determined.

#### • *Support for all common Connection Methods*

All popular DSL, Cable Modems and connection methods are supported. These include - Fixed IP, Dynamic IP, PPPoE and PPTP.

#### • *Load Balancing and Failover*

There are a variety of load balancing methods that allow administrators to manage the traffic from LAN or WAN in order to maximize bandwidth - as well as smart health check methods to protect against connection failure for failover.

#### • *PPPoE Session Management*

Multiple PPPoE sessions are supported and you can choose "mapping" sessions to selected PCs if desired.

#### • *Multiple IP Address Support*

If your ISP allocates you multiple IP addresses, these are also supported and you can "map" IP addresses to selected PCs if desired.

#### • *Special Application*

This feature allows you to use some non-standard applications; for example, where the port number used for the response is different to the port number used by the sender.

#### • *Virtual Server*

This feature allows Internet users to access Internet servers on your LAN. For standard servers such as Web, FTP or E-Mail servers, only the IP address of the server PC is required. You can also define your own Server types if required.

#### • *Multiple DMZ*

A "DMZ" PC will receive incoming connection requests which would otherwise be blocked. For each IP address allocated by your ISP, a separate "DMZ" PC can be specified. So if your ISP has given you multiple IP addresses, you can have multiple "DMZ" PCs. With the MULTI-WAN GATEWAY, each "DMZ" PC has unrestricted 2-way Internet access, providing the ability to run programs that are otherwise normally incompatible with NAT routers.

#### • *Access Filter*

The network Administrator can use the Access Filter to gain fine control over the Internet access and applications available to LAN users. Five (5) user groups are available and each group can be assigned unique access rights.

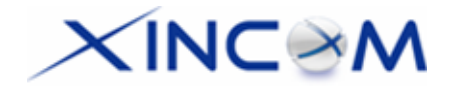

### • *Block URL*

This feature can be used by the Administrator to block access to undesirable Web sites by LAN users. You can even assign different settings for different groups of PCs.

#### • *Session Limit*

With the Session Limit feature, if the number of new sessions for the system exceeds the maximum allowance set by the Administrator in the sampling time, any new session in the system will be dropped.

#### • *System Filter Exception*

This feature ensures that every packet with an unrecognized port will be rejected so as to prevent access to port scanning programs from hackers. However, in some situations this may incur problems with some servers (e.g. SMTP server port 113) or WAN clients which require a response packet to verify the availability of their communication peers.

### **Other Features**

### • *16-Port Switching Hub*

The MULTI-WAN GATEWAY incorporates a 16-port 10 /100BaseT switching hub, making it easy to create or extend your LAN as needed.

### • *DHCP Server Support*

**D**ynamic **H**ost **C**onfiguration **P**rotocol provides a dynamic IP address to PCs and other devices upon request. The MULTI-WAN GATEWAY can act as a **DHCP Server** for devices on your local LAN.

#### • *Multi Segment LAN Support*

LANs comprising of one or more segments or additional IPs are supported via the MULTI-WAN GATEWAY's built-in static routing table.

• *Easy Setup*

Setup and configuration is easily accomplished through your favorite WEB browser.

#### • *Remote Management*

The MULTI-WAN GATEWAY can be managed from any PC on your LAN. Also, if an Internet connection exists, it can (optionally) be configured via the Internet.

#### • *Password - protected Configuration*

Optional password protection is provided to prevent unauthorized users from modifying the configuration data and settings.

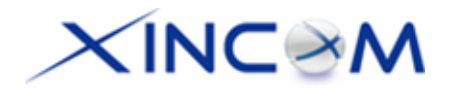

#### • *HTTP Firmware Upgrade and backup*

The web management feature allows you to use HTTP upgrade for new firmware and backup system configuration from a local or even remote site, as long as "Remote upgrade" and "Remote web-based setup" is enabled in the Advanced feature web page.

#### • *Email Alert*

The Email Alert will send a warning email message to the system administrator if any of the WAN ports become disconnected when more than two WAN ports are enabled or if there is excessive ping notification.

#### • *Syslog*

This is a very useful feature for monitoring the device in that it can generate real time system information on the web page or on a particular machine.

#### • *QoS Configuration.*

This function will allow higher priority pass-through for specified packets such as real-time applications like Internet phone, video conference, etc.

#### • *UPnP*

When UPnP (Universal Plug & Play), is set to "Enable" - the MULTI-WAN GATEWAY becomes a network device. This feature is useful for detecting and controlling network devices such as Internet gateways.

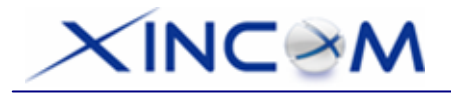

# **Package Contents**

The following items are included in the MULTI-WAN GATEWAY package:

- MULTI-WAN GATEWAY Unit
- Power Cord
- Quick Installation Guide
- CD-ROM containing the on-line manual.

If any of the above items are damaged or missing, please contact your dealer immediately.

# **Physical Details**

### **Front Panel**

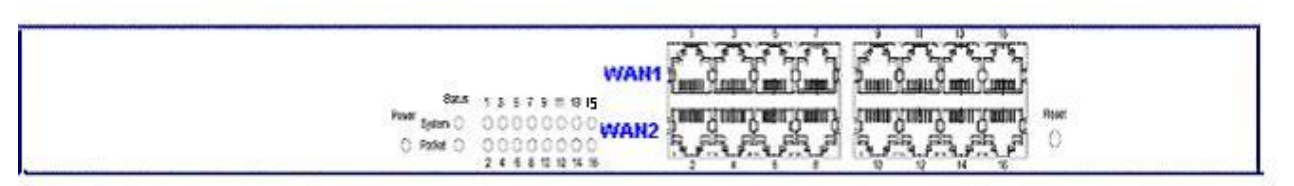

*Figure 1-2: Front Panel* 

Front Panel LED indication is as follows:

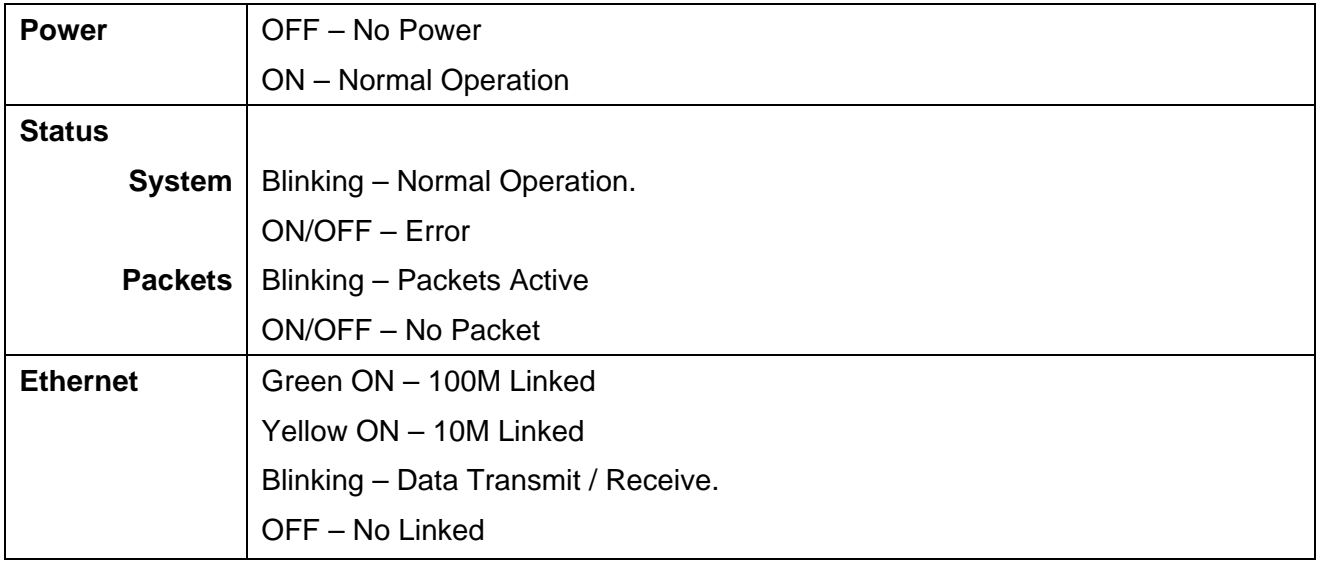

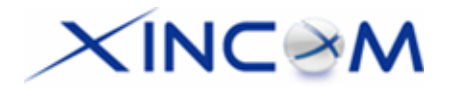

### Ethernet Ports and Reset Button

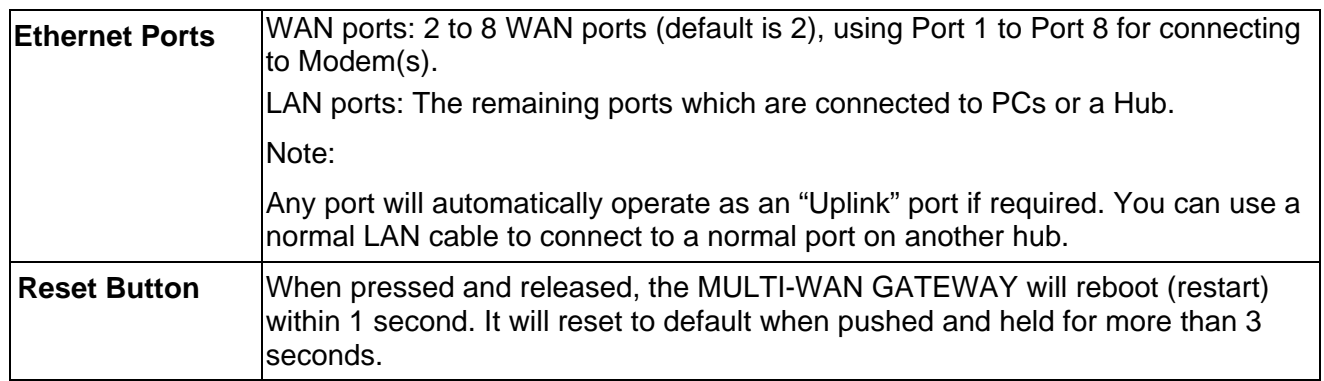

### **Some Status and Error conditions are indicated by the combinations of LEDs, as shown below:**

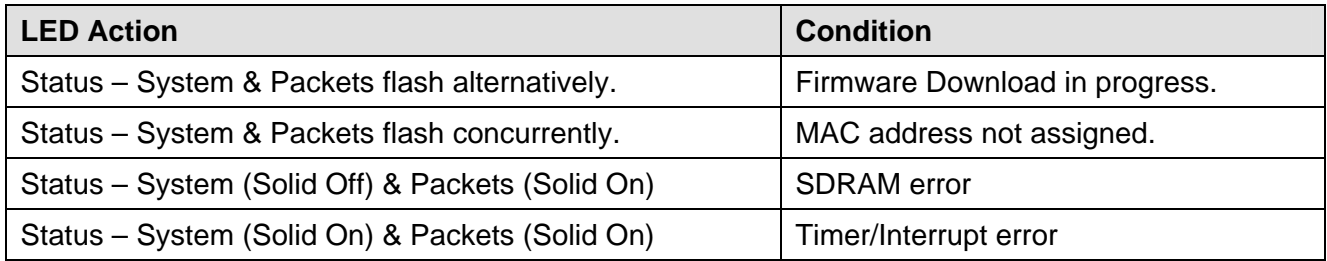

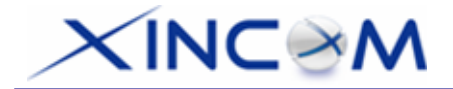

### **Rear Panel**

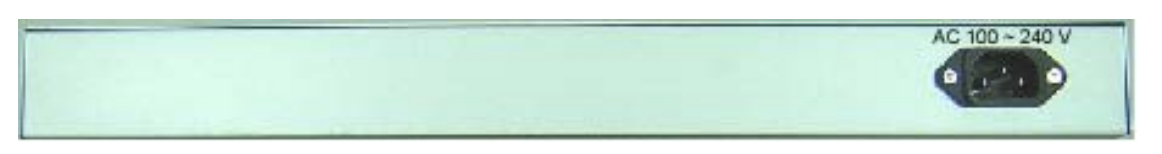

#### *Figure 1-3: Rear Panel*

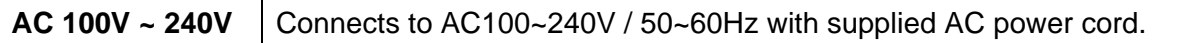

### **Default Settings**

When the MULTI-WAN GATEWAY has finished booting, all configuration settings will be set to the factory defaults, including:

- *IP Address* set to its default value of 192.168.1.1, with a *Network Mask* of 255.255.255.0
- *DHCP Server* is enabled
- *User Name: admin*
- Password cleared (no password)

### **TFTP Download**

This setting should be used only if your MULTI-WAN GATEWAY becomes unusable and you are attempting to restore it by upgrading the firmware. Follow this procedure:

- 1. Power-On the MULTI-WAN GATEWAY.
- 2. Use the supplied Windows utility or a TFTP client program to apply the new firmware. If using the supplied Windows TFTP program, the screen will look like the following example:

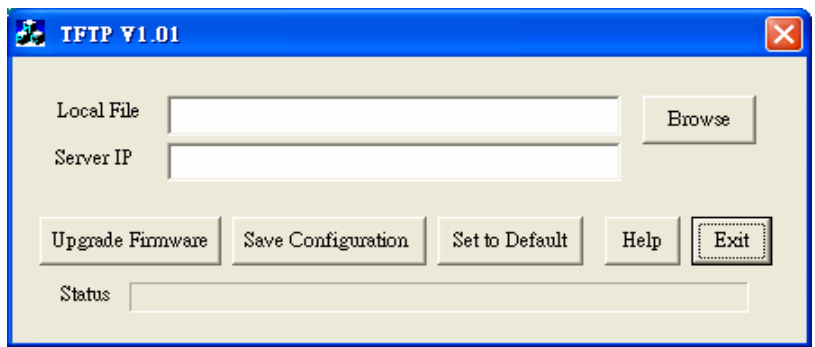

*Figure 1-4: Windows TFTP utility* 

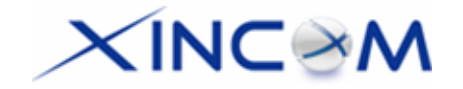

- Enter the name of the firmware upgrade file located on your PC, or click the "Browse" button to locate the file.
- Enter the LAN IP address of the MULTI-WAN GATEWAY in the "Server IP" field.
- Click "Upgrade Firmware" to send the file to the MULTI-WAN GATEWAY.
- 3. When the upgrade is finished, the MULTI-WAN GATEWAY should work normally. The factory default settings will be applied.

### **Note:**

The supplied Windows TFTP utility also allows you to perform three (3) additional operations:

- Save the current configuration settings to your PC (use the "Save Configuration" button).
- Restore a previously saved configuration file to the MULTI-WAN GATEWAY (use the "Upgrade Firmware" button).
- Set the MULTI-WAN GATEWAY to its default values (use the "Set to Default" button).

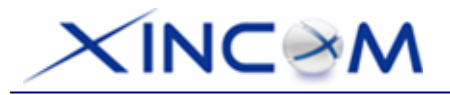

# **2: Basic Setup**

## **Overview**

Basic Setup of your MULTI-WAN GATEWAY involves the following steps:

- 1. Attach the MULTI-WAN GATEWAY to a PC using any LAN port (3 to16) and configure it for your LAN.
- 2. Install your MULTI-WAN GATEWAY in your LAN and connect the Broadband Modem(s).
- 3. Configure your MULTI-WAN GATEWAY for Internet Access.
- 4. Configure PCs on your LAN to use the MULTI-WAN GATEWAY.

### **Requirements**

- One (1) up to eight (8) DSL or Cable modems, each with an ISP Internet Access account.
- Network cables. Use standard 10/100BaseT network (UTP) cables with RJ45 connectors
- TCP/IP network protocol must be installed on all PCs.

## **Procedure**

### **1: Configuring the MULTI-WAN GATEWAY for your LAN**

- 1. Use a standard LAN cable to connect your PC to any LAN port (3 -16) on the MULTI-WAN GATEWAY. (Default is 2 WAN ports from Port  $1 - 2$ )
- 2. Connect the power cord into the power outlet on the rear panel of the MULTI-WAN GATEWAY.
- 3. Power-on your PC. If your PC is already running, restart it. It will then obtain an IP address from the MULTI-WAN GATEWAY.
- 4. Open your WEB browser.
- 5. In the *Address* or *Location* box enter:

HTTP://192.168.1.1

6. You will be prompted for the User Name and password, as shown below:

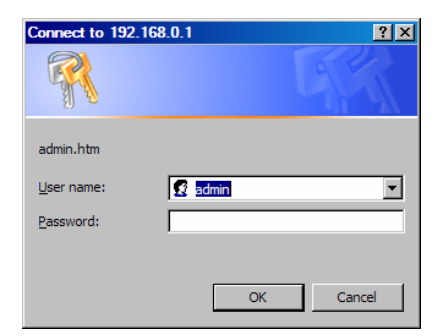

*Figure 2-1: Password Dialog* 

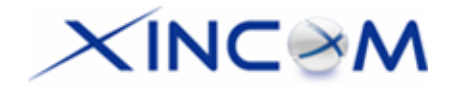

- 7. Enter *admin* for the "User Name" and leave the "Password" field blank.
	- The "User Name" is always set as *admin*
	- For security, it is highly recommended that you set a password. You may do this using the *Admin Setup* screen.
- 8. After logging in, you will see the *Administrator Password* setup in the *Admin Setup* screen, as shown below.

Assign a password by entering it in the "Password" and "Verify Password" Fields.

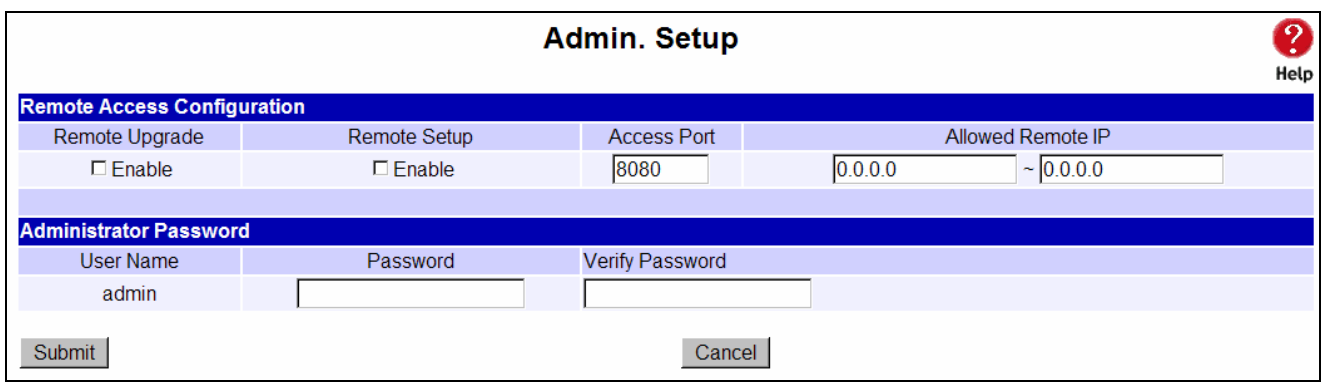

*Figure 2-2: Home Screen (Admin. Setup)* 

9. Select *LAN & DHCP* from the menu. You will see a screen like in the example below.

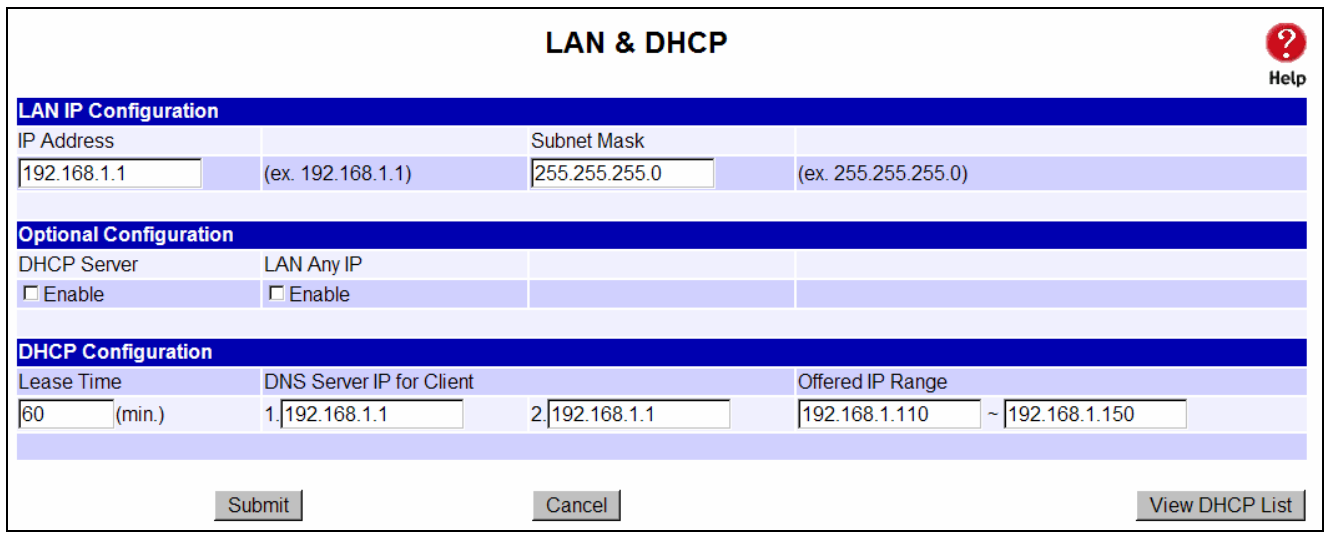

*Figure 2-3: LAN & DHCP Setup* 

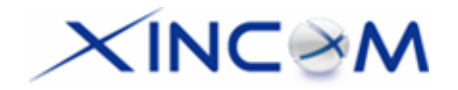

- 10. If your LAN already has a DHCP Server and you wish to continue using it, the following configuration is required:
	- The DHCP Server function in the MULTI-WAN GATEWAY must be **disabled**. You will find this setting in the *LAN & DHCP* screen.
	- Your DHCP Server must be configured to provide the MULTI-WAN GATEWAY's LAN IP Address as the "Default Gateway".
	- Your DHCP Server must provide correct DNS addresses to any connected PCs.
- 11. Ensure these settings are suitable for your LAN:
	- See the following table for details of each setting. For most situations, the default settings will be suitable.

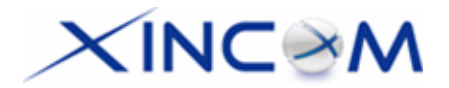

### **Settings – LAN & DHCP**

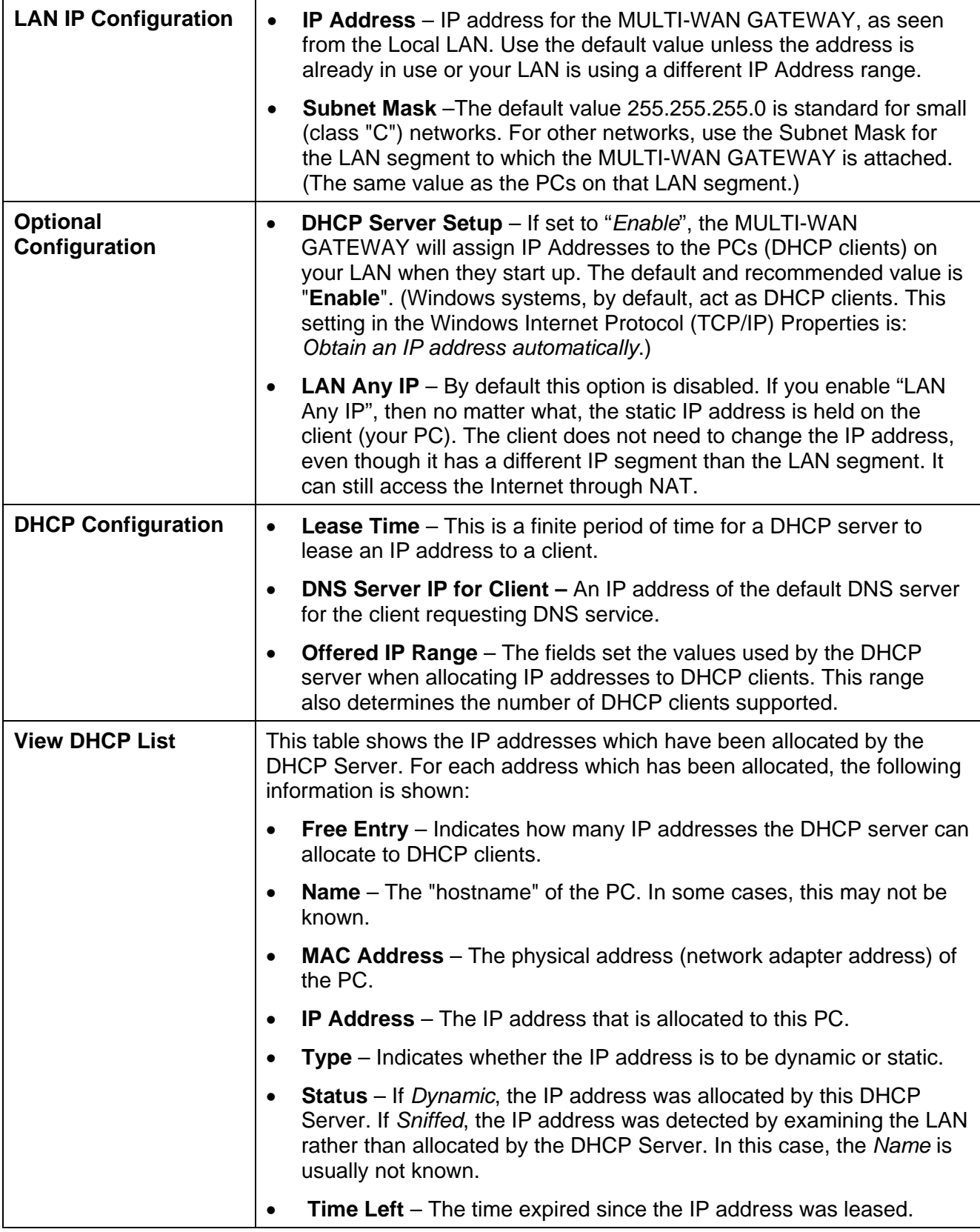

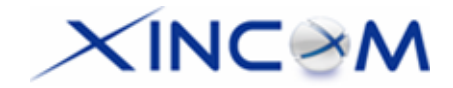

12. Save your data, then go to Step 2, Installing the MULTI-WAN GATEWAY in your LAN.

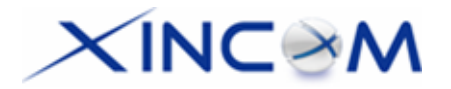

### **2. Installing the MULTI-WAN GATEWAY in your LAN**

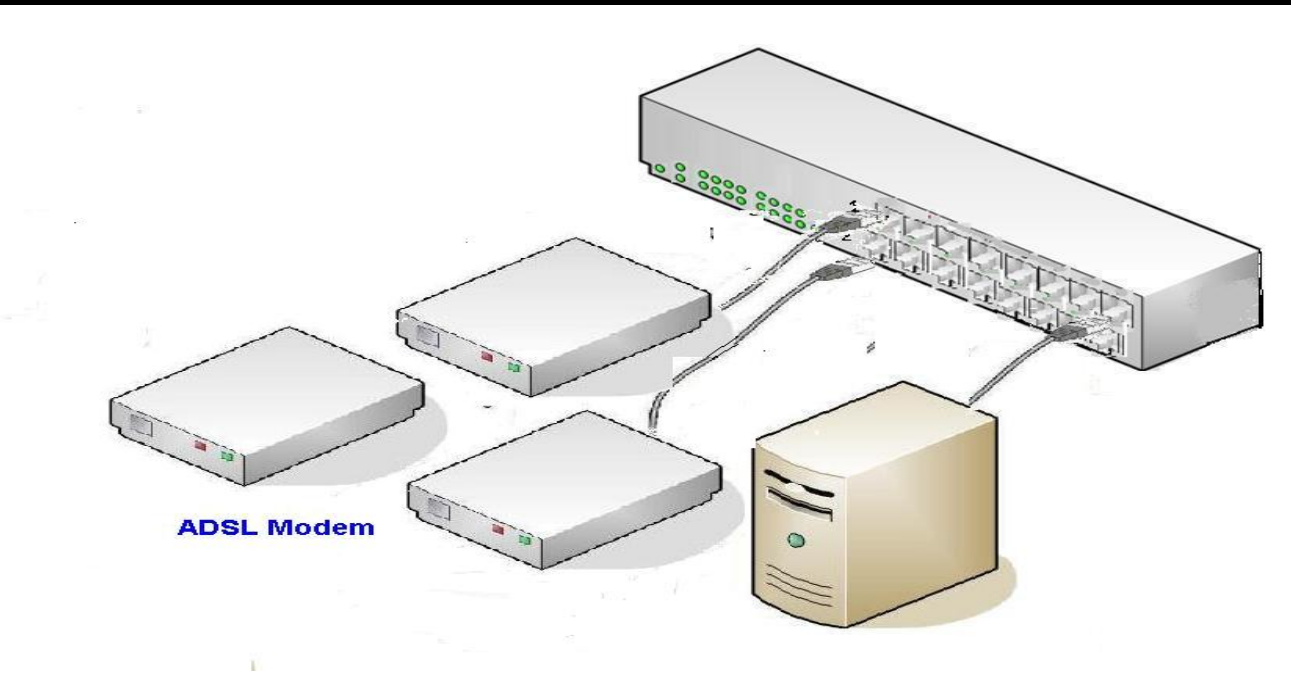

*Figure 2-4: Installation Diagram* 

- 1. Ensure that the MULTI-WAN GATEWAY and any DSL/Cable modem(s) are powered-OFF. Leave the modem or modems connected to their data lines.
- 2. Connect the Broadband modem(s) to the MULTI-WAN GATEWAY.
	- If using only one (1) Broadband modem, connect it to port 1.
	- Use the cable supplied with your DSL/Cable modem. If no cable was supplied, use a standard cable.
- 3. Use standard LAN cables to connect PCs to the LAN ports on the MULTI-WAN GATEWAY.
	- Both 10BaseT and 100BaseT connections can be used simultaneously.
	- If you need to connect the MULTI-WAN GATEWAY to another Hub, just use a standard LAN cable to connect any LAN port on the MULTI-WAN GATEWAY to a standard port on another hub. Any LAN port on the MULTI-WAN GATEWAY will automatically act as an "Uplink" port when required.
	- If devices are connected to the 2 WAN ports (1 and 2), the remaining ports (3 to 16), are LAN ports.
- 4. Power-Up
	- Power-on the Cable or DSL modem(s).
	- Connect the supplied power cord to the MULTI-WAN GATEWAY and power-up.
- 5. Check the LEDs
	- The *Power* LED should be ON.

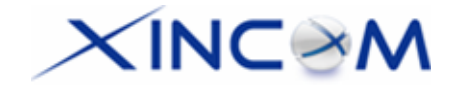

- The *Link/ACT* LED should be ON if the corresponding WAN port is connected to a broadband modem.
- For each PC connected to the LAN ports, the corresponding *LAN* LED (either *10/Yellow* or *100/Green*) should be ON.

### **3. Configuring the MULTI-WAN GATEWAY for Internet Access**

To configure access to the Internet, first decide how many WAN ports you are going to use. The pull down menu on the **MAX WAN** web page (Figure 2-5) will let you setup the WAN port numbers. You can choose from two (2), up to eight (8) WAN ports. Once you have selected how many ports you are going to use, click on Submit. You may then proceed to the **Primary Setup** page.

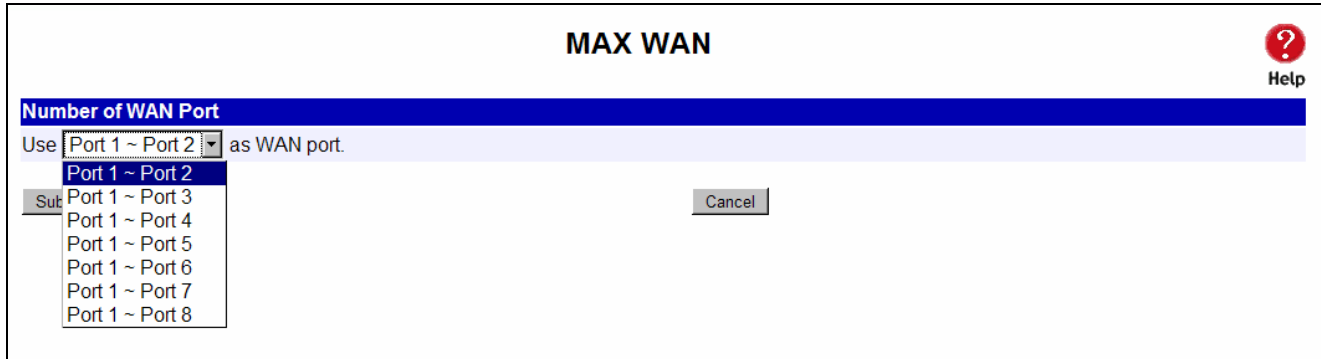

*Figure 2-5: MAX WAN* 

Select *Primary Setup* from the menu. You will see a screen like in the example below.

- Configure each WAN one by one through the **Interface** column pull-down menu.
- For any of the following situations, refer to *Chapter 3: Advanced Port Setup,* for any further configuration which may be required:
	- Using multiple WAN ports
	- Enabling multiple IP addresses on each WAN port
	- Enabling multiple PPPoE sessions
	- PPTP connection method

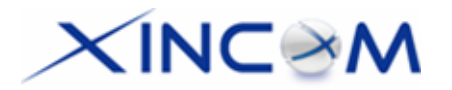

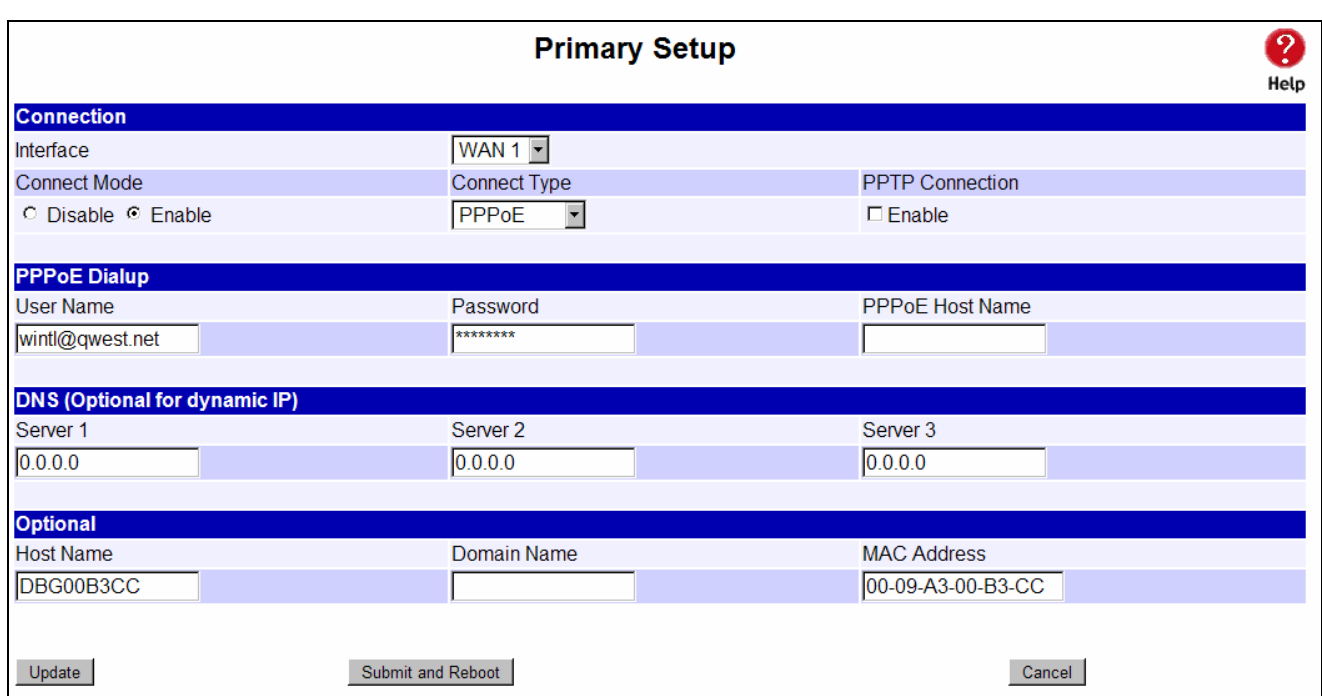

### *Figure 2-6: Primary Setup*

### **Settings – Primary Setup**

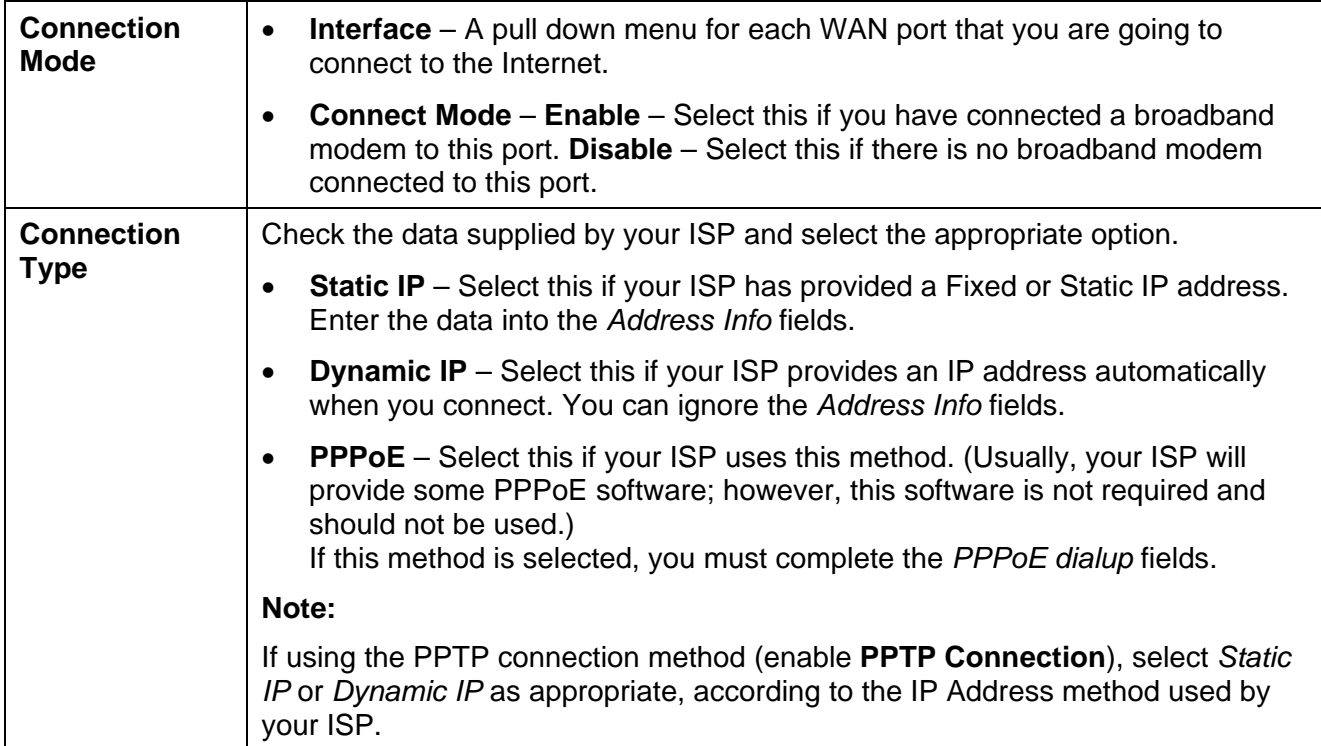

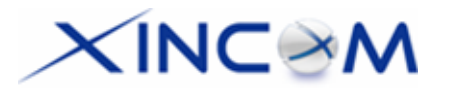

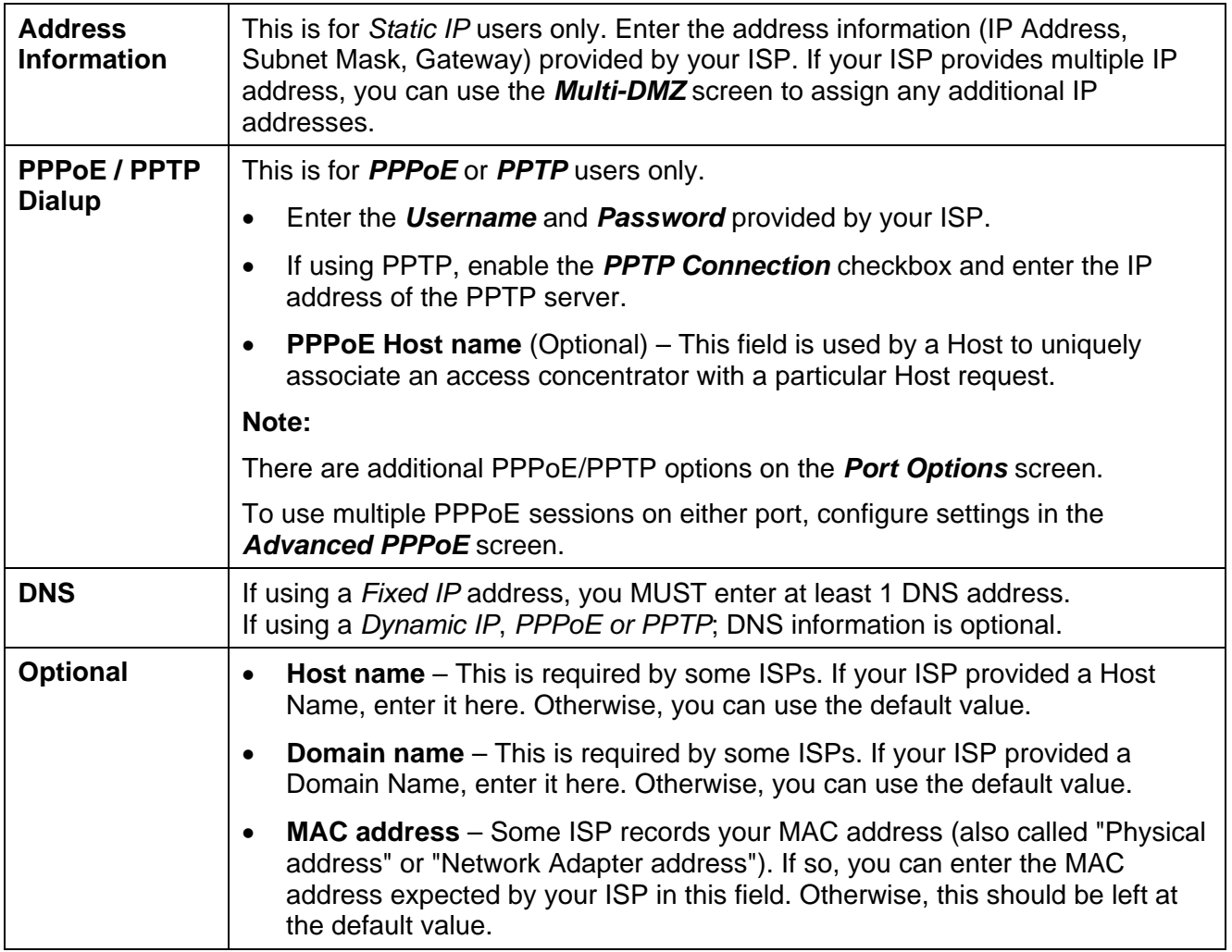

Setup of the MULTI-WAN GATEWAY is now complete. PCs on your LAN must now be configured. See the following section for details.

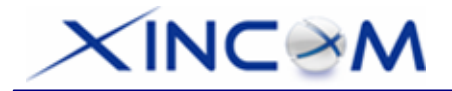

### **4: Configure PCs on your LAN**

### **Overview**

For each PC, the following settings may need to be configured:

- TCP/IP network settings
- Internet Access configuration

### **TCP/IP Settings**

**If using the default MULTI-WAN GATEWAY settings and the default Windows 95/98/ME/2000/XP TCP/IP settings, no changes need to be made. Just start (or restart) your PC.** 

- By default, the MULTI-WAN GATEWAY will act as a DHCP Server, automatically providing a suitable IP Address (and related information) to each PC when the PC boots.
- For all non-Server versions of Windows, the default TCP/IP setting is to act as a DHCP client. In Windows, this setting is: *Obtain an IP address automatically*. Just start (or restart) your PC and it will automatically obtain an IP address from the MULTI-WAN GATEWAY.
- If using fixed IP addresses on your LAN, or if you wish to check your TCP/IP settings, refer to *Appendix B – Windows TCP/IP Setup*.

### **Internet Access**

To configure your PCs to use the MULTI-WAN GATEWAY for Internet access, follow this procedure:

### **For Windows 9x/2000**

- 1. Select *Start Menu Settings Control Panel Internet Options*.
- 2. Select the *Connection* tab and then click the *Setup* button.
- 3. Select "I want to set up my Internet connection manually", or "I want to connect through a local area network (LAN)" and click *Next*.
- 4. Select "I connect through a local area network (LAN)" and click "*Next"*.
- 5. Ensure that all of the boxes on the following *Local area network Internet Configuration* screen are **unchecked**.
- 6. Check the "No" option when prompted "Do you want to set up an Internet mail account now?"
- 7. Click *Finish* to close the Internet Connection Wizard. Setup is now completed.

### **For Windows XP**

- 1. Select *Start Menu Control Panel Network Connections.*
- 2. Select *Create a new connection*.
- 3. Click *Next* on the "New Connection Wizard" screen.

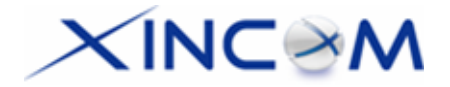

- 4. Select "*Connect to the Internet*" and click "*Next"*.
- 5. Select "*Set up my connection manually*" and click "*Next"*.
- 6. Check "**Connect using a broadband connection that is always on**" and click *Next*.
- 7. Click *Finish* to close the *New Connection Wizard.*  Setup is now completed.

### **Accessing AOL**

To access AOL (America On Line) through the MULTI-WAN GATEWAY, the *AOL for Windows* software must be configured to use TCP/IP network access rather than a dial-up connection. The configuration process is as follows:

- Start the *AOL for Windows* communication software. Ensure that it is Version 2.5, 3.0 or later. This procedure will not work with earlier versions.
- Click the *Setup* button.
- Select *Create Location* and change the location name from "New Locality" to " MULTI-WAN GATEWAY".
- Click *Edit Location*. Select *TCP/IP* for the *Network* field. (Leave the *Phone Number* field blank.)
- Click *Save*, then *OK*. Configuration is now complete.
- Before clicking "Sign On", always ensure that you are using the "MULTI-WAN GATEWAY" location.

### **Macintosh Clients**

For Macintosh users, the procedure for accessing the Internet via the MULTI-WAN GATEWAY is as follows.

- 1. Open the TCP/IP Control Panel.
- 2. Select *Ethernet* from the *Connect via* pop-up menu.
- 3. Select *Using DHCP Server* from the *Configure* pop-up menu. The DHCP Client ID field can be left blank.
- 4. Close the TCP/IP panel, saving your settings.

### **Note:**

If using manually assigned IP addresses instead of DHCP, the required changes are:

- Set the *Router Address* field to the MULTI-WAN GATEWAY's IP Address.
- Ensure your *DNS* settings are correct.

### **Linux Clients**

To access the Internet via the MULTI-WAN GATEWAY using Linux, it is only necessary to set the MULTI-WAN GATEWAY as the "Gateway" and ensure your *Name Server* settings are correct.

**Ensure you are logged in as "root" before attempting any changes.** 

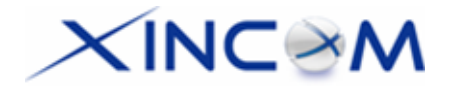

### **Fixed IP Address**

By default, most Unix installations use a fixed IP Address. If you wish to continue using a fixed IP Address, make the following changes to your configuration.

- Set your *Default Gateway* to the IP Address of the MULTI-WAN GATEWAY.
- Ensure your *DNS* (Name server) settings are correct.

### **To act as a DHCP Client (recommended)**

The procedure below may vary depending on your version of Linux and X -windows shell.

- 1. Start your X Windows client.
- 2. Select *Control Panel Network*
- 3. Select the "Interface" entry for your Network card. Normally this will be called "eth0".
- 4. Click the *Edit* button, set the "protocol" to "DHCP" and save this data.
- 5. To apply your changes, use the "Deactivate" and "Activate" buttons if available. Otherwise, restart your system.

# $\times$ INC $\otimes$ M

# **3: Advanced Port**

## **Overview**

- *Port Options* contains some options which can be set on any WAN port. For most situations, the default values are satisfactory.
- *Load Balance* is only functional if you are using multiple WAN ports. It allows you to determine the proportion of WAN traffic sent through each port.
- *Advanced PPPoE* setup is required if you wish to use multiple sessions on each WAN port. It can also be used to manually connect or disconnect a PPPoE session. Otherwise, this screen can be ignored.
- *Advanced PPTP* setup is required if using the PPTP connection method.

## **Port Options**

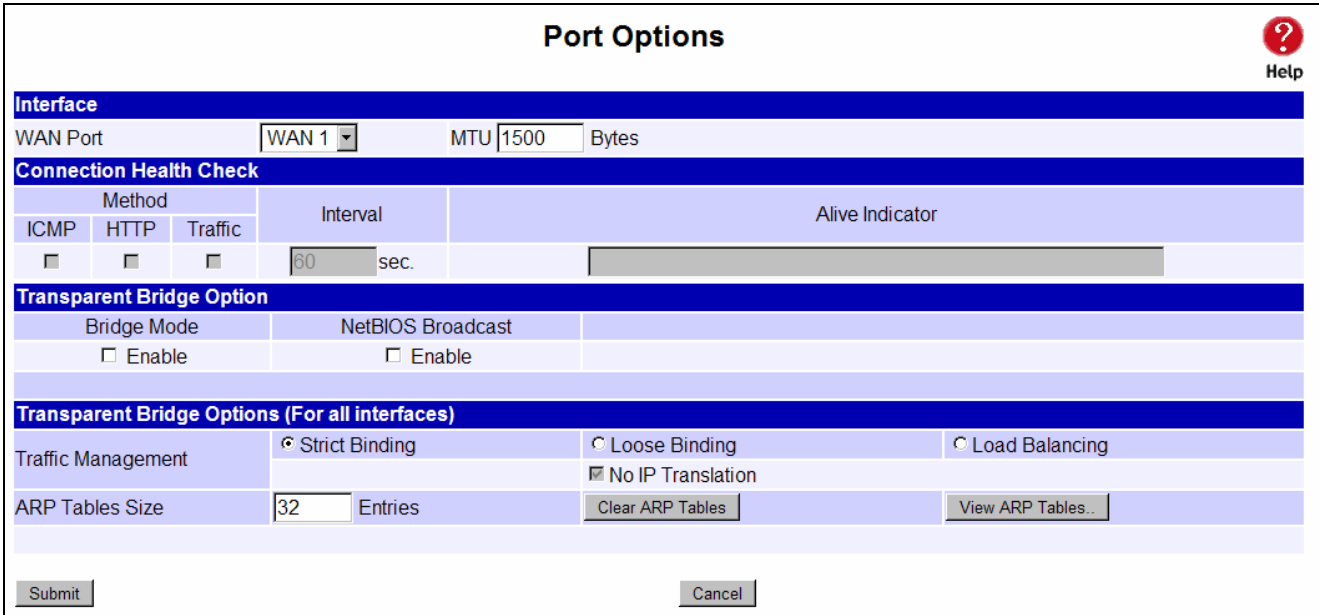

*Figure 3-1: Port Options* 

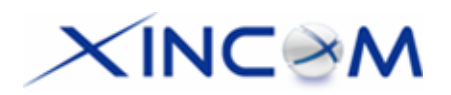

### **Settings – Port Options**

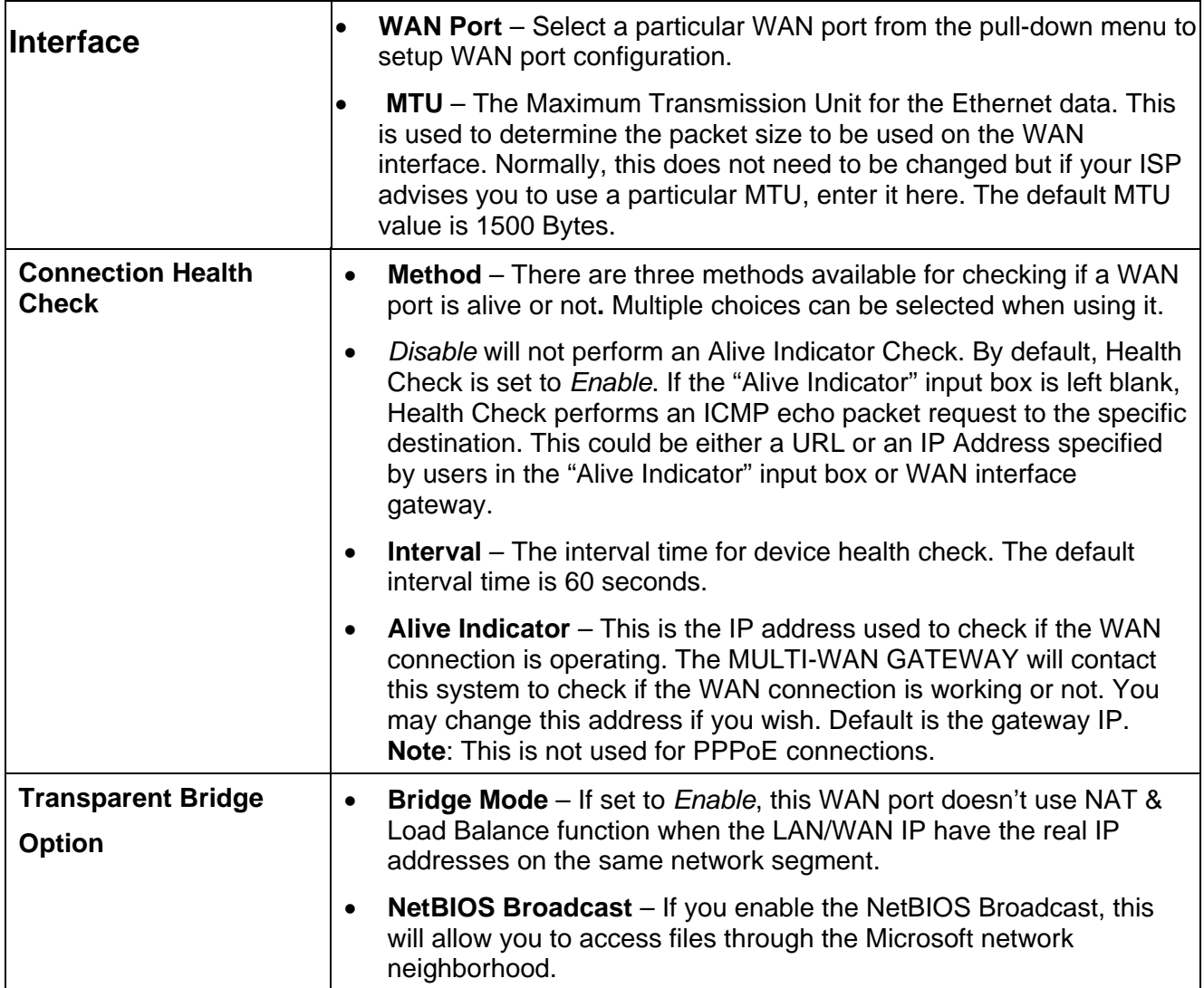

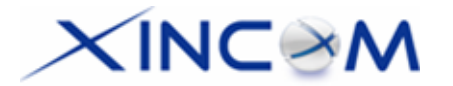

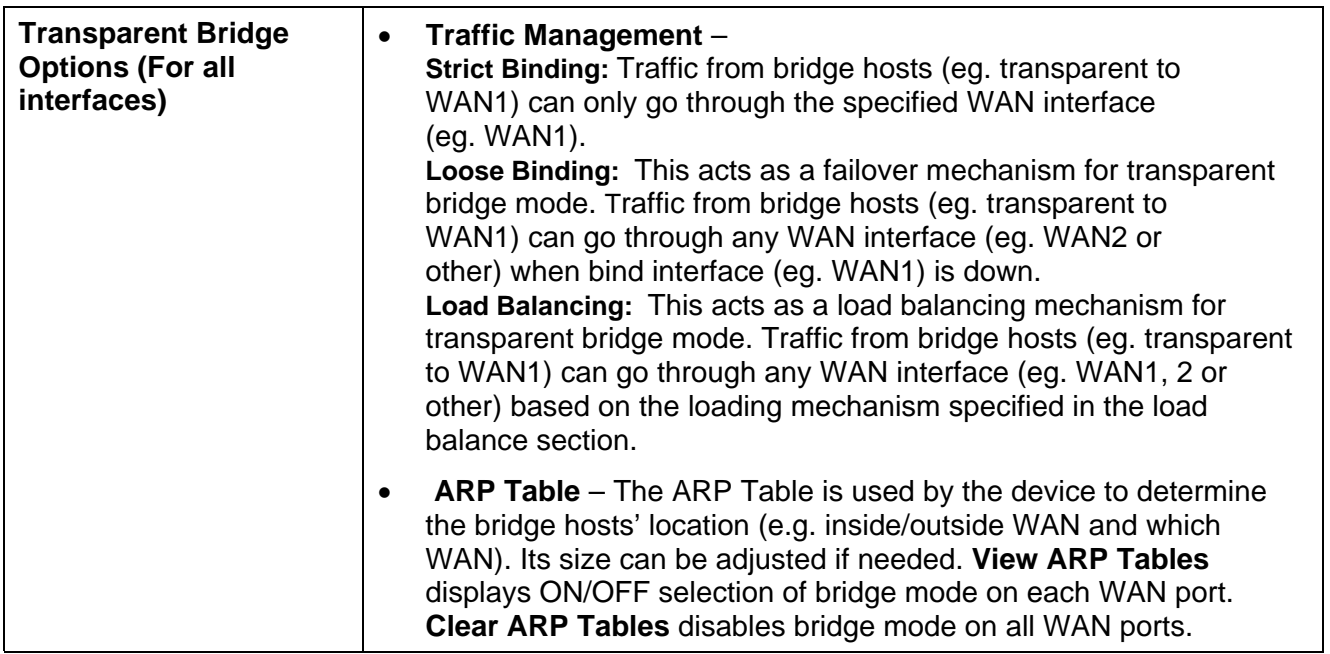

## **Load Balance**

This screen is only operational if using Internet connections on multiple WAN ports

| <b>Load Balancing</b>               |  |                         |                      |                          |                         |                  |                           |                          |                        | $\overline{Q}$<br>Help |
|-------------------------------------|--|-------------------------|----------------------|--------------------------|-------------------------|------------------|---------------------------|--------------------------|------------------------|------------------------|
| <b>Load Balancing Configuration</b> |  |                         |                      |                          |                         |                  |                           |                          |                        |                        |
| Enable                              |  | $\overline{V}$          |                      |                          |                         |                  |                           |                          |                        |                        |
| Load Balancing Base on              |  | <b>IP Addresses</b>     |                      | $\overline{\phantom{a}}$ |                         |                  |                           |                          |                        |                        |
|                                     |  |                         |                      |                          |                         | WAN <sub>1</sub> |                           | WAN <sub>2</sub>         |                        |                        |
| <b>Loading Share</b>                |  |                         |                      | 50<br>$\%$               |                         |                  | $\frac{9}{6}$<br>50       |                          |                        |                        |
|                                     |  |                         |                      |                          |                         |                  |                           |                          |                        |                        |
|                                     |  |                         |                      |                          |                         |                  |                           |                          |                        |                        |
| Submit<br>Cancel                    |  |                         |                      |                          |                         |                  |                           |                          |                        |                        |
| <b>NAT Statistics</b>               |  |                         |                      |                          |                         |                  |                           |                          |                        |                        |
| Interface                           |  | <b>Status</b>           | <b>Loading Share</b> |                          | <b>Current Loading</b>  |                  |                           | <b>Current Bandwidth</b> |                        |                        |
|                                     |  |                         | Default              | Current                  | Session                 | <b>Byte</b>      | Packet                    | Download                 |                        | Upload                 |
| WAN <sub>1</sub>                    |  | <b>Disconnected</b>     | 50 %                 | 50 %                     | 1                       | 1                | 1                         | 0 bytes/sec              |                        | 0 bytes/sec            |
| WAN <sub>2</sub>                    |  | <b>Disconnected</b>     | 50 %                 | 50 %                     | 1                       | $\mathbf{1}$     | 1                         | 0 bytes/sec              |                        | 0 bytes/sec            |
|                                     |  |                         |                      |                          |                         |                  |                           |                          |                        |                        |
| <b>Interface Statistics</b>         |  |                         |                      |                          |                         |                  |                           |                          |                        |                        |
| Interface                           |  |                         | <b>Loading Share</b> |                          |                         |                  | <b>Overall Statistics</b> |                          |                        |                        |
|                                     |  |                         |                      |                          | Received                |                  |                           | Transmitted              |                        | Total                  |
| WAN <sub>1</sub>                    |  | 65%                     |                      |                          | 4 KB<br>2 <sub>KB</sub> |                  |                           |                          | 1 <sub>KB</sub><br>5KB |                        |
| WAN <sub>2</sub>                    |  | 34 %                    |                      |                          |                         |                  | 0 <sub>KB</sub>           | 2 <sub>KB</sub>          |                        |                        |
|                                     |  |                         |                      |                          |                         |                  |                           |                          |                        |                        |
| Refresh                             |  | <b>Restart Counters</b> |                      |                          | <b>DU Meter</b>         |                  | $\mathbf{x}$              |                          |                        |                        |

*Figure 3-2: Load Balance*

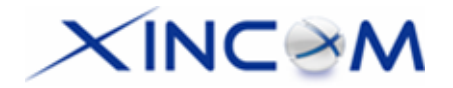

Only functional when using two (2) or more WAN ports - these settings determine the proportion of traffic sent over each port.

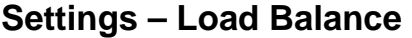

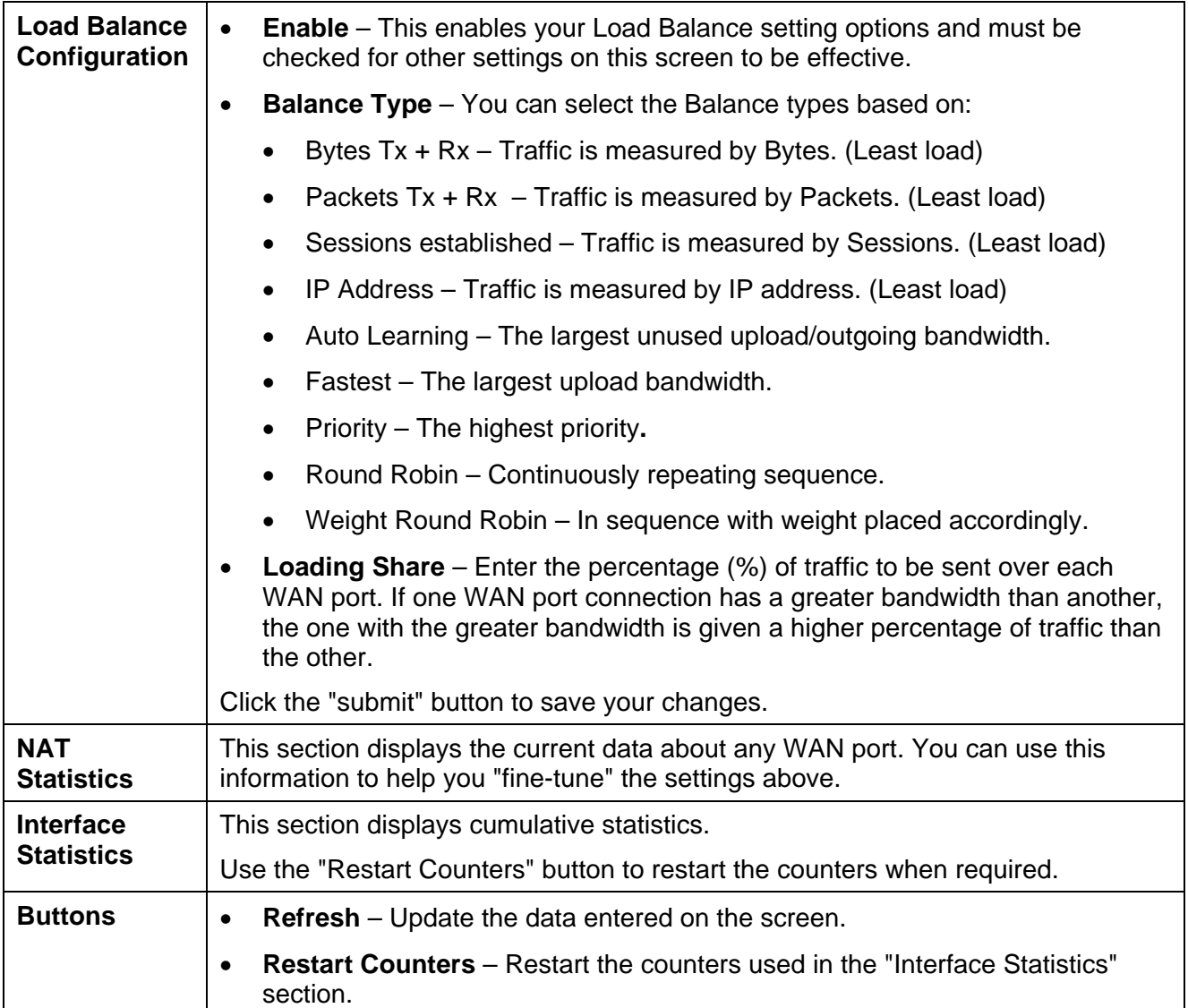

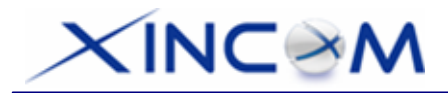

# **Advanced PPPoE**

The Advanced PPPoE screen is required in order to use multiple PPPoE sessions on the same WAN port.

It can also be used to manually connect or disconnect a PPPoE session.

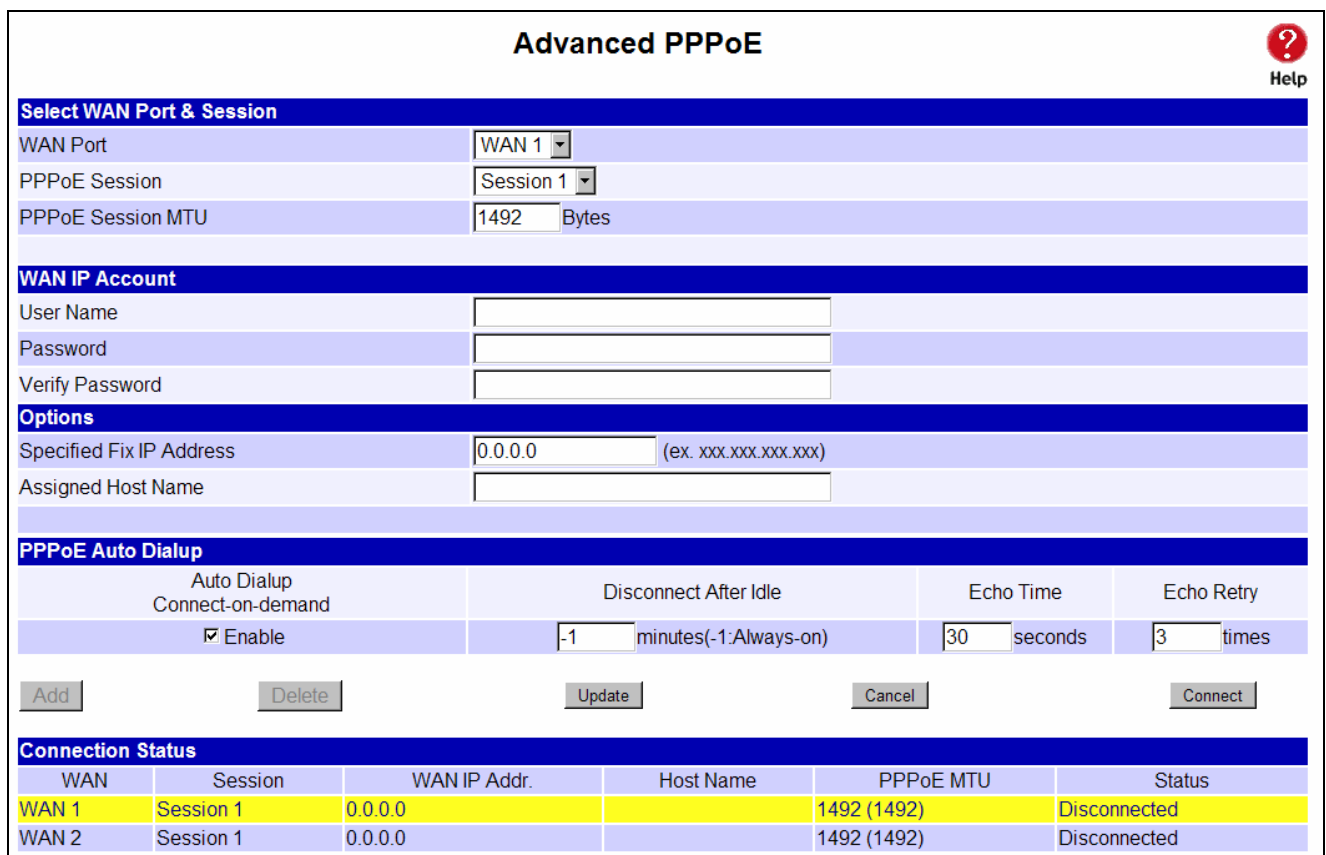

*Figure 3-3: Advanced PPPoE* 

### **Settings – Advanced PPPoE**

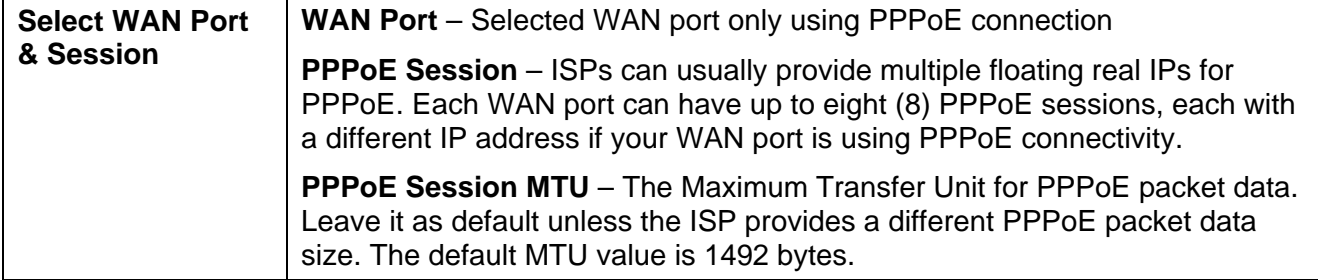

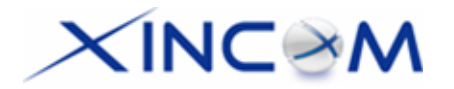

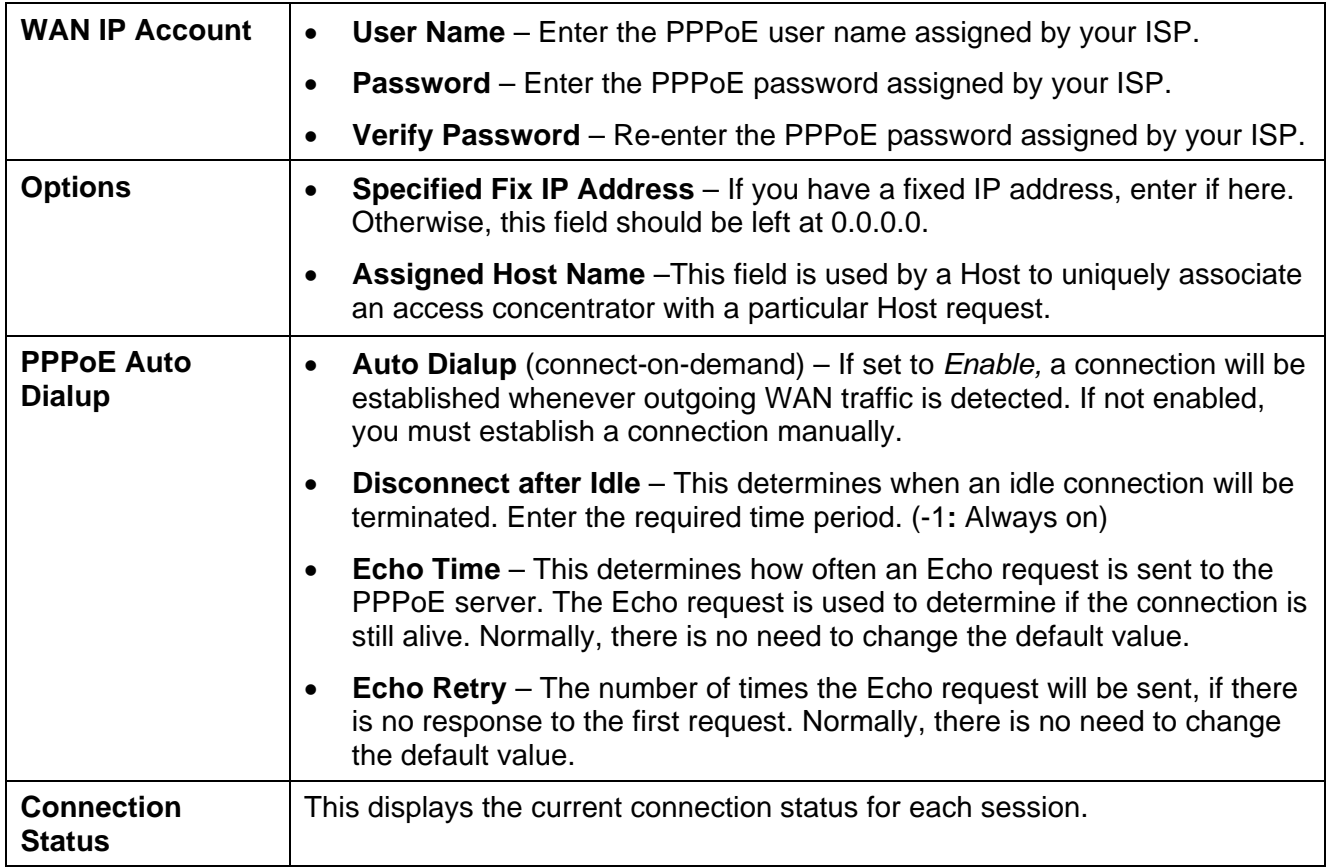

## **Advanced PPTP**

This Advanced PPTP screen is only useful if using the PPTP connection method.

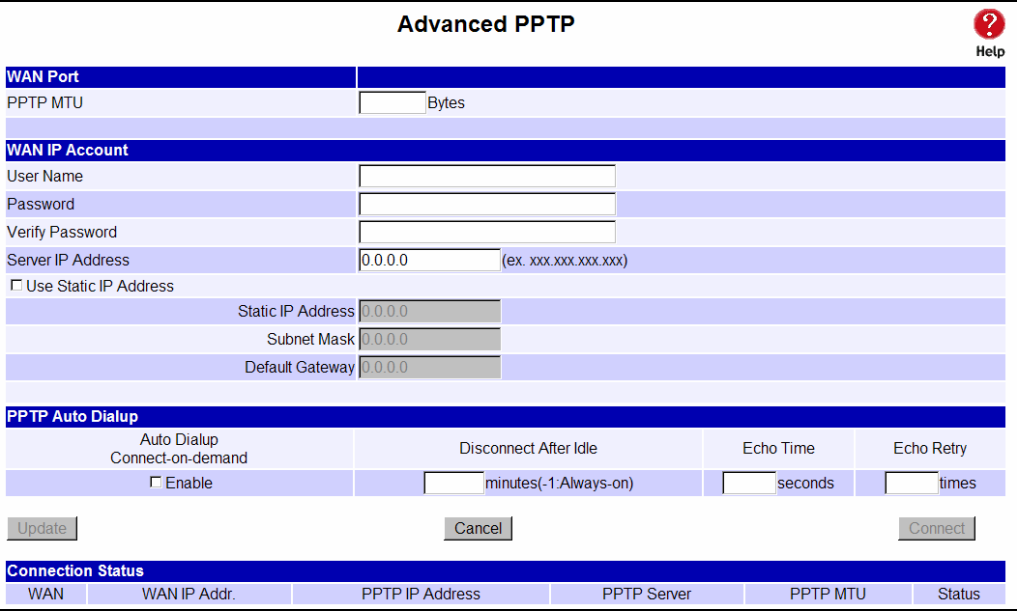

*Figure 3-4: Advanced PPTP* 

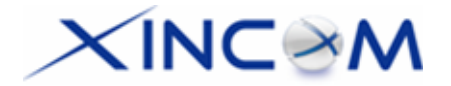

### **Settings – Advanced PPTP**

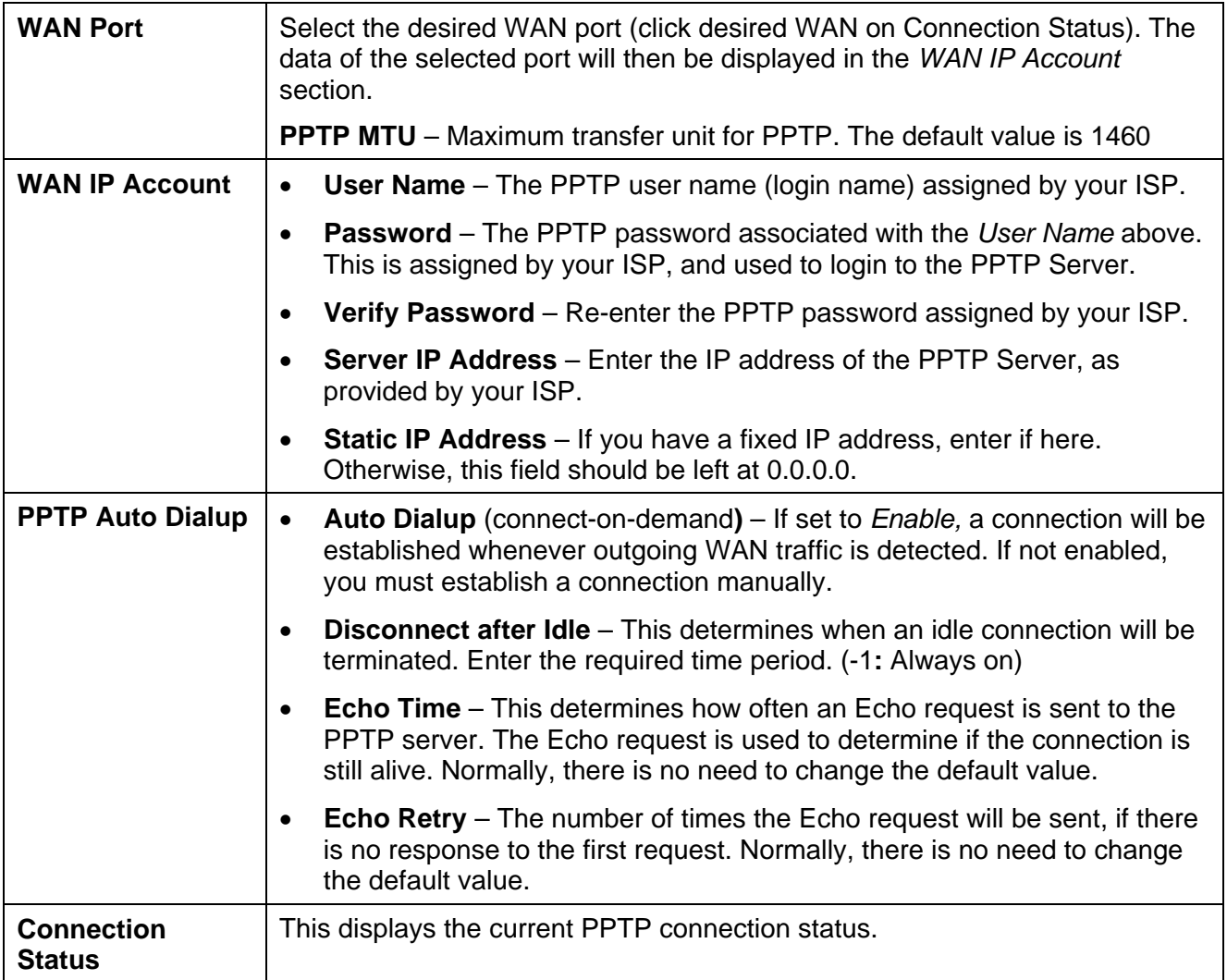

# $\times$ INC $\otimes$ M

# **4: Advanced Setup**

# **Overview**

The following features are provided in Advanced Setup:

- Host IP
- Routing
- Virtual Server
- Special Application
- Dynamic DNS
- Multi DMZ
- UPnP Setup
- NAT Setup
- Advanced Feature

This chapter contains details on the configuration and use of each of these features.

# **Host IP**

This feature is used in the following situations:

- You have Multi-Session PPPoE and wish to bind each session to a particular PC on your LAN.
- You wish to use the *Access Filter* feature. This requires that each PC is identified by using the *Host IP* screen.
- You wish to have different *Block URL* settings for different PCs. This requires that each PC is identified by using the *Host IP* screen. (You do not have to use the Host IP feature to apply the same *Block URL* settings to all PCs.)
- You wish to reserve a particular (LAN) IP address for a particular PC on your LAN. This allows the PC to use DHCP (In Windows this setting is configured as: "*Obtain an IP address automatically*") while gaining the benefits of a fixed IP address. The PC's IP address will never change, allowing it to be provided to other users and applications.

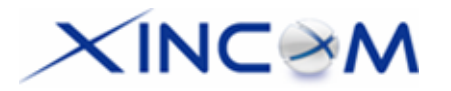

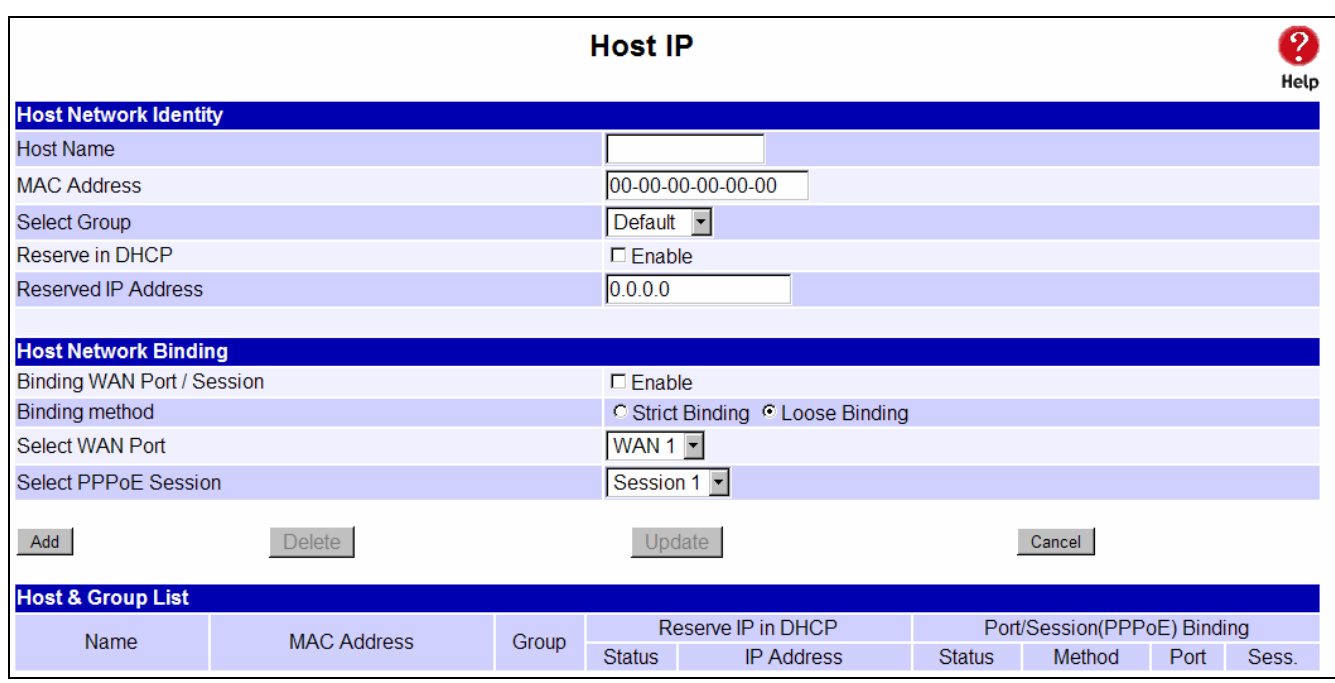

### *Figure 4-1: Host IP*

### **Settings – Host IP**

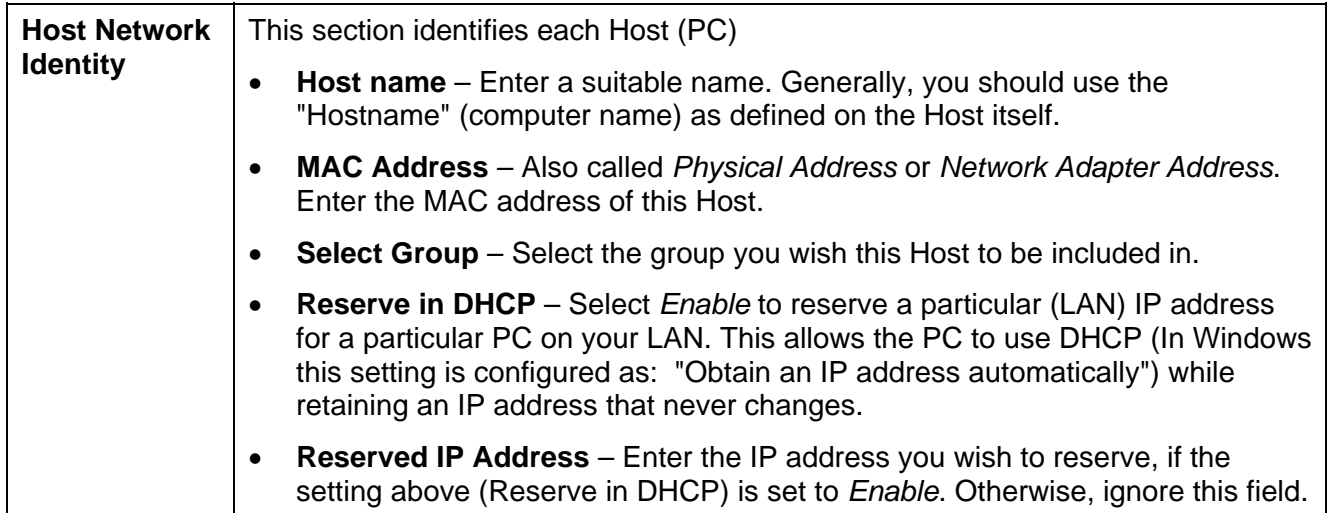

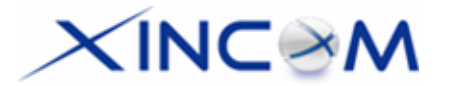

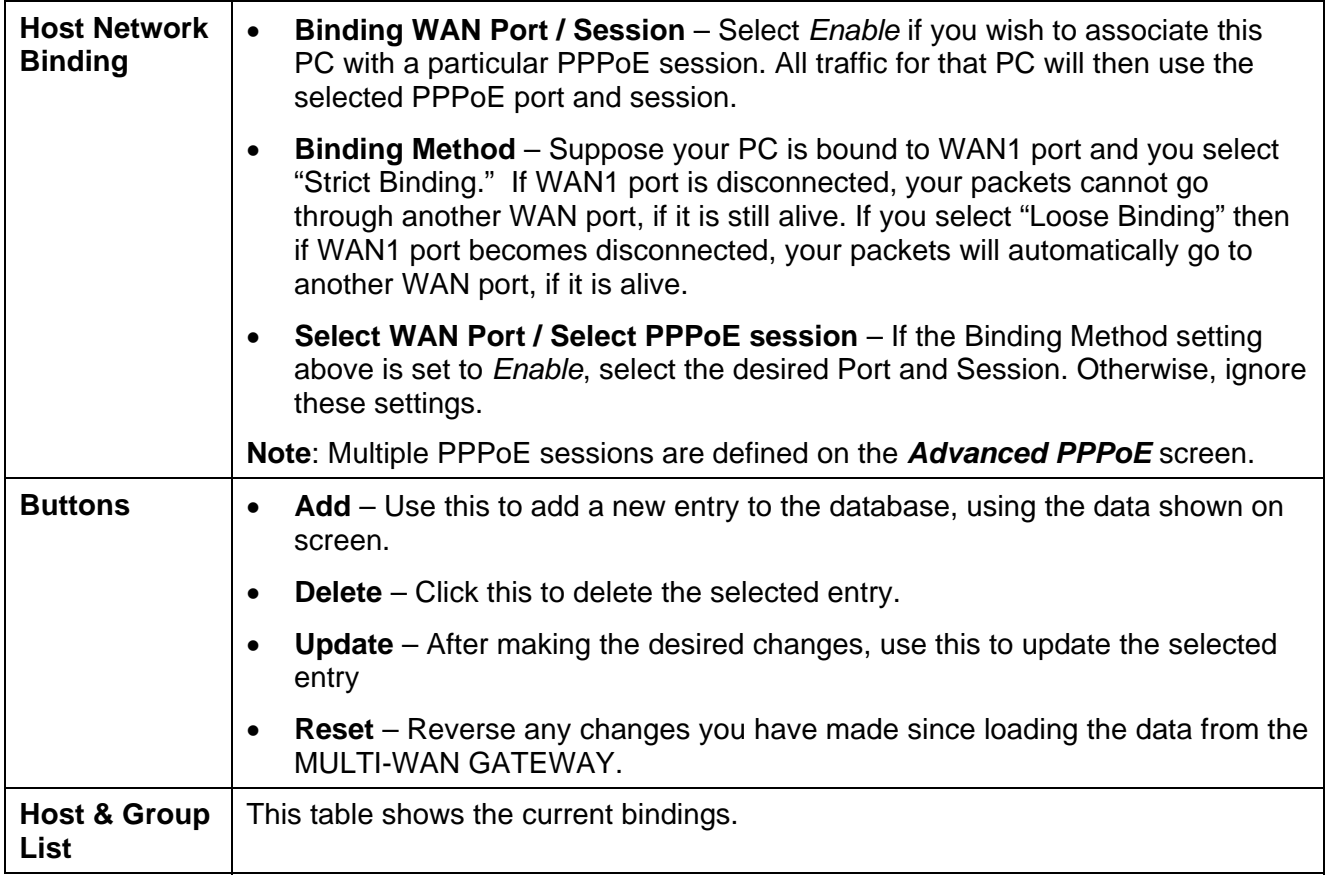

# **Routing**

This section is only relevant if your LAN has other Routers or Gateways.

- If you don't have other Routers or Gateways on your LAN, you can ignore the *Static Routing* page completely.
- If your LAN has other Gateways and Routers, you must configure the Static Routing screen as described below. You also need to configure the other Routers.

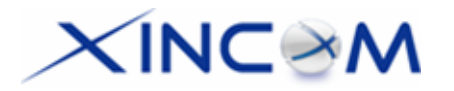

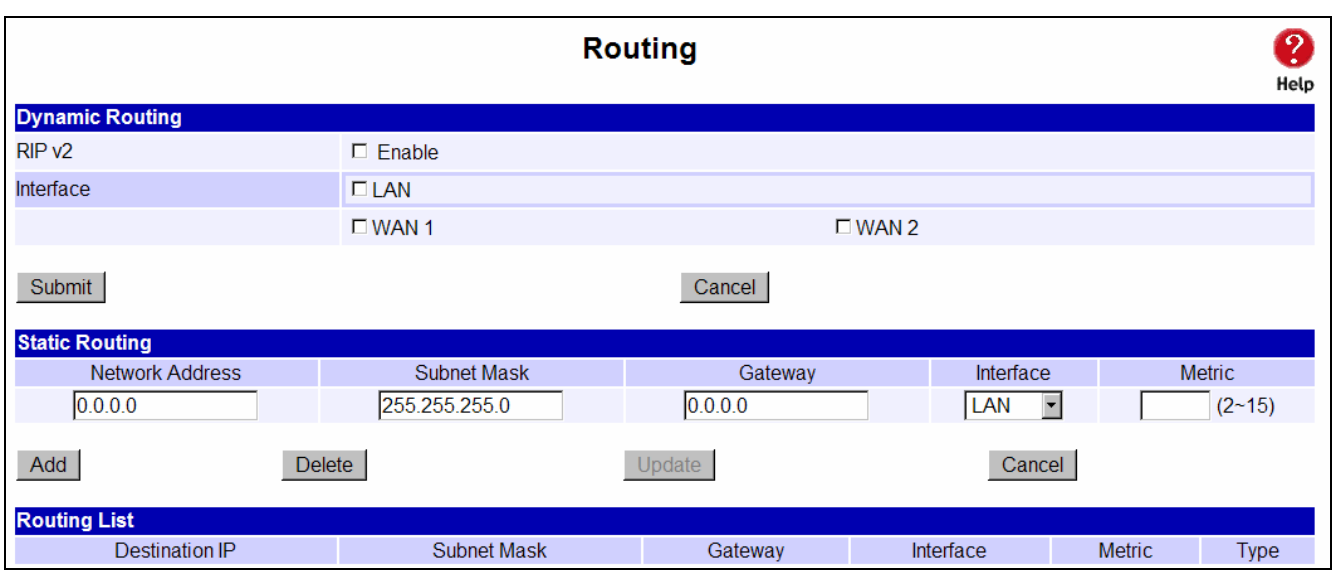

*Figure 4-2: Routing* 

### **Note:**

If there is an entry or entries in the Routing table with an Index of zero (0), these are System entries. You cannot modify or delete these entries.

### **Settings – Routing**

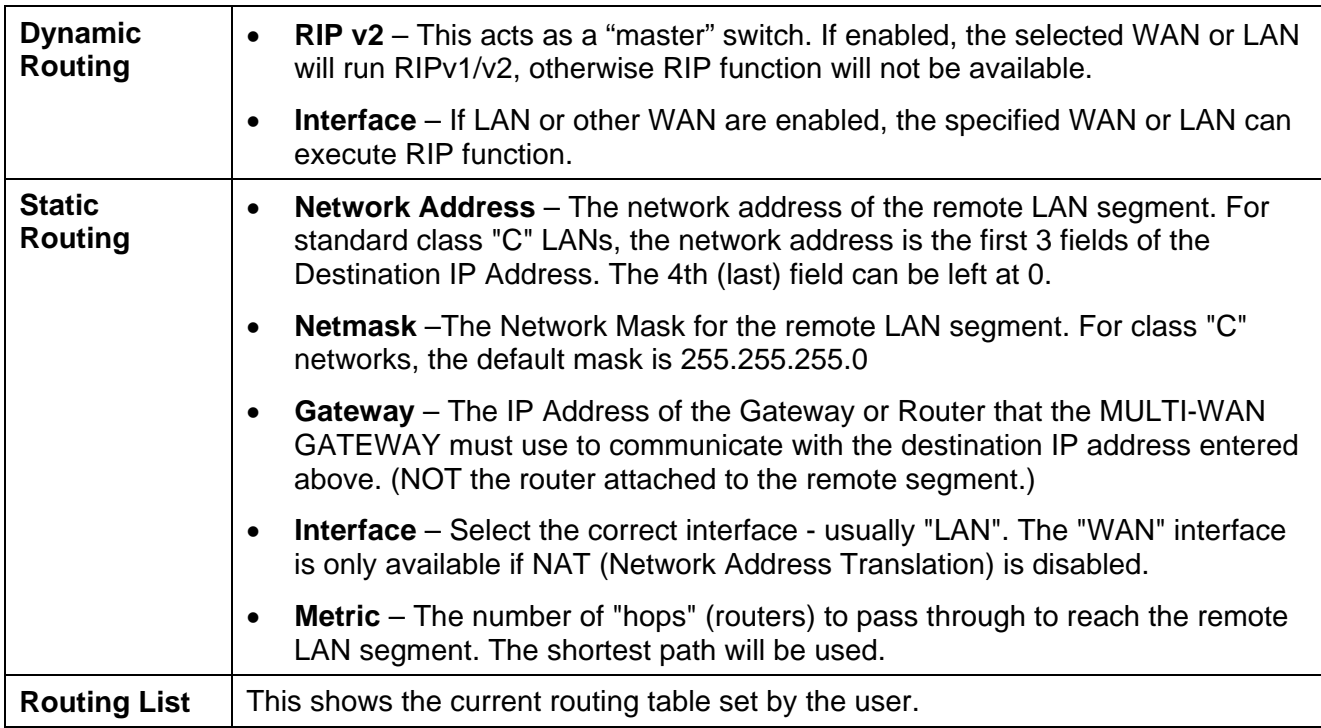

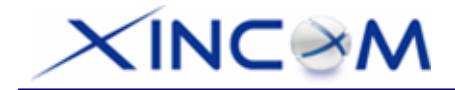

### **Configuring Other Routers on your LAN**

All traffic for devices not on the local LAN must be forwarded to the MULTI-WAN GATEWAY so that it can be forwarded to the Internet. This is done by configuring other Routers to use the MULTI-WAN GATEWAY as the *Default Route* or *Default Gateway*, as illustrated by the example below.

### **Static Routing - Example**

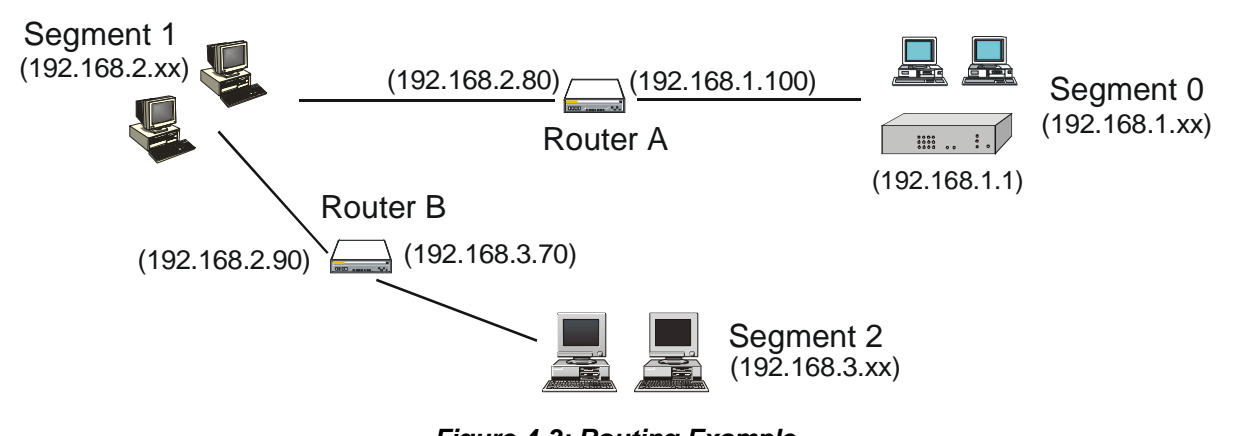

*Figure 4-3: Routing Example* 

### **For the MULTI-WAN GATEWAY Gateway's Routing Table**

For the LAN shown above, with 2 routers and 3 LAN segments - the MULTI-WAN GATEWAY requires 2 entries as follows:

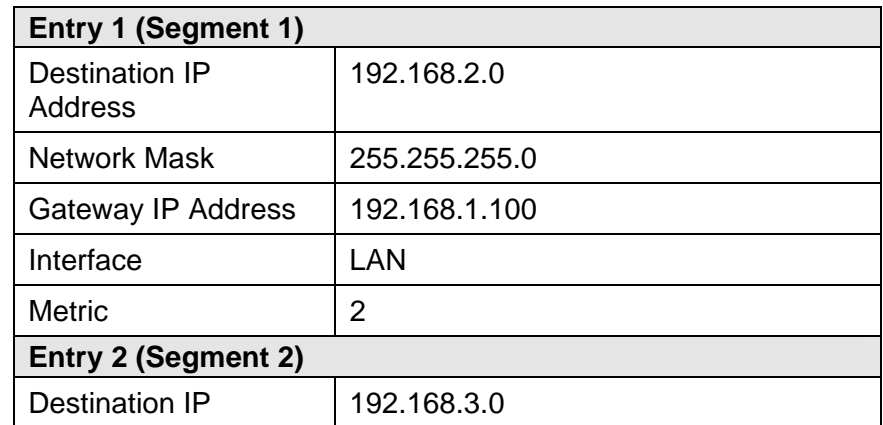
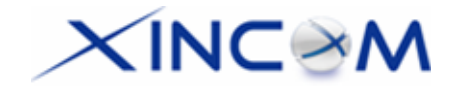

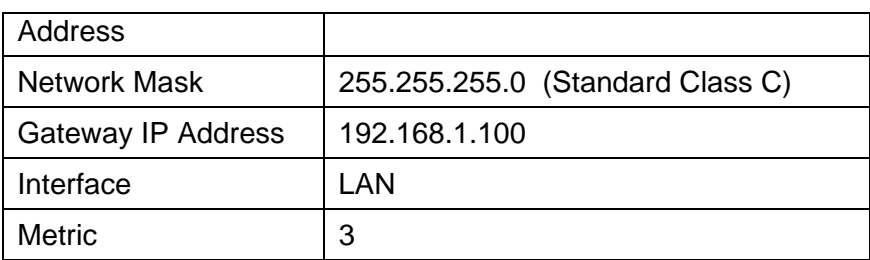

## **For Router A's Default Route**

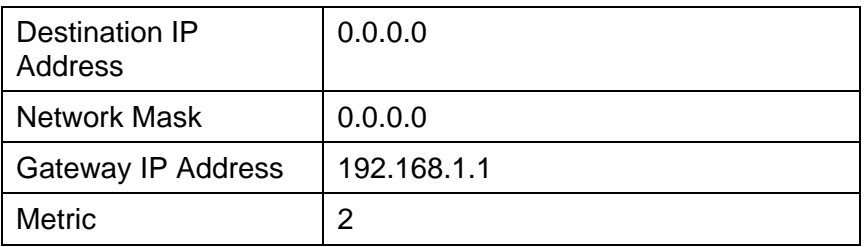

## **For Router B's Default Route**

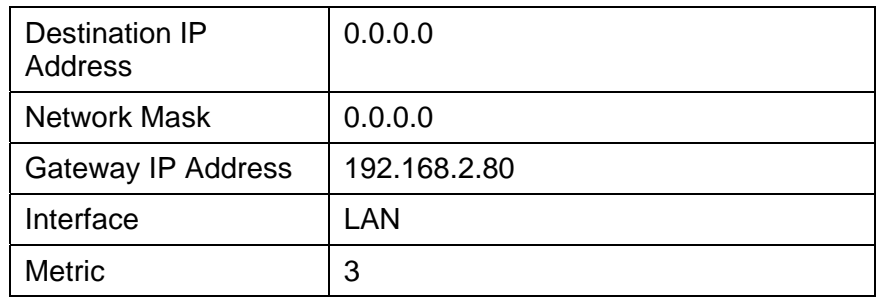

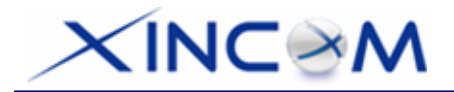

# **Virtual Server**

This feature allows you to make Servers on your LAN accessible to Internet users. Normally, Internet users would not be able to access a server on your LAN because:

- Your Server's IP address is only valid on your LAN, not on the Internet.
- Attempts to connect to devices on your LAN are blocked by the firewall in the MULTI-WAN GATEWAY.

The "Virtual Server" feature solves these problems and allows Internet users to connect to your servers, as illustrated below.

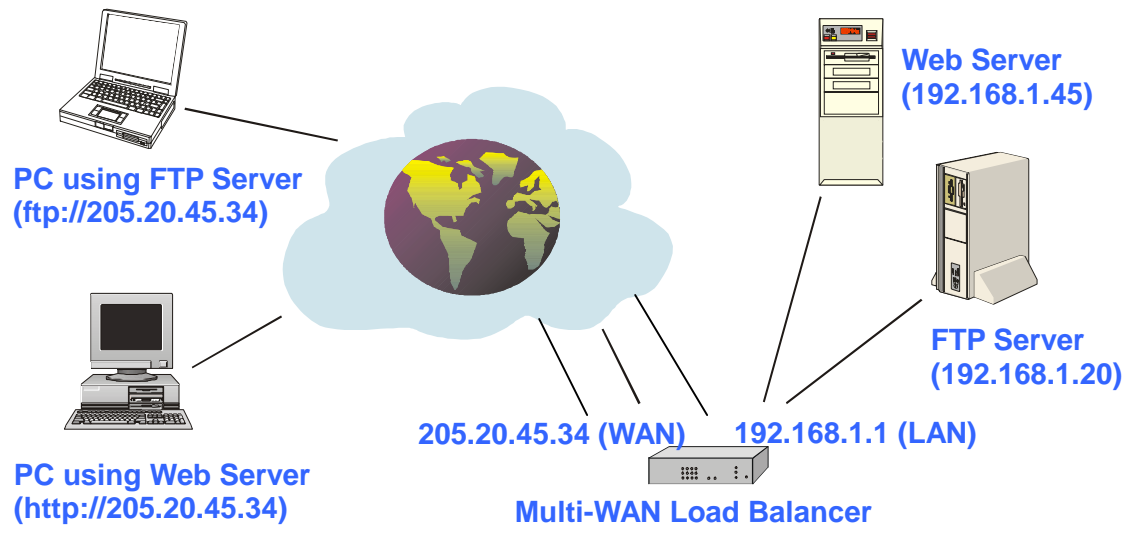

*Figure 4-4: Virtual Server*

Note that, in this illustration, both Internet users are connecting to the same IP Address but using different protocols.

## **Connecting to the Virtual Server**

Once configured, anyone on the Internet can connect to your Virtual Servers. They must use the MULTI-WAN GATEWAY's Internet IP Address (the IP Address allocated by your ISP). e.g.

http://205.20.45.34

ftp://205.20.45.34

- To Internet users, all virtual Servers on your LAN have the same IP Address. This IP Address is allocated by your ISP.
- This address should be static, rather than dynamic, to make it easier for Internet users to connect to your Servers. However, you can use the *Dynamic DNS* feature (explained later in this chapter)

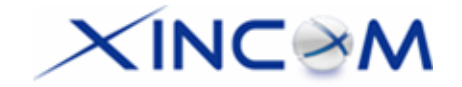

to allow users to connect to your Virtual Servers using a URL, instead of an IP Address. e.g.

http://my\_domain\_name.dyndns.org ftp://my\_domain\_name.dyndns.org

#### This screen allows you to define your own Server types.

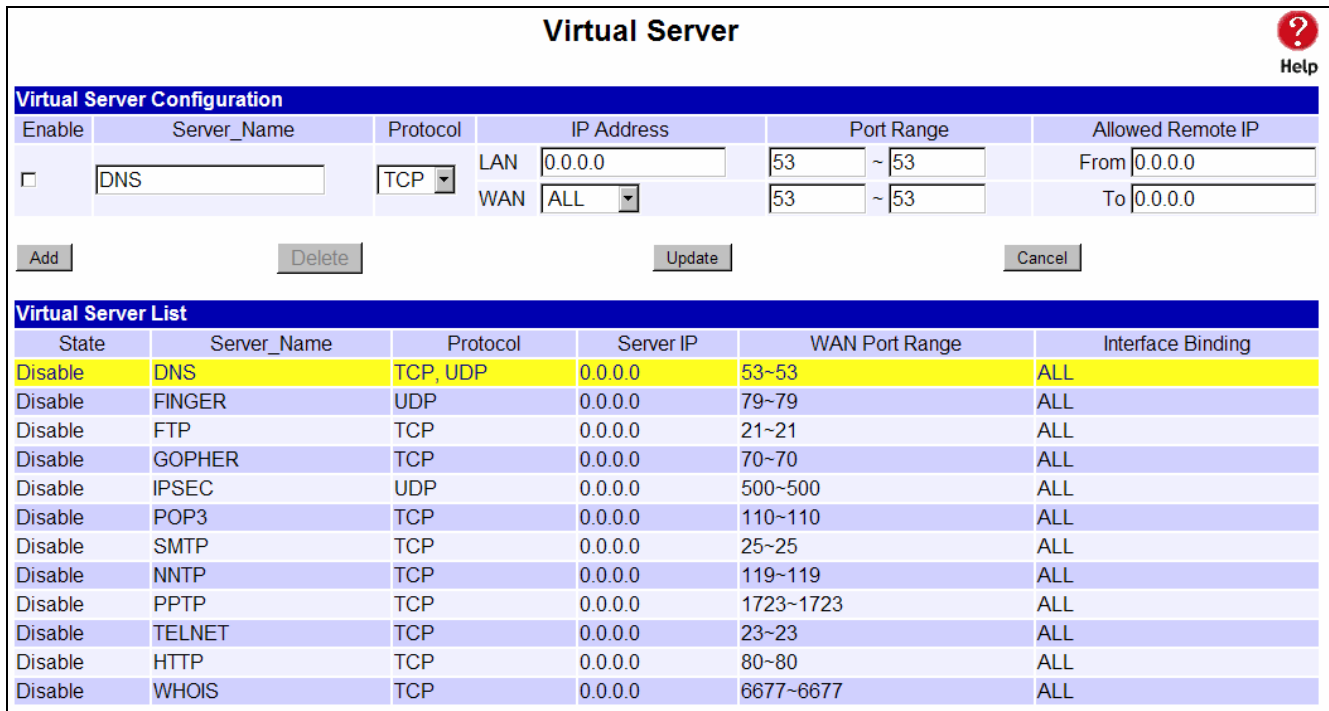

*Figure 4-5: Virtual Server*

### **Settings – Virtual Server**

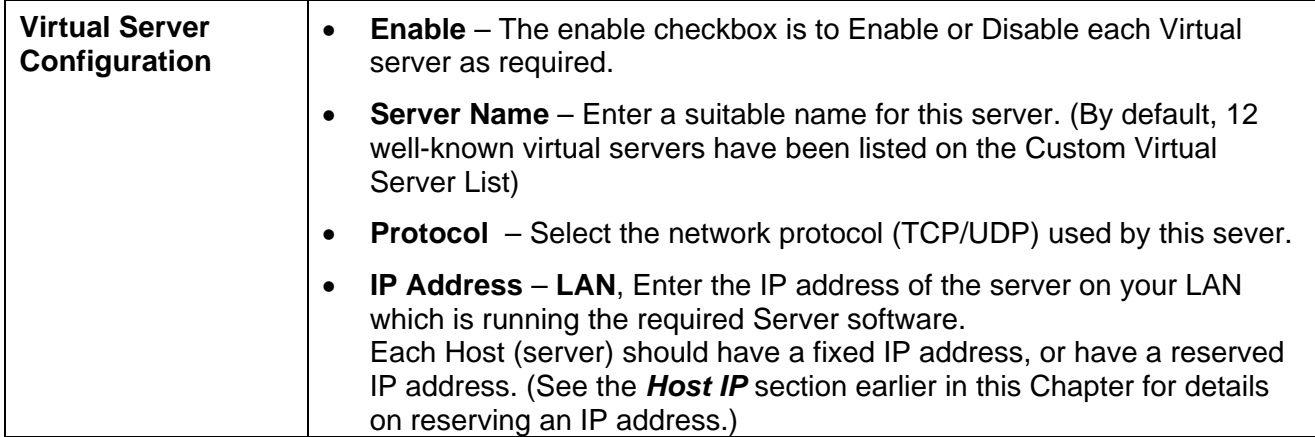

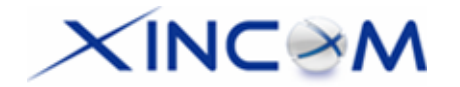

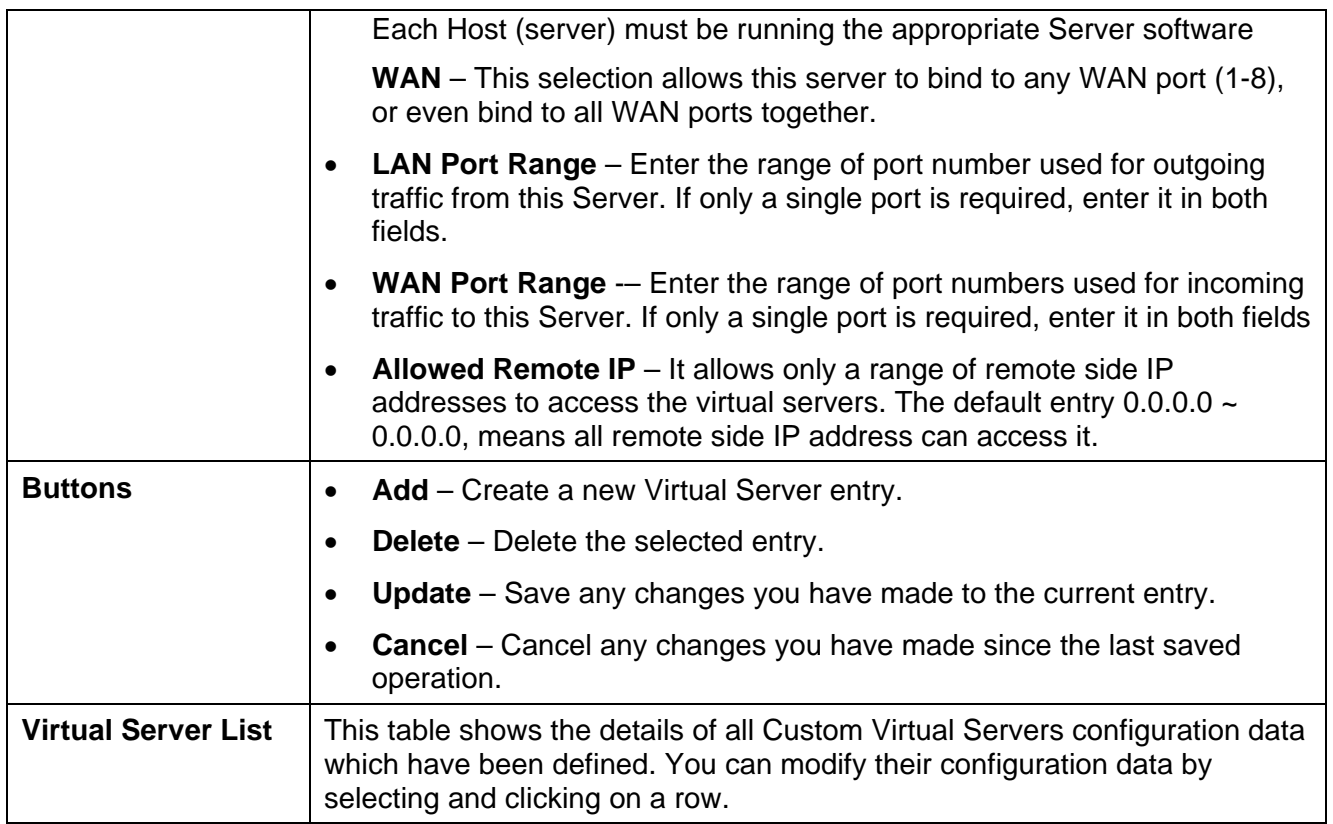

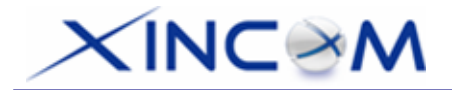

# **Special Application**

If you use Internet applications which have non-standard connections or port numbers, you may find that they do not function correctly because they are blocked by the firewall in the MULTI-WAN GATEWAY. In this case, you can define the application as a "Special Application" in order to make it work.

Note that the terms "Incoming" and "Outgoing" on this screen refer to traffic from the client (PC) viewpoint

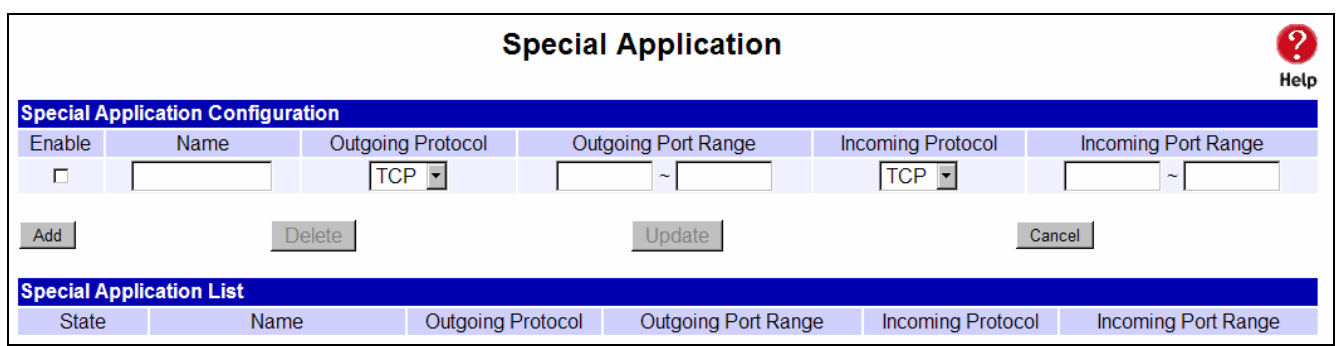

*Figure 4-6: Special Application* 

## **Settings – Special Application**

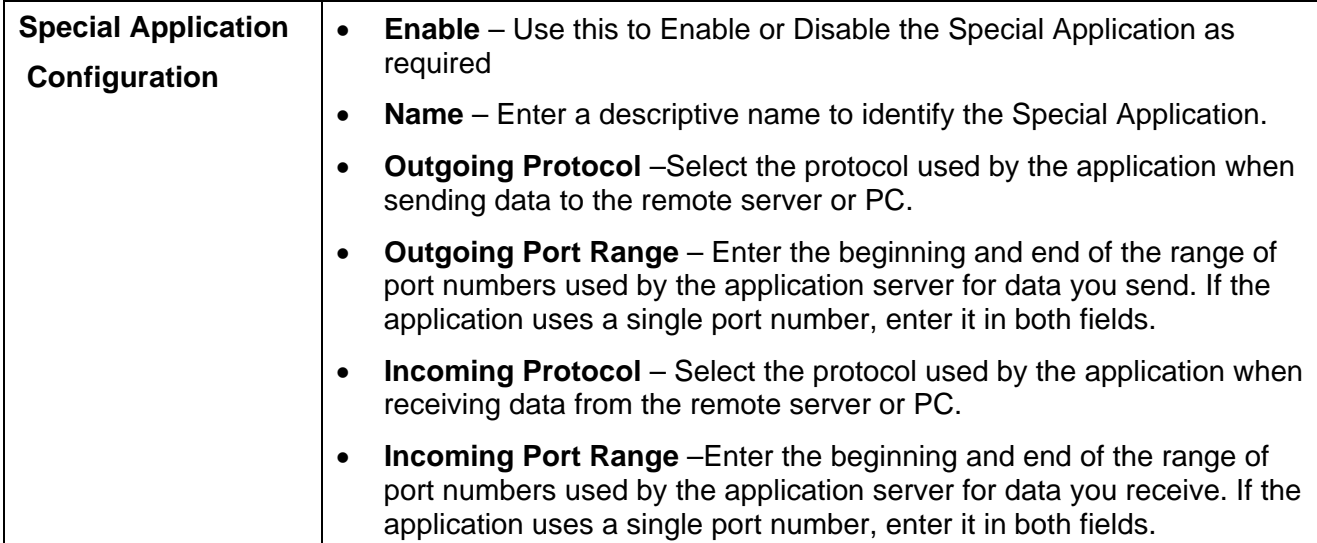

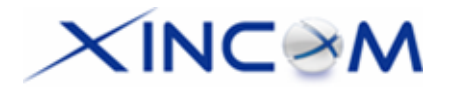

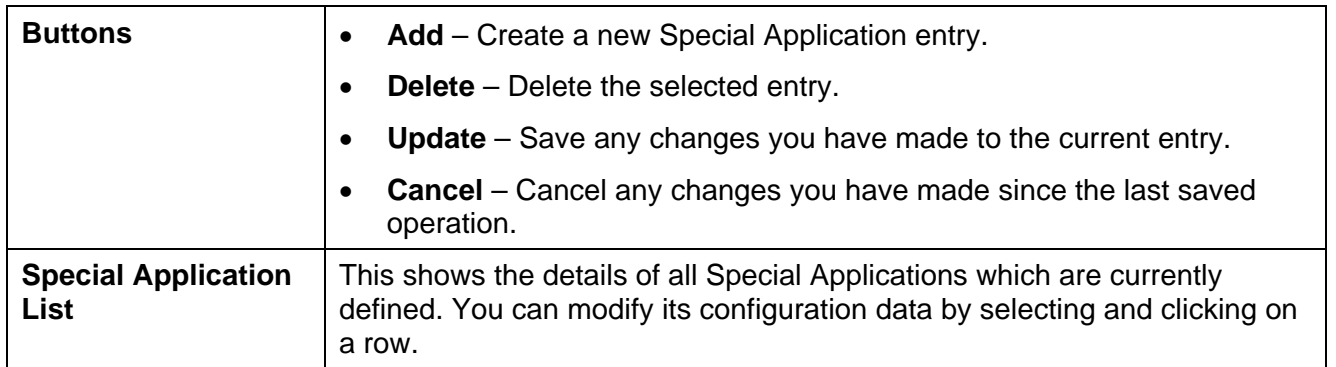

## **Using a Special Application on your PC**

- Once the *Special Applications* screen is configured correctly, you can use the application on your PC normally. Remember that only one (1) PC can use each Special application at any time.
- Also, when 1 PC is finished using a particular Special Application, there may need to be a "Timeout" period before another PC can use the same Special Application.
- If an application still cannot function correctly, try using the "DMZ" feature, if possible.

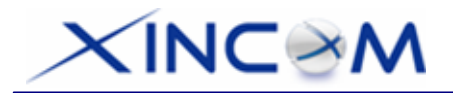

# **Dynamic DNS**

Dynamic DNS is very useful when combined with the *Virtual Server* feature. It allows Internet users to connect to your Virtual Servers using a URL, rather than an IP Address.

This also solves the problem of having a dynamic IP address. With a dynamic IP address, your IP address may change each time you connect to your ISP, making it difficult to connect to you.

You must register for the Dynamic DNS service. The MULTI-WAN GATEWAY supports 3 types of service providers:

- Standard client, available at http://www.dyndns.org (Other sites may offer the same service, but can not be guaranteed to work)
- TZO at http://www.tzo.com
- 3322 is available in China at http://www.3322.org

## **To use the Dynamic DNS feature**

- 1. Register for the service from your preferred service provider.
- 2. Follow the service provider's procedure to have a Domain Name (Host name) allocated to you.
- 3. Configure the *Dynamic DNS* screen, as described below.
- 4. The MULTI-WAN GATEWAY will then automatically update your IP Address recorded by the Dynamic DNS service provider.
- 5. From the Internet, users will now be able to connect to your Virtual Servers (or DMZ PC) using your Domain name.

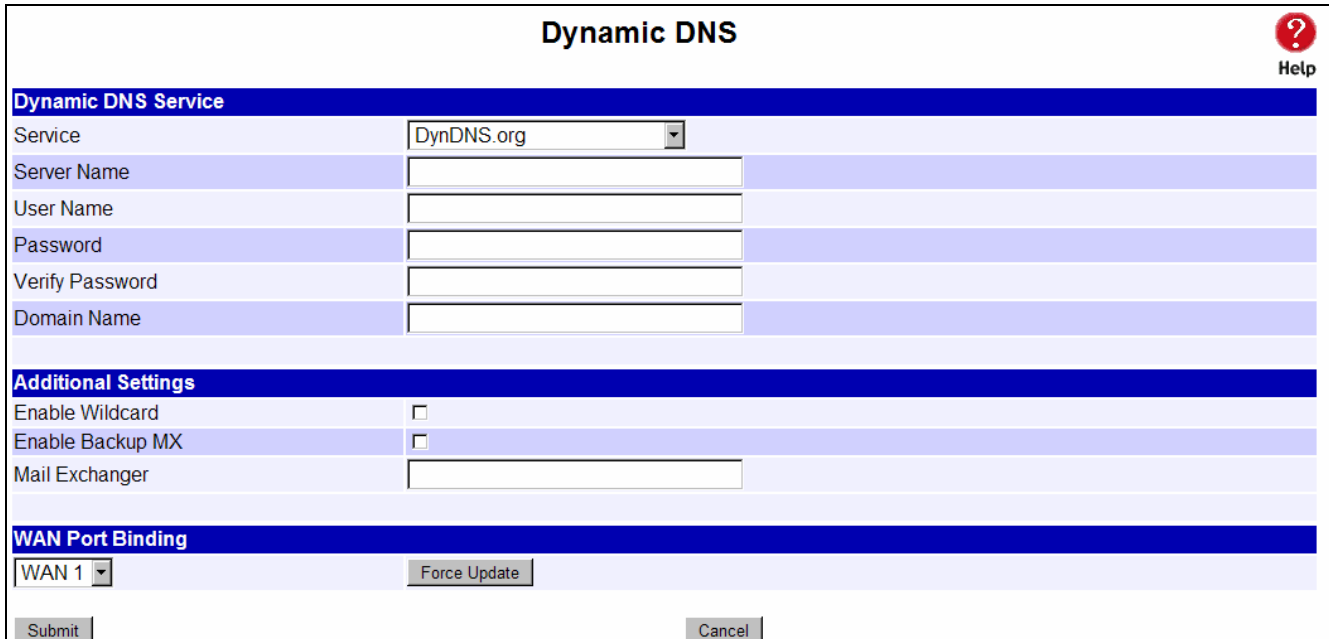

*Figure 4-7: Dynamic DNS*

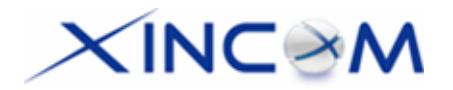

## **Settings – Dynamic DNS**

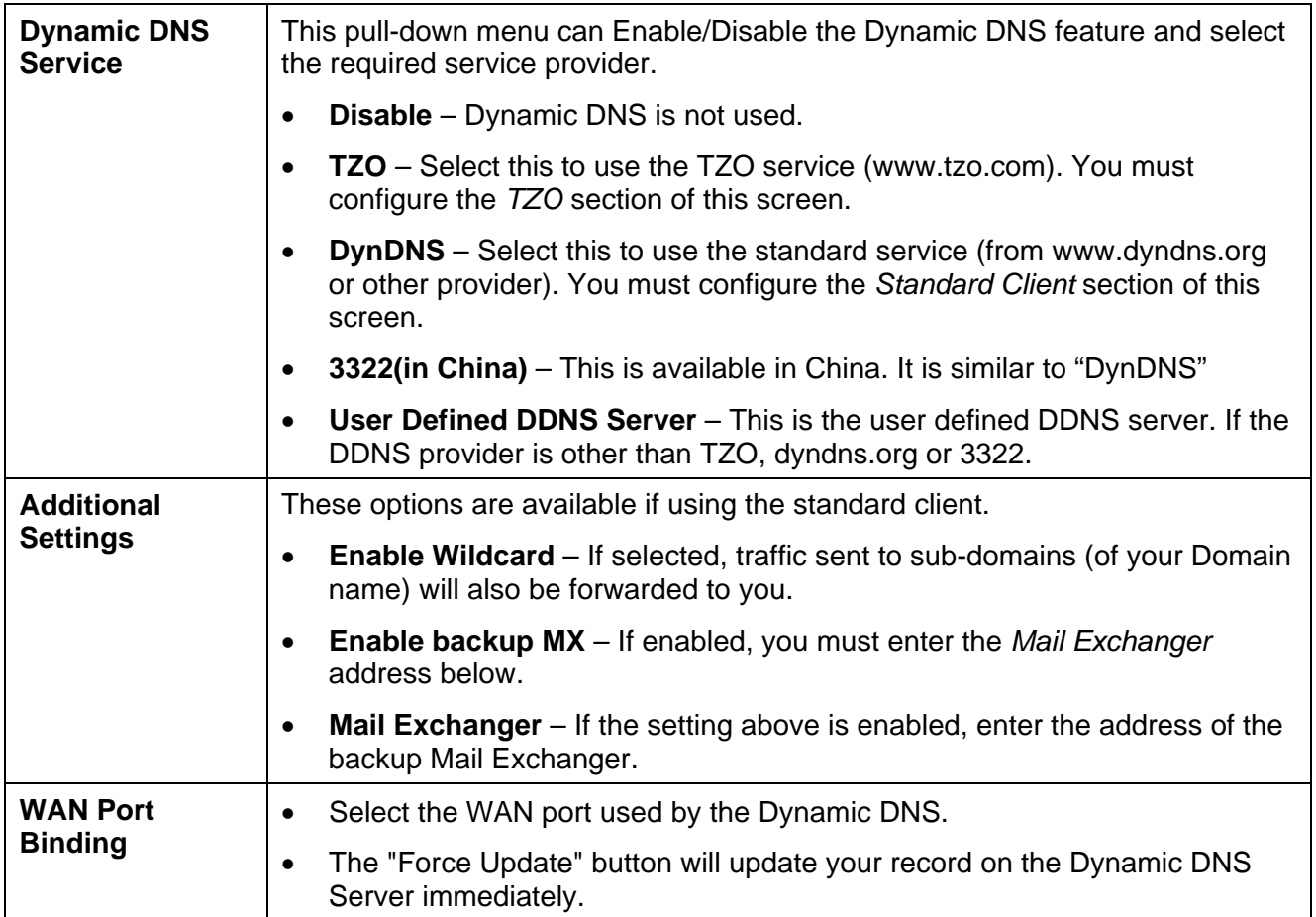

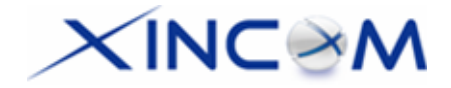

# **Multi DMZ**

This feature allows each WAN port IP address to be associated with one (1) computer on your LAN. All outgoing traffic from that PC will be associated with that WAN port IP address. Any traffic sent to that IP address will be forwarded to the specified PC, allowing unrestricted 2-way communication between the "DMZ PC" and other Internet users or Servers.

#### **Note:**

The "DMZ PC" is effectively outside the Firewall, making it more vulnerable to hacker attacks or other intrusions. For this reason, you should only enable the DMZ feature when required.

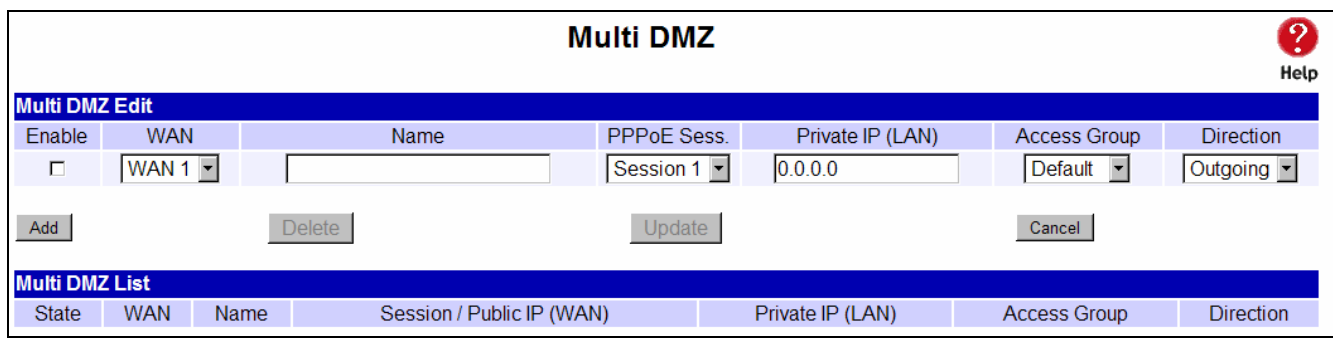

*Figure 4-8: Multi DMZ* 

## **Settings – Multi DMZ**

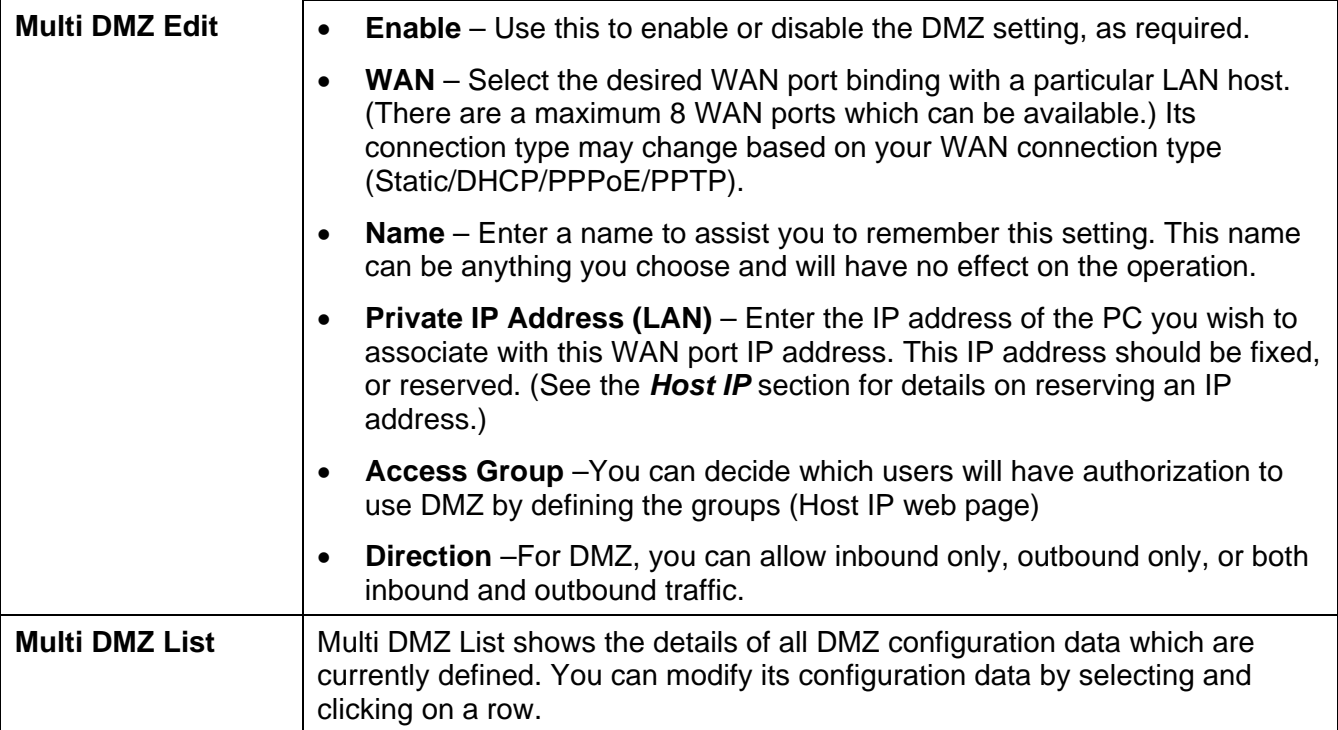

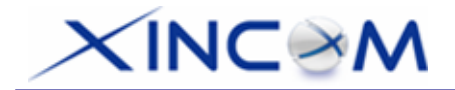

# **UPnP Setup**

With the UPnP (Universal Plug & Play) function, you can easily setup and configure an entire network as well as enable detection and control of networked devices and services.

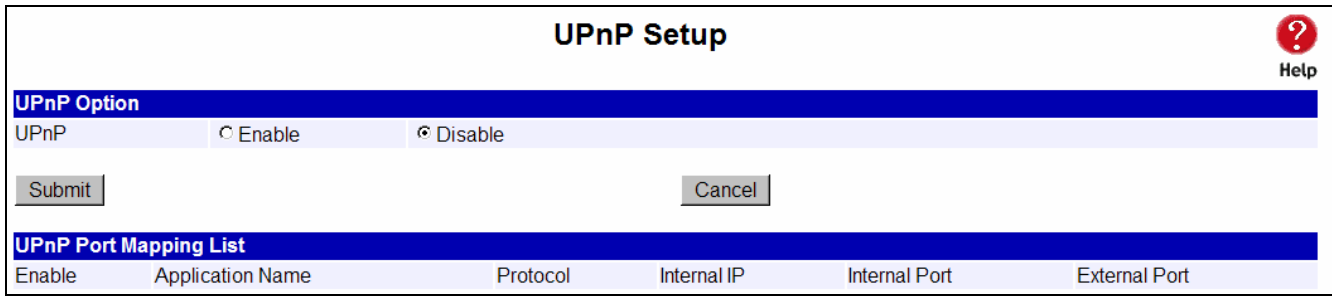

*Figure 4-9: UPnP Setup*

### **Settings – UPnP Setup**

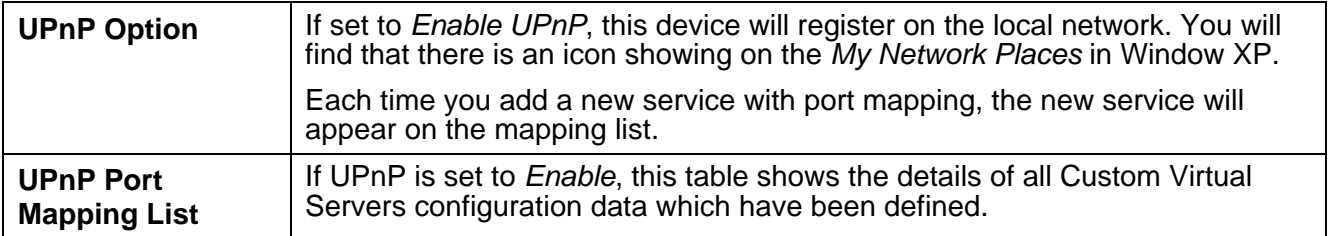

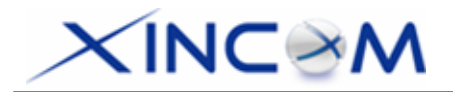

# **NAT Setup**

NAT (Network Address Translation) is the technology which allows one (1) WAN (Internet) IP address to be used by multiple LAN users.

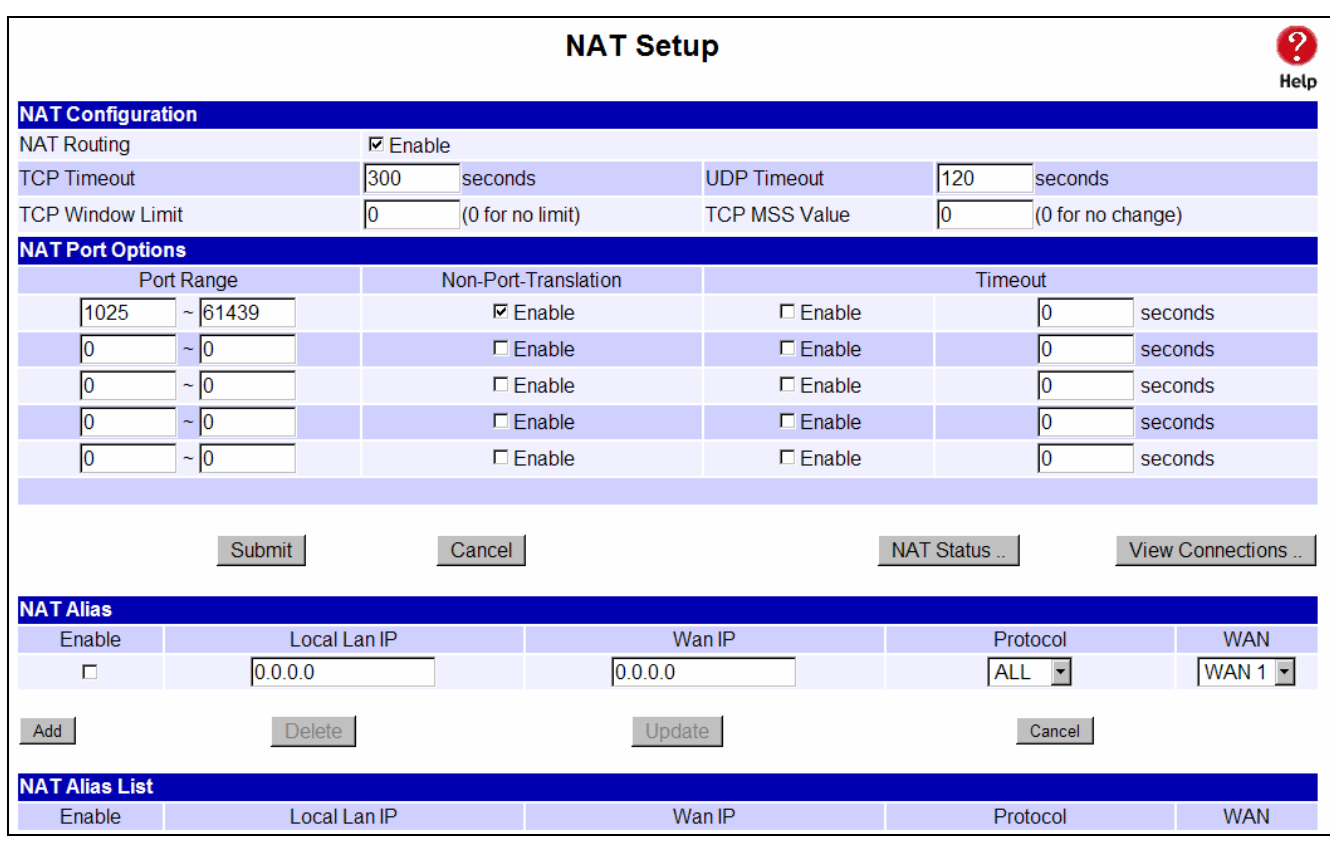

*Figure 4-10: NAT Setup*

## **Settings – NAT Setup**

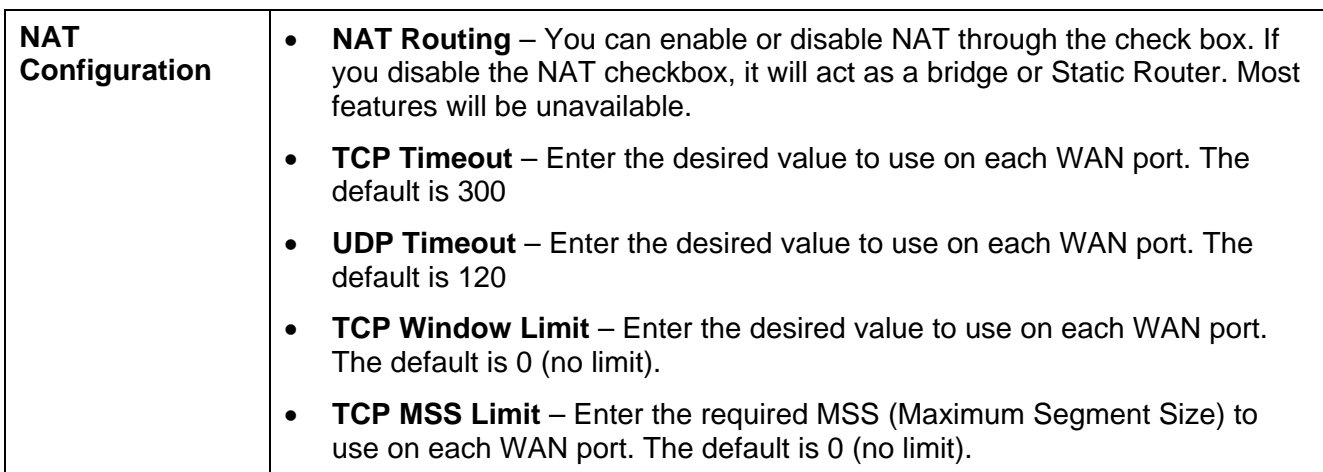

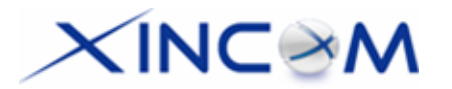

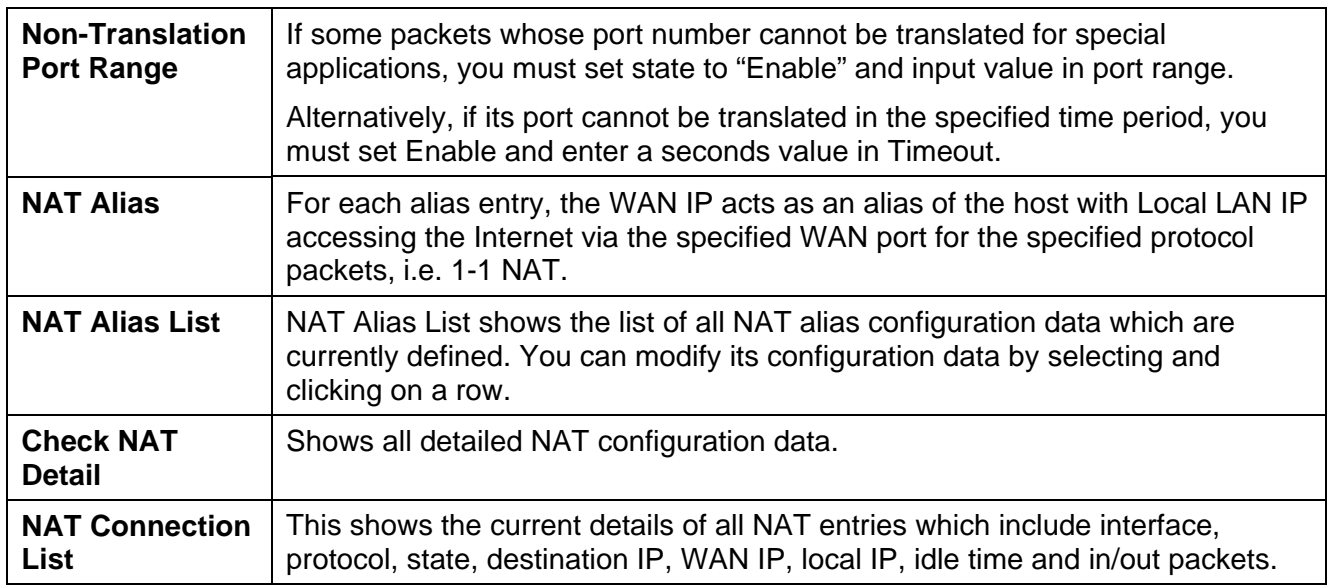

# $\times$ INC $\geq$ M

# **Advanced Feature**

- **External Filters Configuration** These settings determine whether the MULTI-WAN GATEWAY should respond to ICMP (ping) requests received from the WAN port or not.
- **Interface Binding** Use these settings to ensure that certain traffic is sent by a particular WAN port and thereby a particular ISP account. These settings are only useful on some WAN ports.
- **Protocol & Port Binding** This allows you to bind any WAN port by selecting the protocol type you want.

| <b>Advanced Feature</b>                                                    |                                                                                                    |                                                                           |                                                                 |                                                                          |  |  |  |  |  |
|----------------------------------------------------------------------------|----------------------------------------------------------------------------------------------------|---------------------------------------------------------------------------|-----------------------------------------------------------------|--------------------------------------------------------------------------|--|--|--|--|--|
| <b>External Filters Configuration</b>                                      |                                                                                                    |                                                                           |                                                                 |                                                                          |  |  |  |  |  |
| □ Block Selected ICMP Types                                                |                                                                                                    | <b><math>□</math></b> Echo Request<br>$\nabla$ Information Request        |                                                                 | <b>☑</b> Timestamp Request<br><b><math>⊓</math></b> Address Mask Request |  |  |  |  |  |
| <b>DNS Loopback</b>                                                        |                                                                                                    |                                                                           |                                                                 |                                                                          |  |  |  |  |  |
| Domain Name<br><b>Application</b><br><b>IDENT Port</b>                     | Private IP<br>0.0.0.0<br>0.0.0.0<br>0.0.0.0<br>0.0.0.0<br>0.0.0.0<br>$\square$ Enable<br>$\Box$ Enable | Domain Name<br>Make it seem closed, not stealth<br>WAN $1$ $\overline{ }$ |                                                                 | Private IP<br>0.0.0.0<br>0.0.0.0<br>0.0.0.0<br>0.0.0.0<br>0.0.0.0        |  |  |  |  |  |
| <b>SMTP Binding</b><br><b>IPSec Passthrough</b>                            | $\square$ Enable                                                                                       | <b>AUTO</b><br>$\overline{\phantom{a}}$                                   | Max Tunnels 10                                                  |                                                                          |  |  |  |  |  |
| PPTP Passthrough                                                           | $\Box$ Enable                                                                                          | <b>AUTO</b>                                                               | Max Tunnels 10                                                  |                                                                          |  |  |  |  |  |
| Submit                                                                     |                                                                                                    | Cancel                                                                    |                                                                 |                                                                          |  |  |  |  |  |
| <b>Protocol &amp; Port Binding</b><br>Source IP<br>Enable<br>$\Box$<br>Add | Dest. Type<br>Subnet<br>0.0.0.0<br><b>Delete</b>                                                       | <b>IP Address</b><br><b>Subnet Mask</b><br>255.255.255.0<br><b>Update</b> | Protocol<br><b>ALL</b><br>$\mathbf{r}$<br>$ 0\rangle$<br>Cancel | Port Range<br><b>WAN</b><br>$\sim$ 0<br>WAN $1 -$                        |  |  |  |  |  |
| <b>Protocol &amp; Port Binding List</b><br>Source IP<br><b>State</b>       |                                                                                                    | Destination IP / Subnet Mask                                              | Protocol                                                        | Port Range<br><b>WAN</b>                                                 |  |  |  |  |  |

*Figure 4-11: Advanced Feature* 

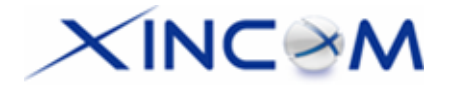

## **Settings – Advanced Feature**

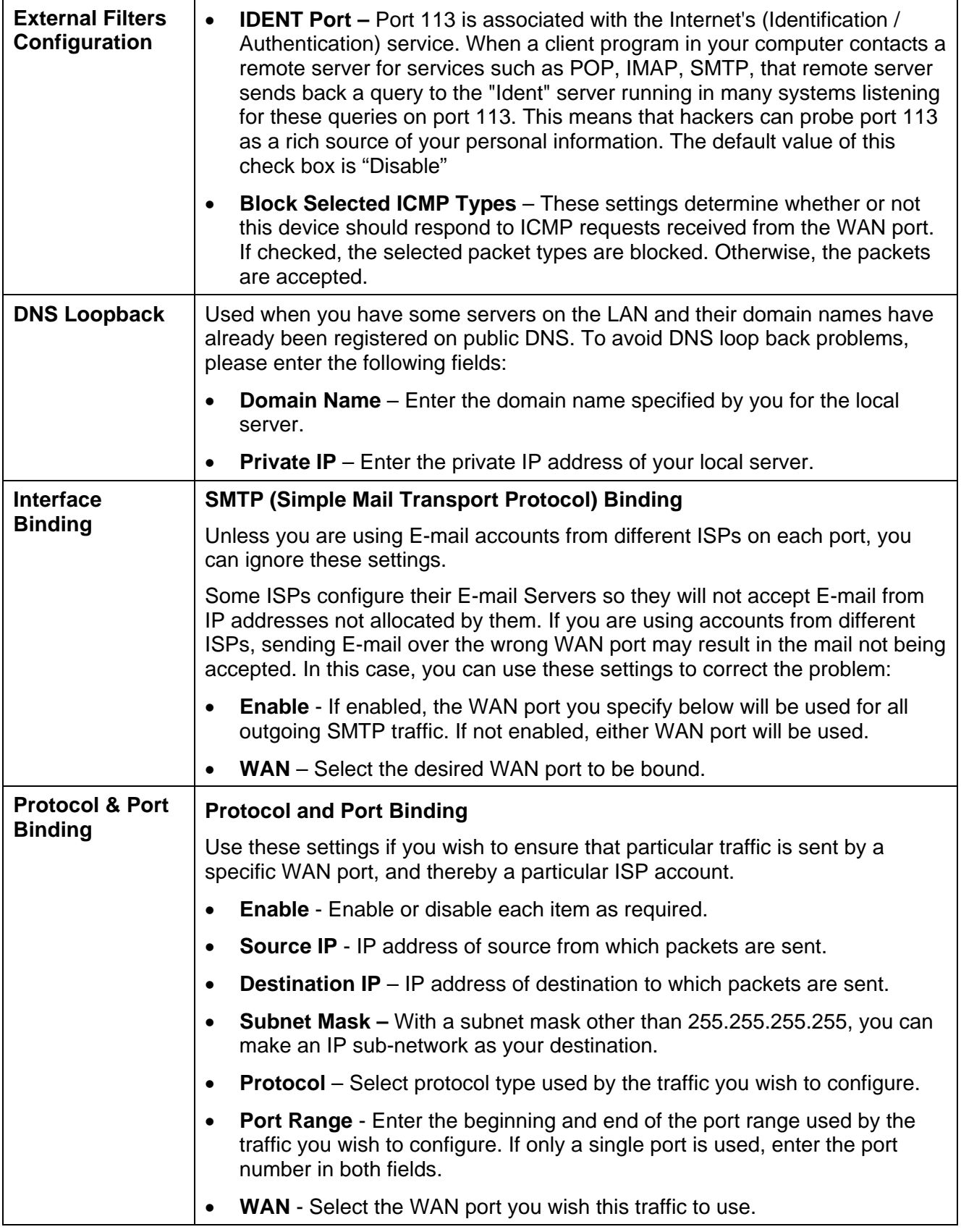

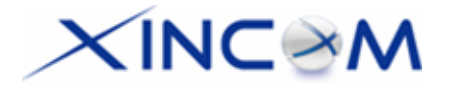

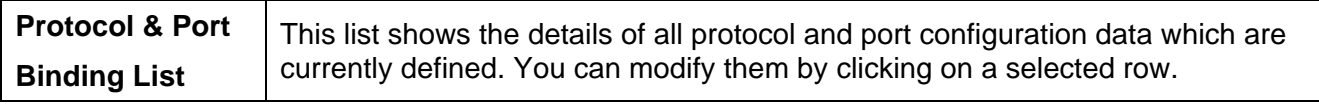

# $\times$ INC $\otimes$ M

# **5: Security Management**

## **Overview**

- **Block URL** Ability to block a specific website by configuring IP address, URL or Keywords.
- *Access Filter*  Ability to block all Internet access, a known port or user defined ports by group access.
- **Session Limit** Ability to limit users Internet access when the device detects new sessions that exceed the maximum value in the sampling time, for example, virus, syn flood, etc.
- *SysFilter Exception*  This feature allows you to configure an unrecognized port, allowing those packets to be processed, enabling some programs to run more smoothly. This is also applicable for some future applications that may need this mechanism in order to work well.

## **Block URL**

This feature allows you to block access to undesirable Web sites. You can block by URL, IP address, or Keyword. You can also have different blocking settings for different groups of PCs.

- In operation, every URL is searched to see if it matches or contains any of the URLs or keywords entered here. Then, after a DNS lookup, it determines the IP address of the requested site and checks it against IP address entries on this screen.
- Note that a single IP address may host many Web sites (shared IP). Entering an IP address on this screen will block all Web sites that may be hosted on that IP address.

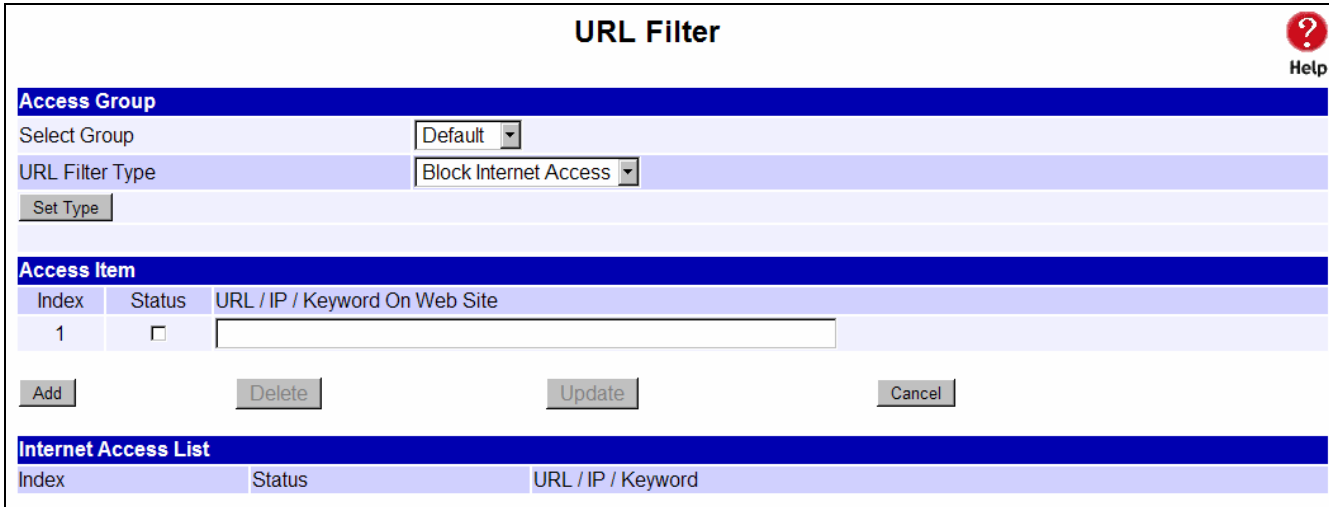

*Figure 5-1: Block URL* 

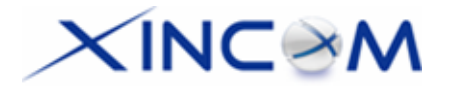

### **Settings – Block URL**

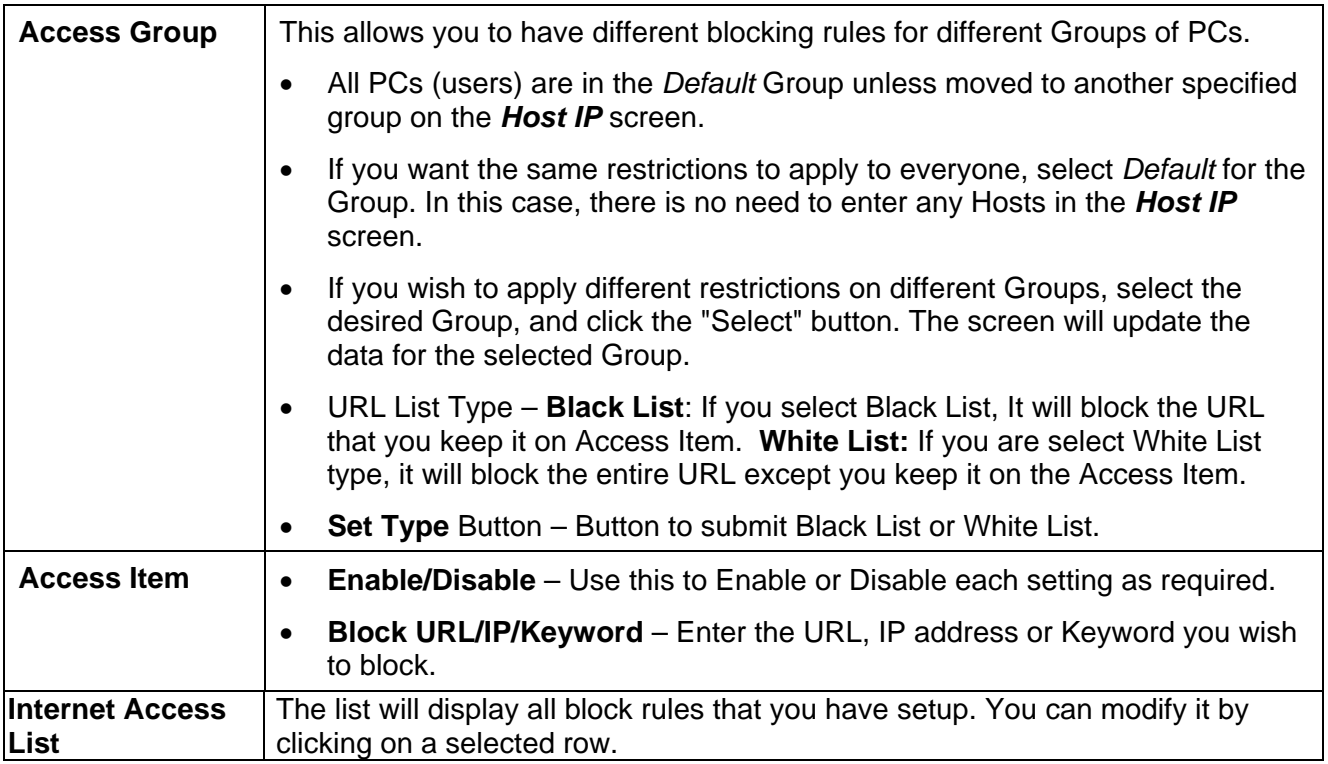

# **Access Filter**

The network Administrator can use the Access Filter to gain fine control over the Internet access and applications available to LAN users.

- Five (5) user groups are available and each group can have different access rights assigned to them.
- All PCs (users) are in the *Default* group, unless assigned to another group on the *Host IP* screen.

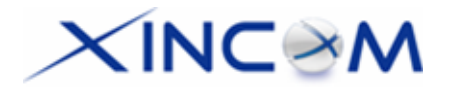

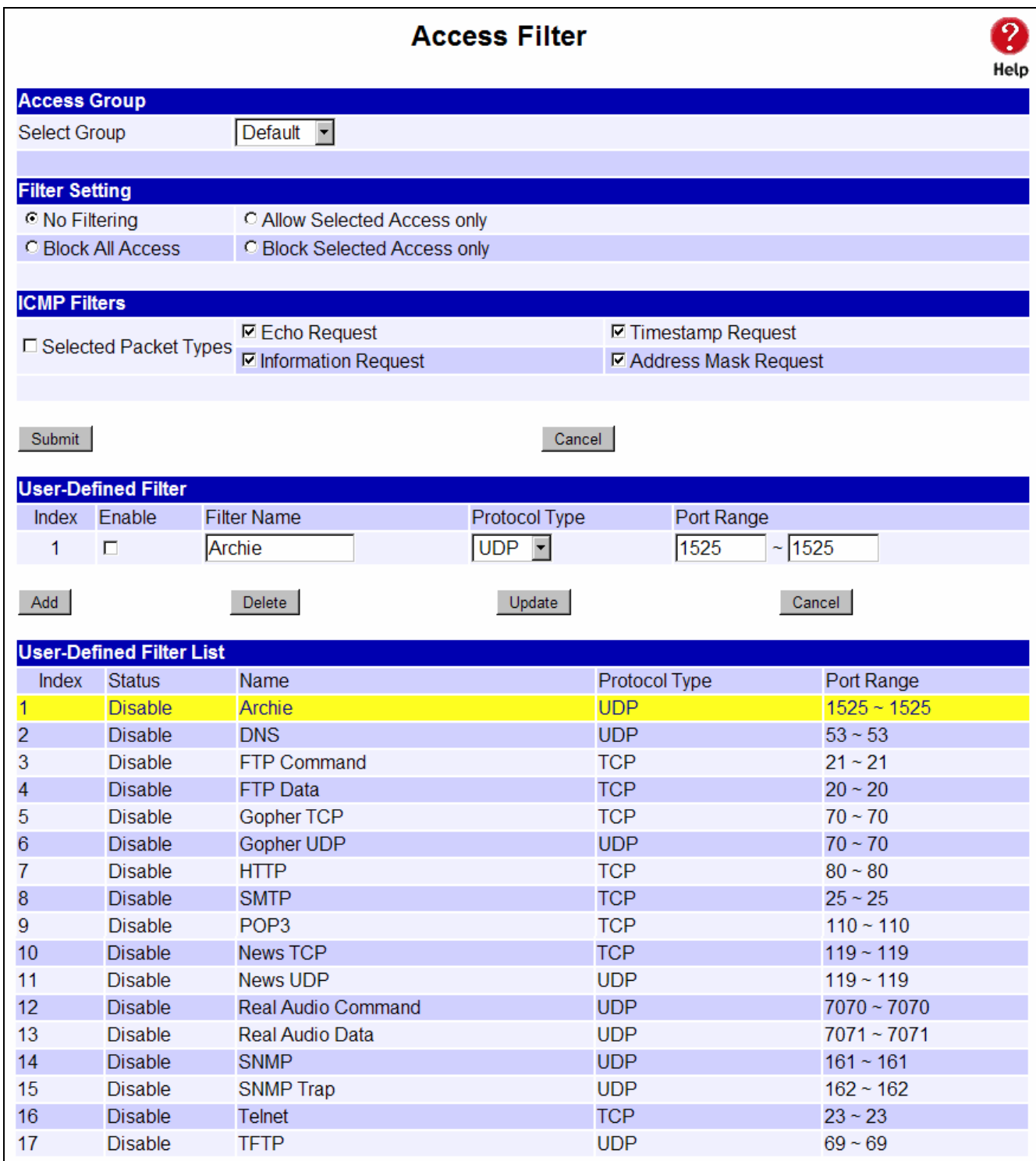

#### *Figure 5-2: Access Filter*

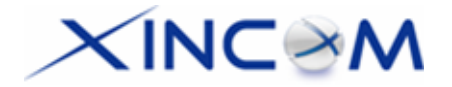

## **Settings – Access Filter**

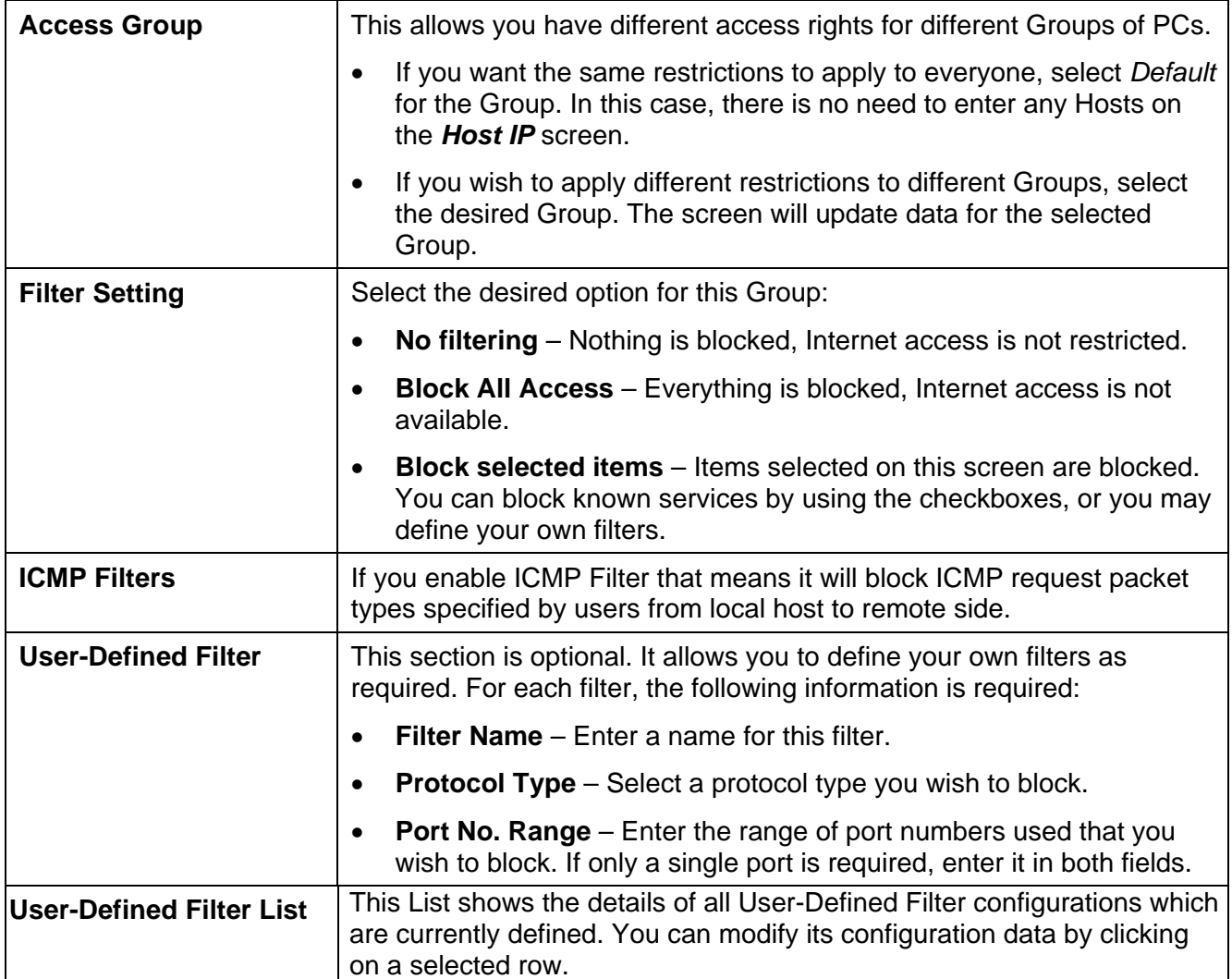

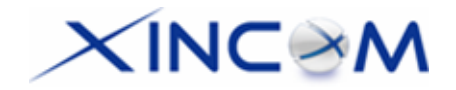

# **Session Limit**

This new feature allows to drop the new sessions from both WAN and LAN side, if the number of new sessions exceeds the maximum value set by you in the Sampling Time field.

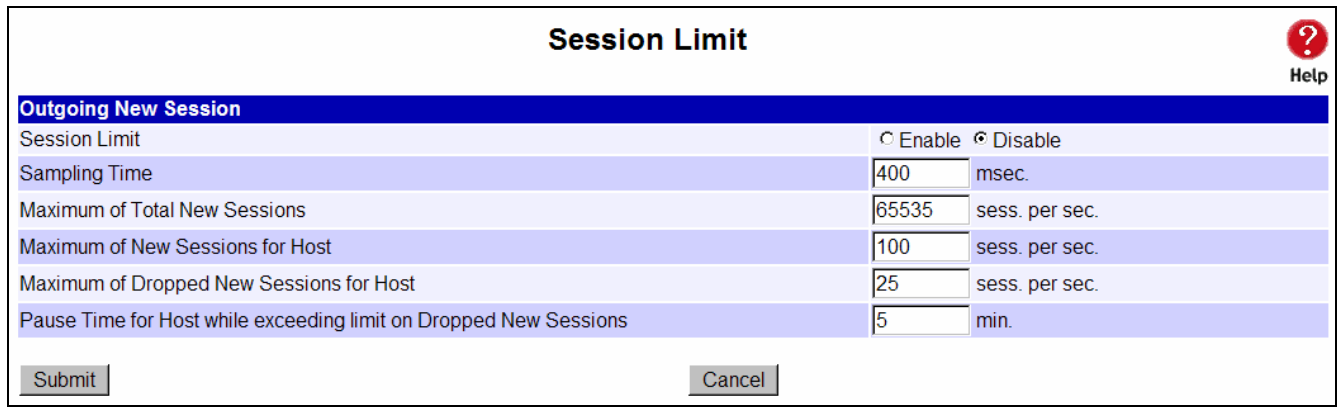

 *Figure 5-3: Session Limit*

### **Settings – Session Limit**

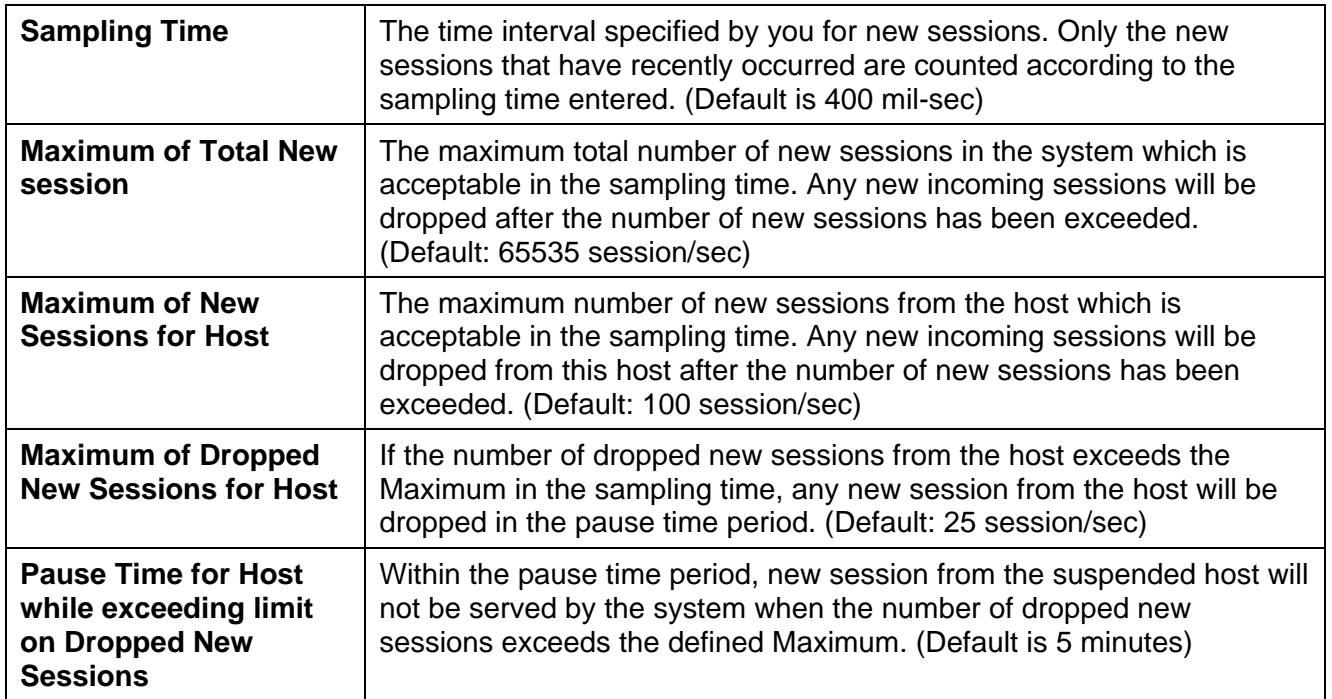

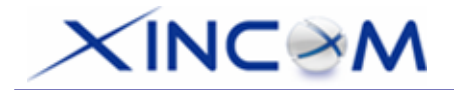

# **SysFilter Exception**

System Filter Exception - This will reject every packet with an unrecognized port to block port scan programs from hackers. This, however, also incurs problems in some situations where servers (e.g. SMTP server port 113) or WAN clients need to send a response packet to verify the activity of their communication peers.

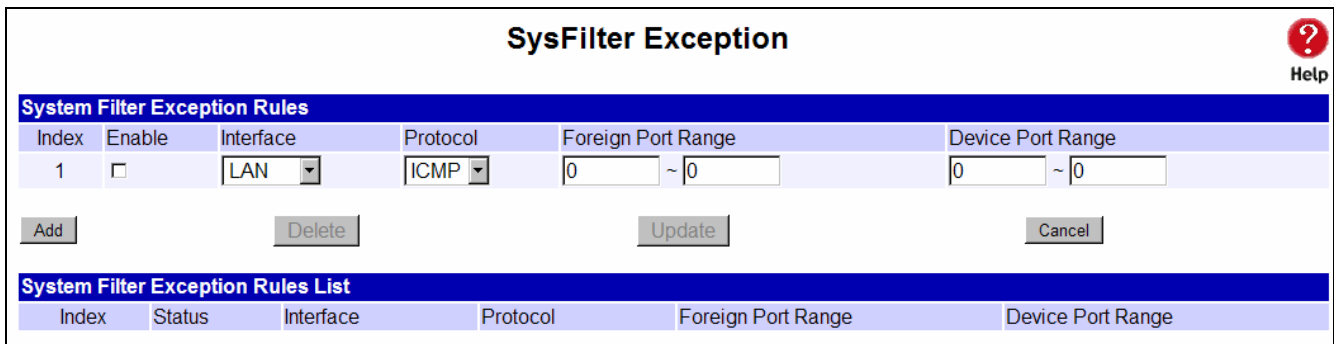

*Figure 5-4: SysFilter Exception* 

#### **Settings –SysFilter Exception**

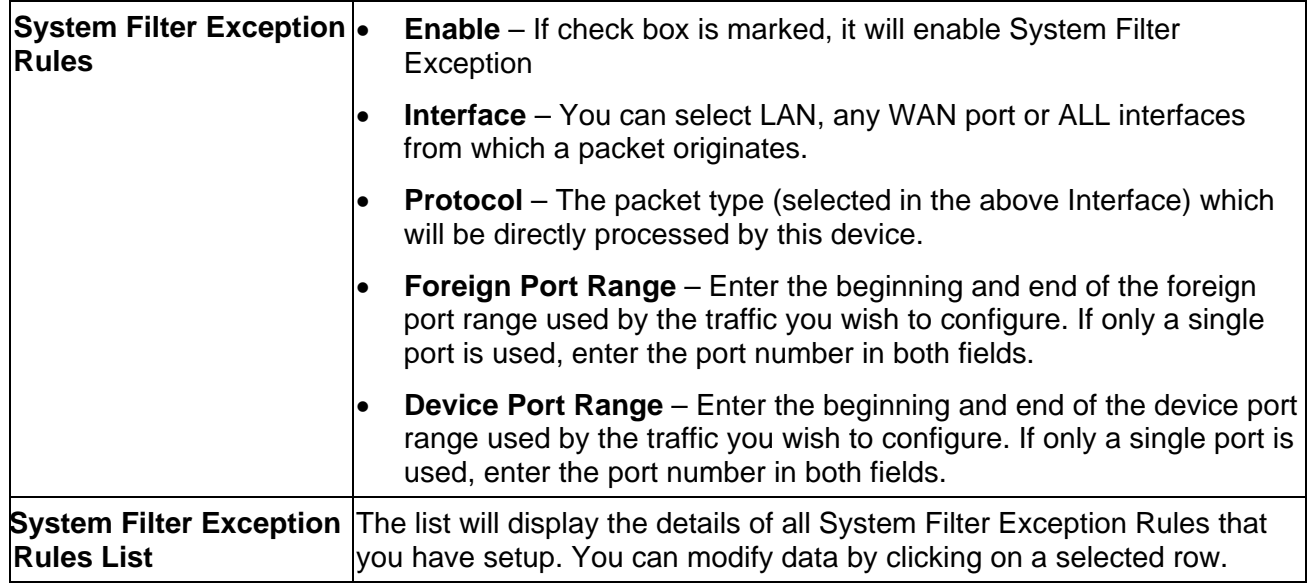

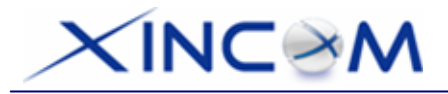

# **6: QoS Configuration**

## **Overview**

The MULTI-WAN GATEWAY incorporates a QoS (Quality of Service) utility to provide high quality network support service.

Because it classifies outgoing packets based on policies defined by users, real-time applications should respond or perform better.

## **QoS Setup**

The following web page instructs you on setting up and enabling QoS.

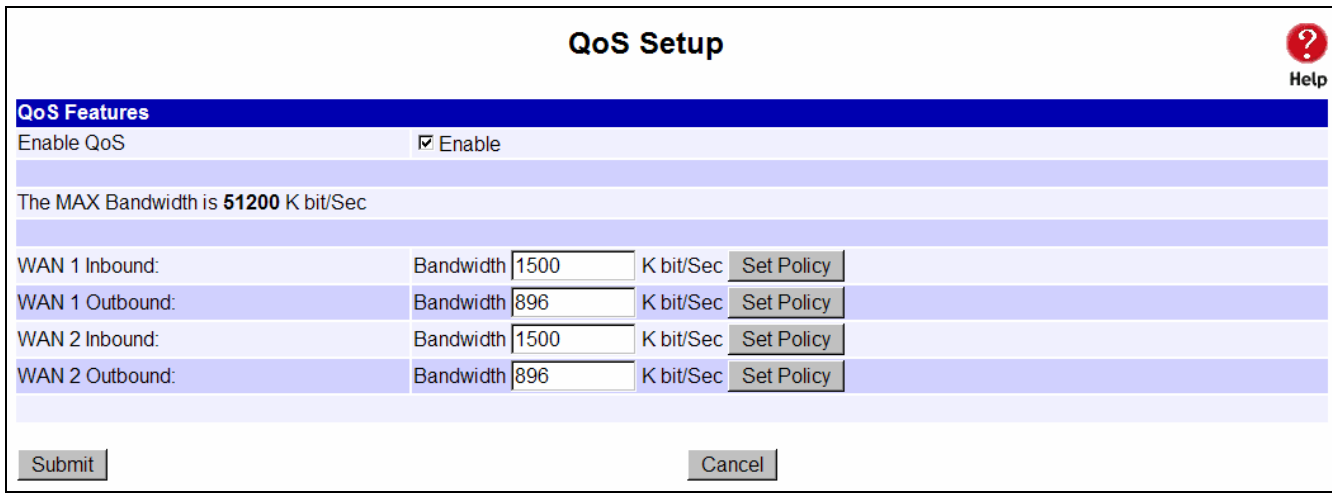

*Figure 6-1: QoS Setup*

## **Settings – QoS Setup.**

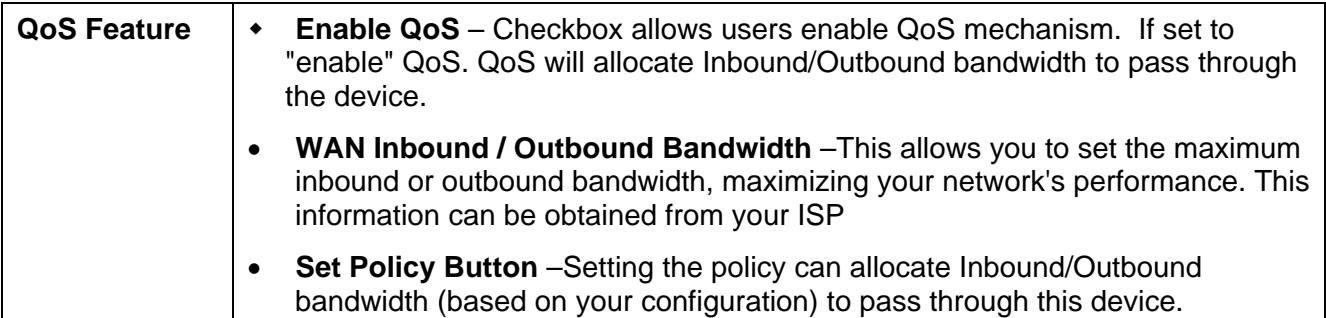

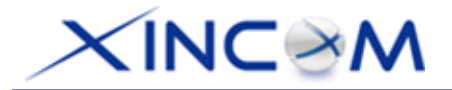

.

# **Policy Configuration**

Setting the **QoS** policy can allocate Inbound/Outbound bandwidth (based on your configuration) to pass through this device. You can define some policies which classify received packets based on Local/Remote IP, MAC, port and protocol type. This feature is useful when the WAN link is very busy or congested or when using special applications that need real time services such as Internet phone, video conference...etc.

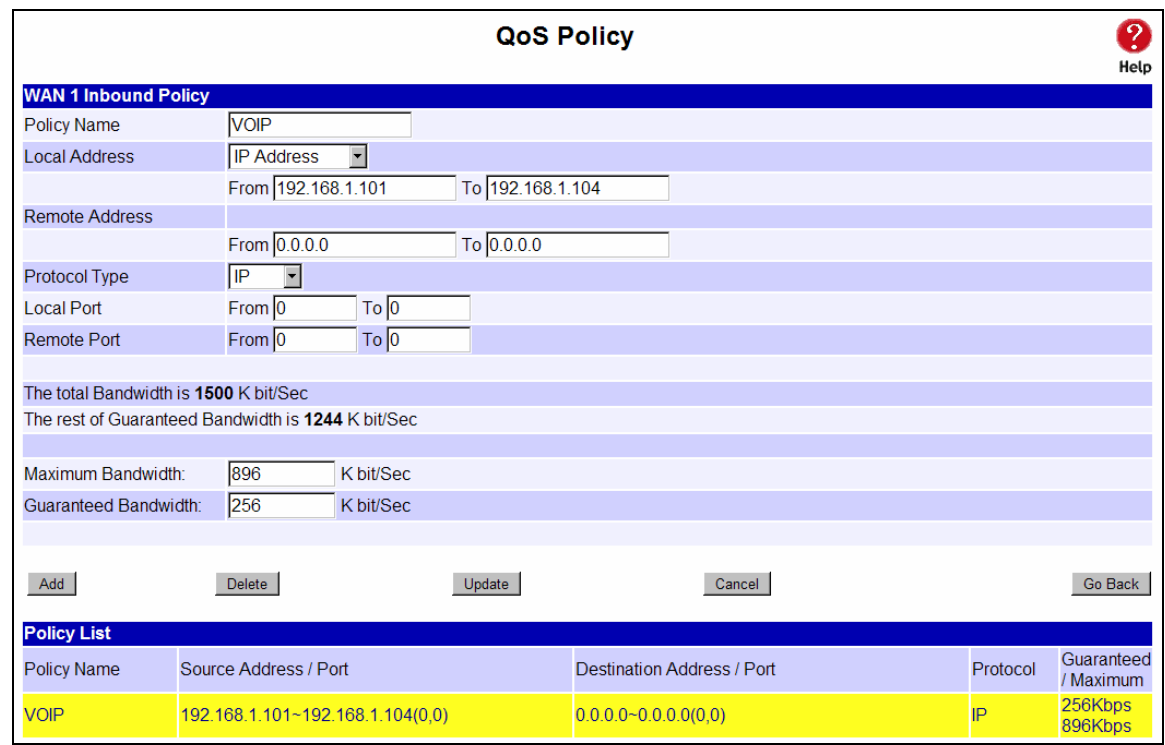

*Figure 6-2: Policy Configuration* 

### **Settings – QoS Policy**

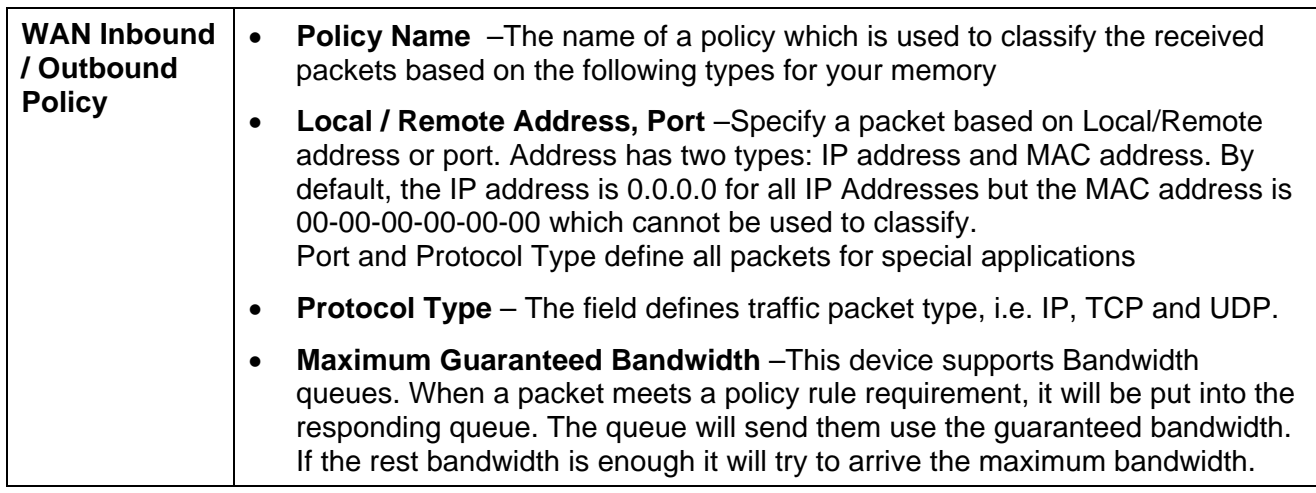

# $\times$ INC $\otimes$ M

# **7: Management Assistant**

# **Overview**

The following advanced features are provided:

- Admin. Setup
- Email Alert
- SNMP
- Syslog
- Upgrade Firmware

This chapter contains details of the configuration and use of each of these features.

## **Admin. Setup**

**Remote Access Configuration** – This feature allows you to manage the MULTI-WAN GATEWAY via the Internet. You can restrict access to a specified IP address or address range.

**Administrator Password** – This feature allows you to assign a password for remote upgrade and access to the MULTI-WAN GATEWAY.

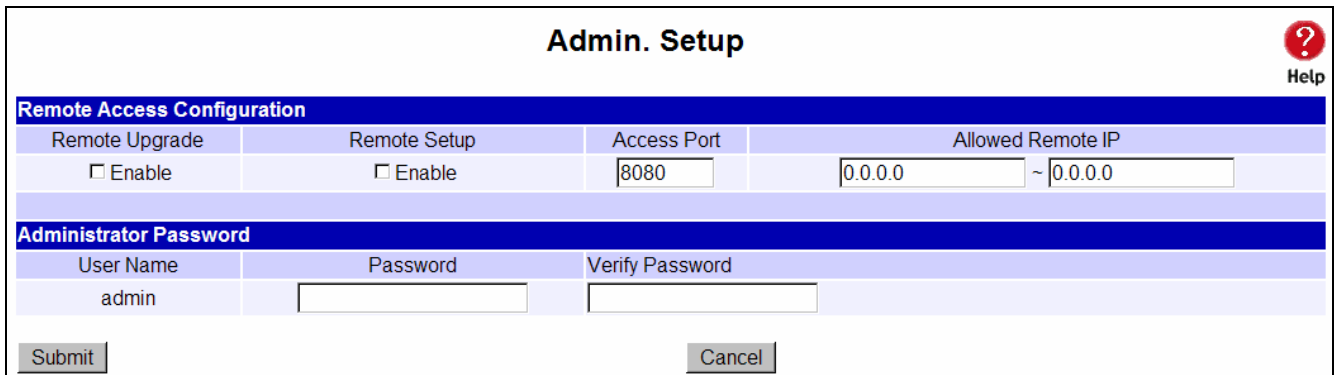

*Figure 7-1: Admin. Setup* 

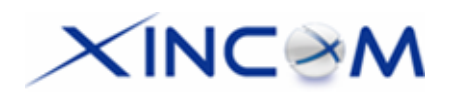

## **Settings – Admin. Setup**

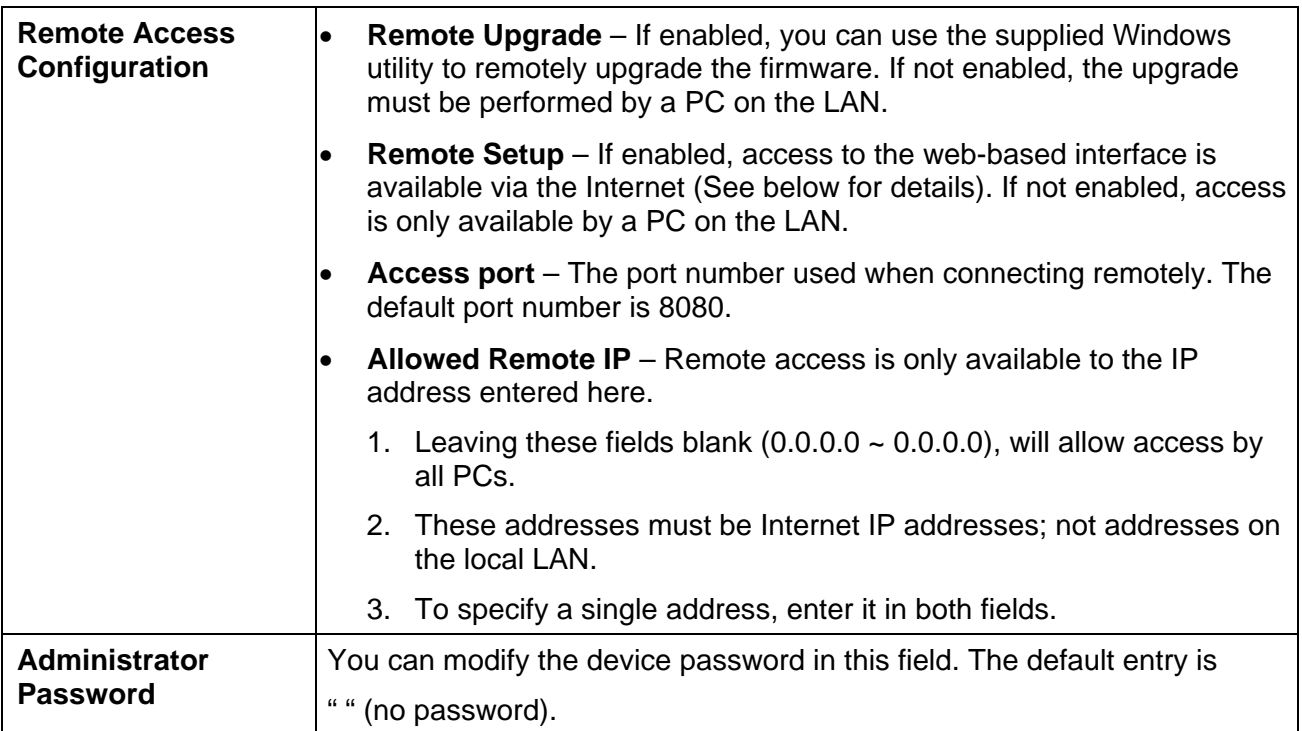

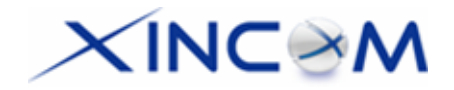

# **Email Alert**

This feature will send a warning Email to the system administrator when any WAN port is disconnected, has received excessive ping flooding, exceeded session limitation, etc.

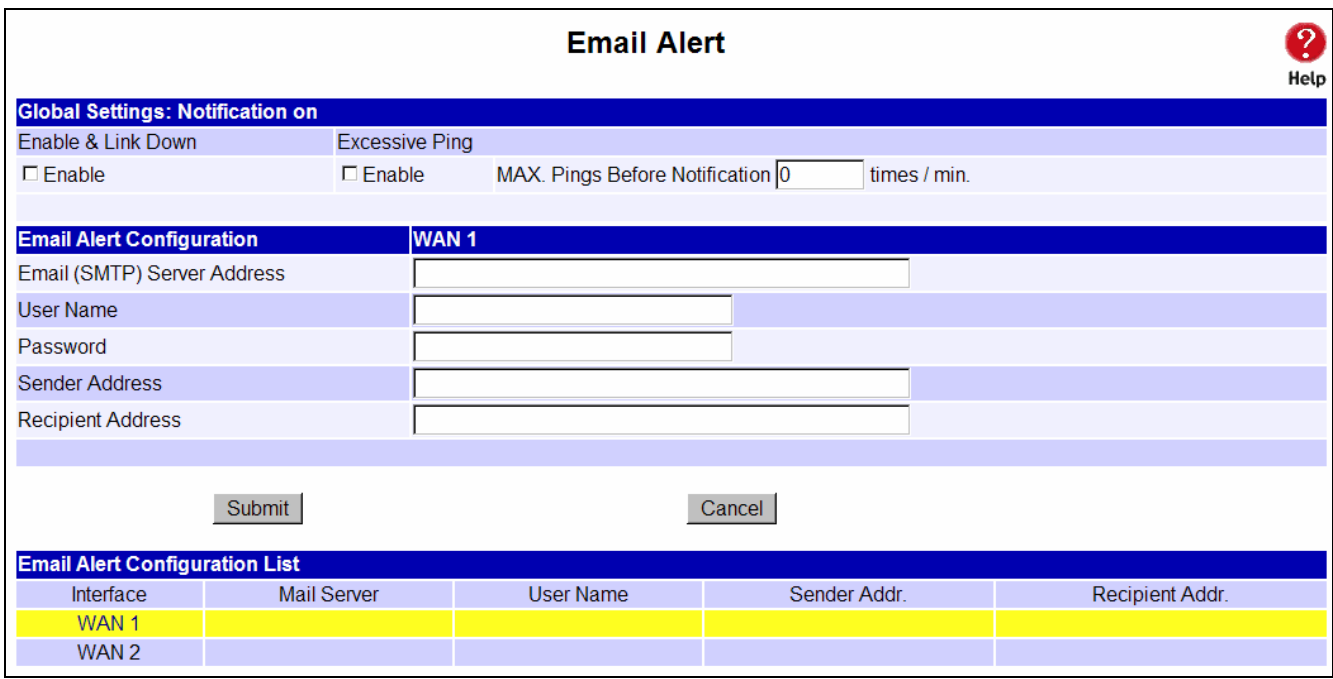

*Figure 7-2: Email Alert*

## **Settings – Email Alert**

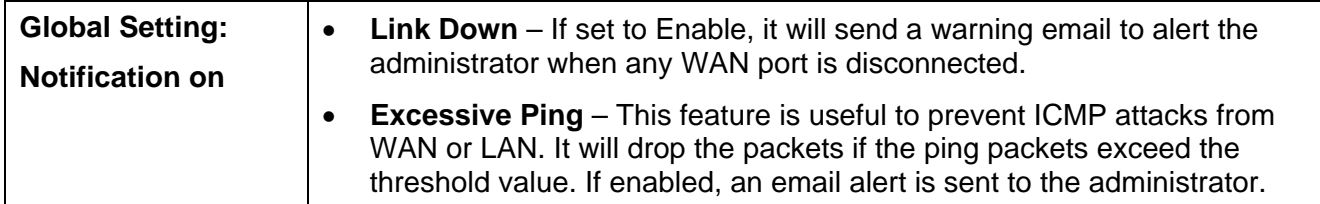

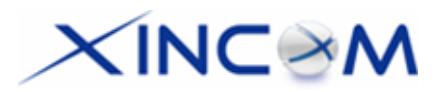

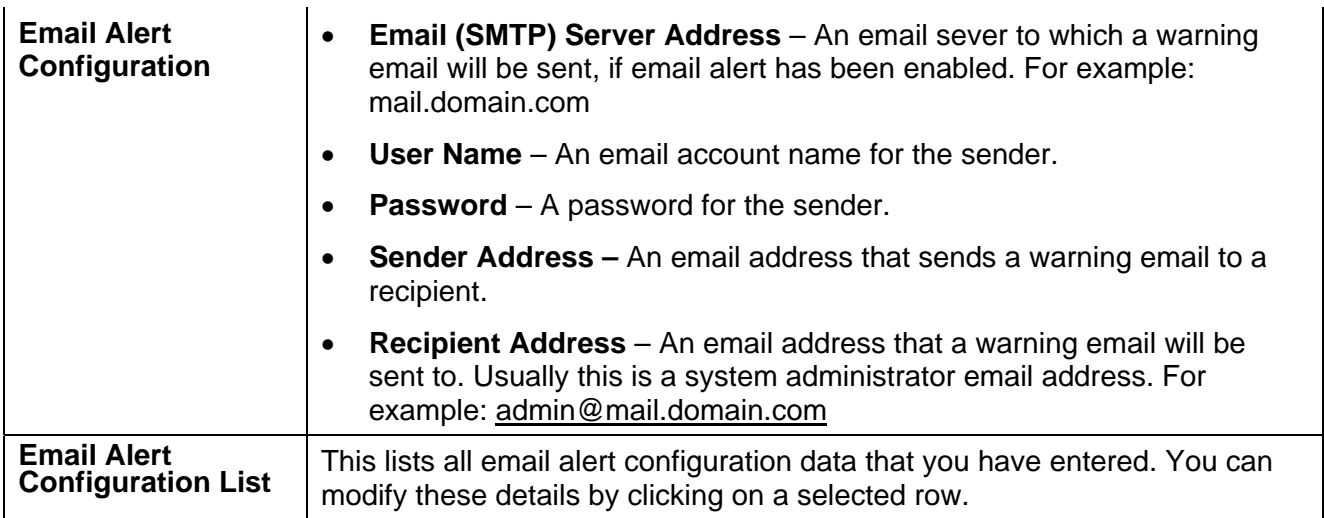

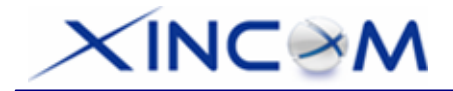

# **SNMP**

This section is only useful if you have SNMP (Simple Network Management Protocol) software on your PC. If you have SNMP software, you can use a standard MIB II file with the MULTI-WAN GATEWAY.

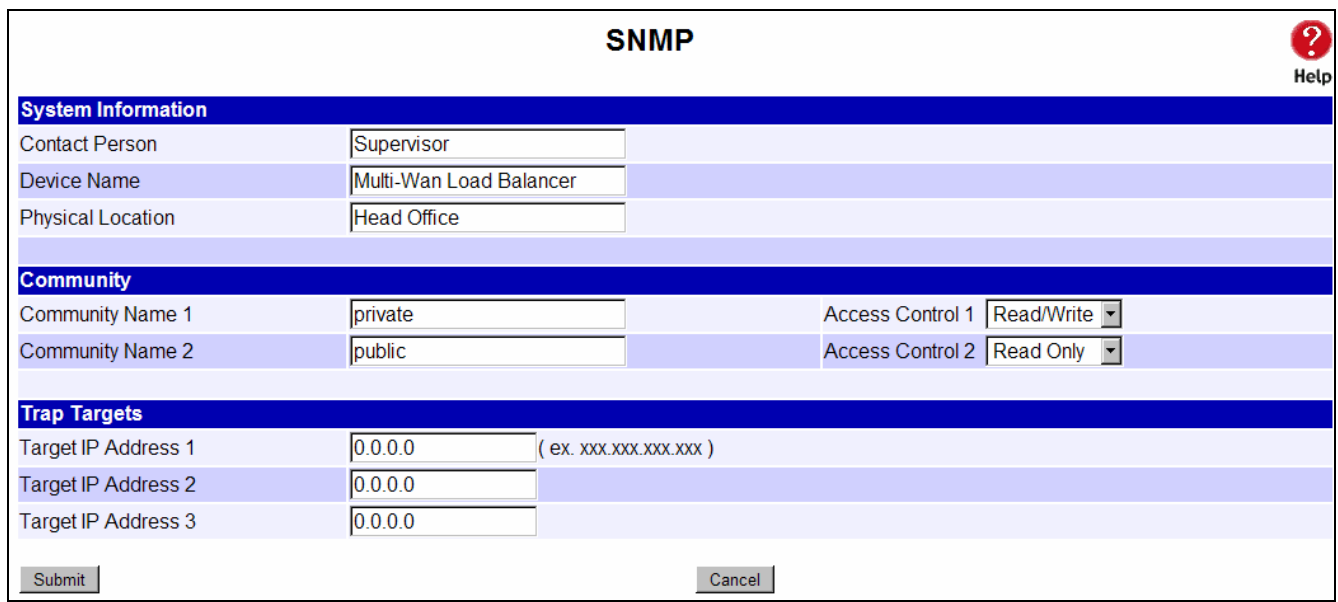

*Figure 7-3: SNMP*

## **Settings – SNMP**

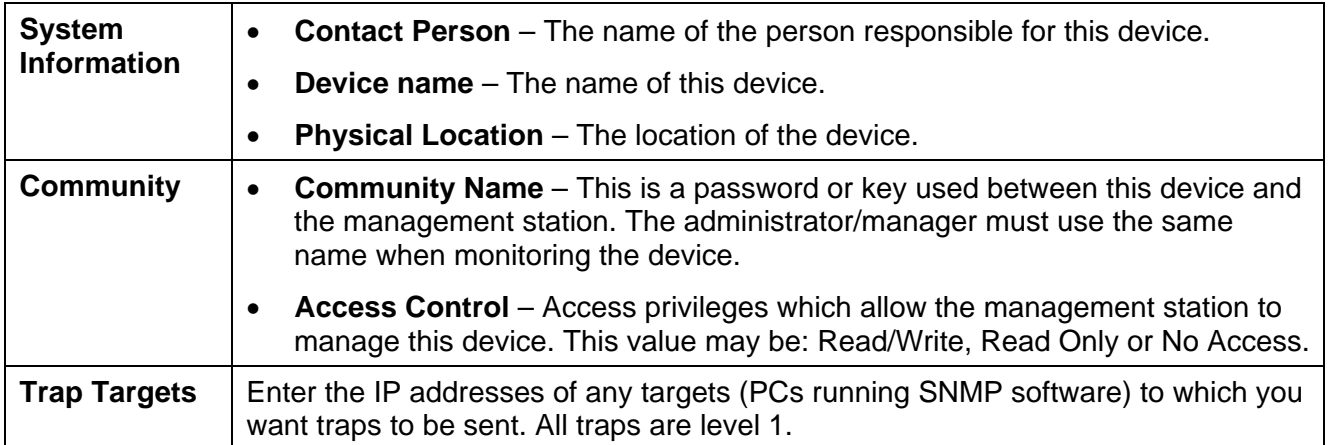

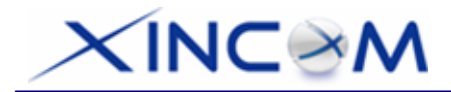

# **Syslog**

This feature can send the real time system information to a web page or to specified PCs.

**Syslog Configuration –** Syslog Configuration allows you to select whether to send the system information to another machine or not. Up to three machines can be chosen to send the system log to.

 **Message Status –** Messages are only sent and kept when "Keep Sent Message" is enabled. Currently 100 messages are retained in RAM and will be cleared when the system is rebooted or powered off.

| <b>Syslog</b>                    |                                            |                          |                   |                                    |                   |                     |                                    |                                    |                              |                          |  |  |  |
|----------------------------------|--------------------------------------------|--------------------------|-------------------|------------------------------------|-------------------|---------------------|------------------------------------|------------------------------------|------------------------------|--------------------------|--|--|--|
| <b>Syslog Delivery</b>           |                                            |                          |                   |                                    |                   |                     |                                    |                                    |                              |                          |  |  |  |
| Sending Out                      |                                            |                          | $\n  E$ Enable    |                                    | Keep Sent Message |                     |                                    | $\n  E$ Enable                     |                              |                          |  |  |  |
|                                  |                                            | <b>Enable</b>            |                   | <b>IP Address</b>                  |                   | Port (Default: 514) |                                    |                                    | <b>Log Priority Level</b>    |                          |  |  |  |
|                                  | Syslog Server 1<br>$\overline{\mathbf{v}}$ |                          |                   | 192.168.1.1                        |                   | 514                 |                                    |                                    | Debug<br>$\vert \cdot \vert$ |                          |  |  |  |
| <b>Syslog Server 2</b><br>$\Box$ |                                            |                          | 0.0.0.0           |                                    | 514               |                     |                                    | $\overline{\phantom{a}}$<br>Emerg. |                              |                          |  |  |  |
| <b>Syslog Server 3</b><br>$\Box$ |                                            |                          | 0.0.0.0           |                                    | 514               |                     |                                    | $\overline{\phantom{a}}$<br>Emerg. |                              |                          |  |  |  |
|                                  |                                            |                          |                   |                                    |                   |                     |                                    |                                    |                              |                          |  |  |  |
| <b>Log Priority for Modules</b>  |                                            |                          |                   |                                    |                   |                     |                                    |                                    | Collapse                     |                          |  |  |  |
| <b>KERNEL</b>                    | Info.                                      | $\overline{\phantom{0}}$ | <b>MAIL</b>       | $\overline{\phantom{a}}$<br>Info.  | <b>AUTH</b>       |                     | $\blacksquare$<br>Emerg.           | <b>SYSLOG</b>                      | Info.                        | $\overline{\phantom{0}}$ |  |  |  |
| <b>SECURITY</b>                  | Warning ~                                  | <b>NTP</b>               |                   | $\overline{\phantom{a}}$<br>Emerg. | <b>AUDIT</b>      |                     | $\overline{\phantom{a}}$<br>Emerg. | <b>PPPOE</b>                       | Info.                        | $\overline{\mathbf{E}}$  |  |  |  |
| <b>PPP</b>                       | Info.                                      | $\overline{\phantom{a}}$ | <b>PPTP</b>       | Info.<br>$\overline{\phantom{a}}$  | <b>RIP</b>        |                     | $\overline{\phantom{a}}$<br>Info.  | <b>SNMP</b>                        | Info.                        | $\overline{\phantom{a}}$ |  |  |  |
| <b>DNS</b>                       | Info.                                      | $\overline{\phantom{a}}$ | <b>HTTP</b>       | $\overline{\phantom{a}}$<br>Info.  | <b>DHCP</b>       |                     | $\overline{\phantom{a}}$<br>Info.  | <b>DDNS</b>                        | Info.                        | $\overline{\phantom{a}}$ |  |  |  |
| <b>UPNP</b>                      | Info.                                      | $\overline{\phantom{a}}$ | <b>NAT</b>        | $\overline{\phantom{a}}$<br>Emerg. | <b>SNTP</b>       |                     | $\overline{\phantom{a}}$<br>Info.  |                                    |                              |                          |  |  |  |
|                                  |                                            |                          |                   |                                    |                   |                     |                                    |                                    |                              |                          |  |  |  |
| <b>SNTP Configuration</b>        |                                            |                          |                   |                                    |                   |                     |                                    |                                    |                              |                          |  |  |  |
| <b>Time Zone</b>                 | (GMT-12:00) Kwajalein                      |                          |                   |                                    |                   |                     |                                    |                                    |                              |                          |  |  |  |
| <b>System Time</b>               |                                            | 2000                     | $1\sqrt{5}$<br>16 | 23<br>: 57                         | $\frac{1}{20}$    |                     |                                    |                                    |                              |                          |  |  |  |
| <b>SNTP Server 1</b>             |                                            |                          |                   |                                    |                   |                     |                                    |                                    |                              |                          |  |  |  |
| <b>SNTP Server 2</b>             |                                            |                          |                   |                                    |                   |                     |                                    |                                    |                              |                          |  |  |  |
| <b>SNTP Server 3</b>             |                                            |                          |                   |                                    |                   |                     |                                    |                                    |                              |                          |  |  |  |
|                                  |                                            |                          |                   |                                    |                   |                     |                                    |                                    |                              |                          |  |  |  |
|                                  | Submit                                     |                          |                   | Cancel                             |                   |                     |                                    |                                    |                              | View Syslog              |  |  |  |

*Figure 7- 4: Syslog*

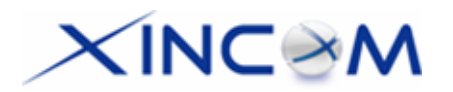

## **Settings – Syslog**

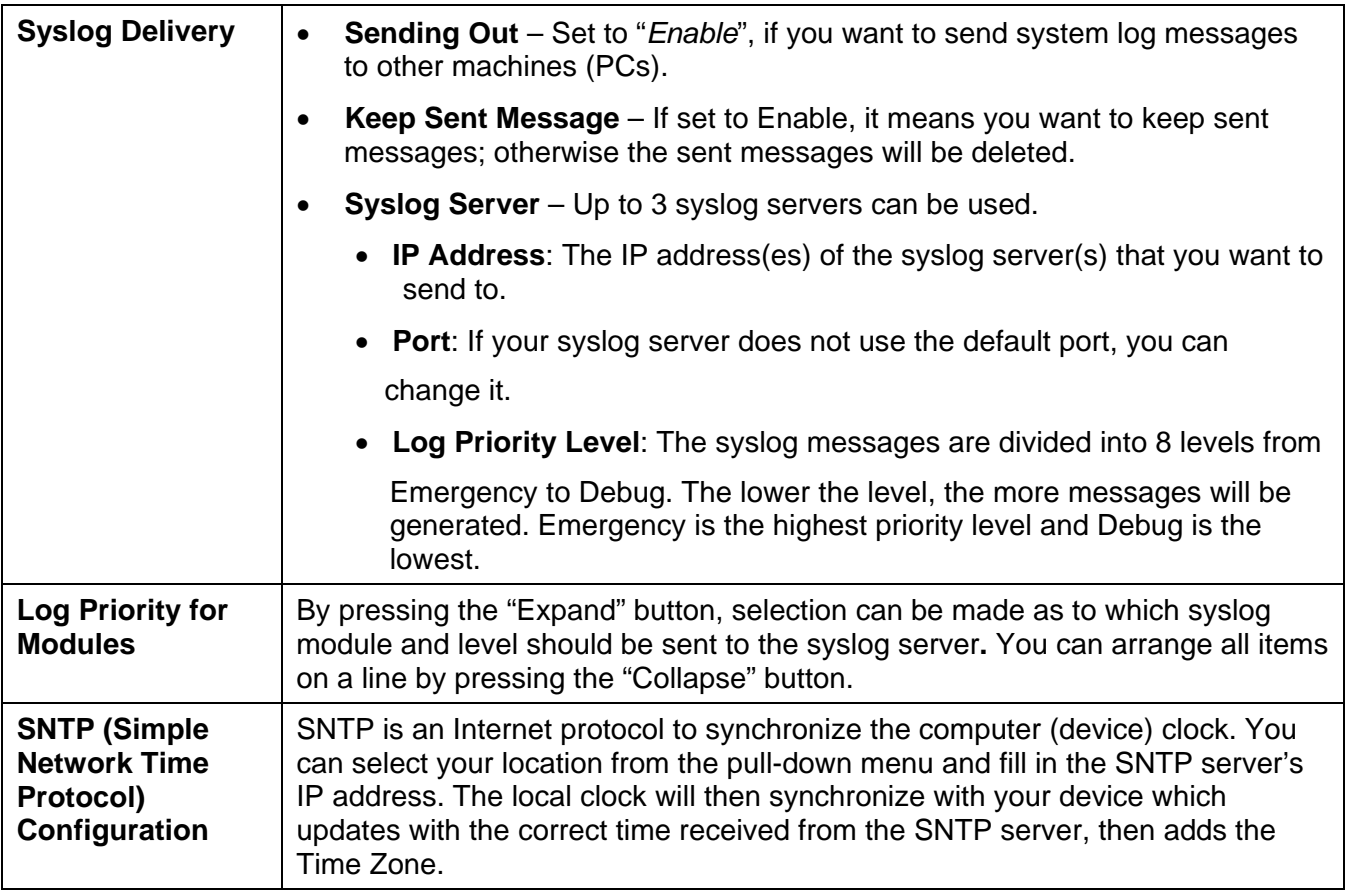

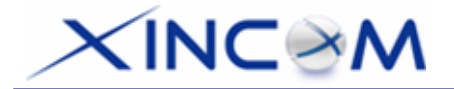

#### **Using Remote Web-based Setup**

To connect to the MULTI-WAN GATEWAY from a remote PC via the Internet:

- 1. Ensure that both your PC and the MULTI-WAN GATEWAY are connected to the Internet.
- 2. Open your Web Browser.
- 3. In the "Address" bar, enter "HTTP://" followed by the Internet IP Address of the MULTI-WAN GATEWAY. If the port number is not 80, then the port number is also required. (After the IP Address, enter ":" followed by the port number.) e.g.

HTTP://123.123.123.123:8080

- This example assumes that the WAN IP Address is 123.123.123.123 and the port number is 8080.
- If using the *Dynamic DNS* feature, you can connect using the domain name allocated to you. e.g.

[HTTP://my\\_domain\\_name.dyndns.org:8080](http://my_domain_name.dyndns.org:8080/)

#### **Management password**

Enter the desired password, re-enter it in the *Verify Password* field, then save it.

When you connect to the MULTI-WAN GATEWAY with your Browser, you will be prompted for the password when you connect, as shown below:

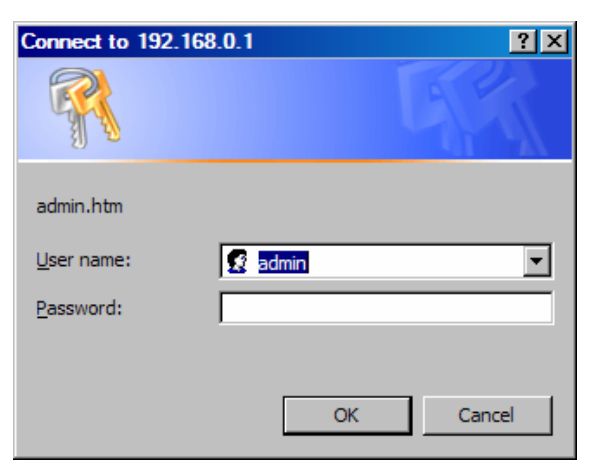

*Figure 7-5: Password Dialog* 

- Enter "Admin" for the *User Name*.
- Enter the password for the MULTI-WAN GATEWAY.

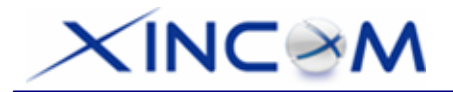

# **Upgrade Firmware**

The Upgrade Firmware Screen allows you to upgrade the firmware or backup the system configuration.

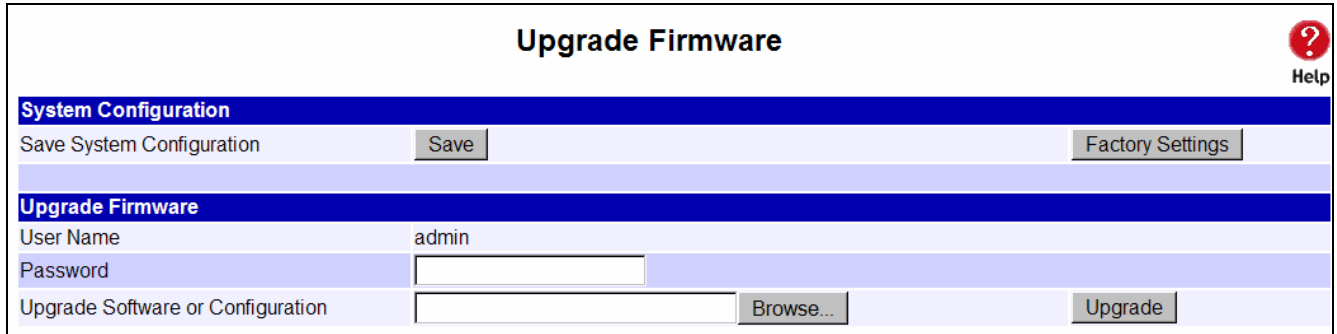

*Figure 7-6: Upgrade Firmware* 

- You can backup your system configuration by pressing the Save System Configuration "Save" button. This will save the system configuration for future use.
- You also can upgrade the firmware by inputting the correct password, browsing to the firmware upgrade file and then pressing the "Upgrade" button. Do not reset or restart the device while updating the firmware as this may cause the system to crash.
- Pressing the "Factory Settings" button will reset the configuration data to its default value.

# $XINC$

# **8: Network Info**

# **Operation**

Once the MULTI-WAN GATEWAY and the PCs are configured, operation is automatic. However, there are some situations where additional Internet configuration may be required. Refer to *Chapter 4 - Advanced Setup* for further details.

# **System Status**

Use the *System Status* link on the main menu to view this screen.

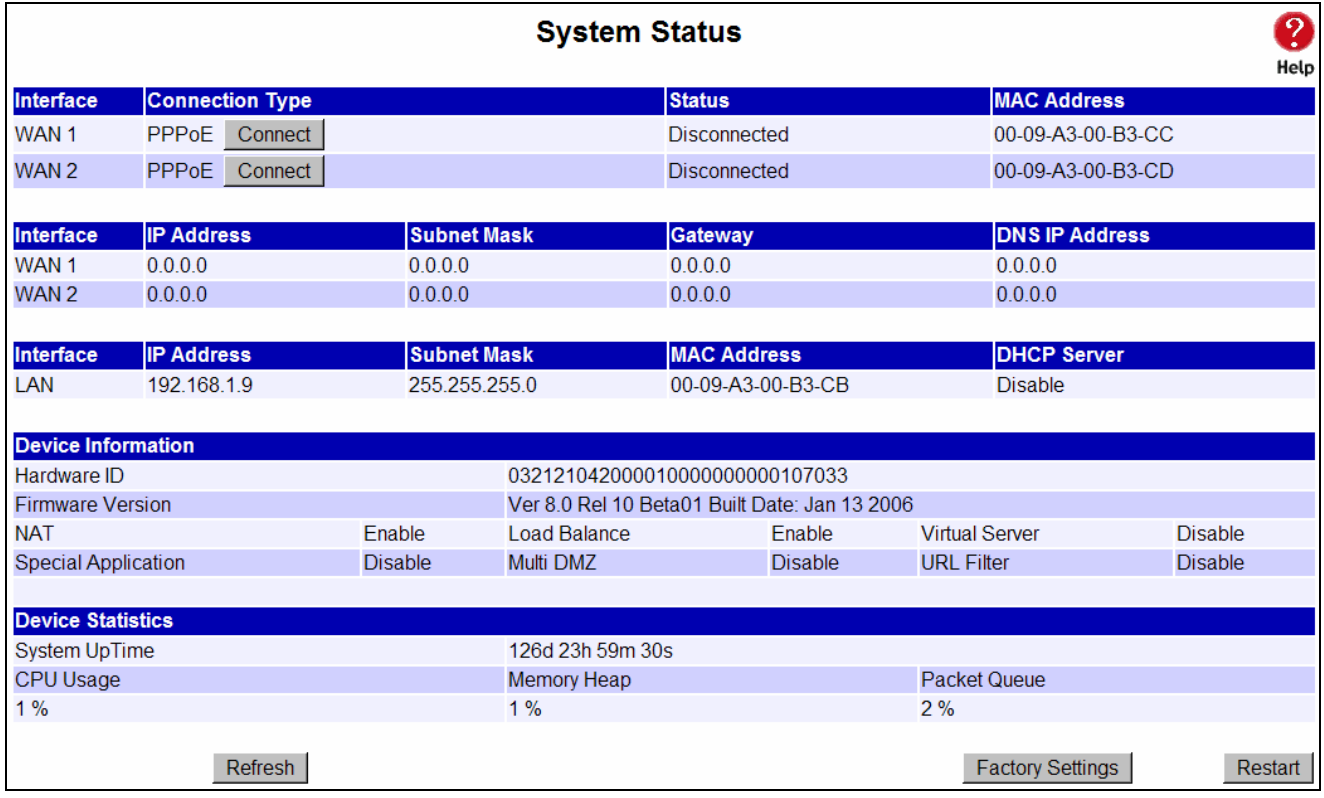

*Figure 8-1: System Status*

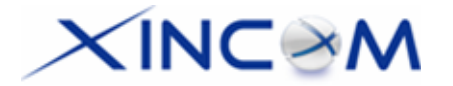

## **Data – System Status**

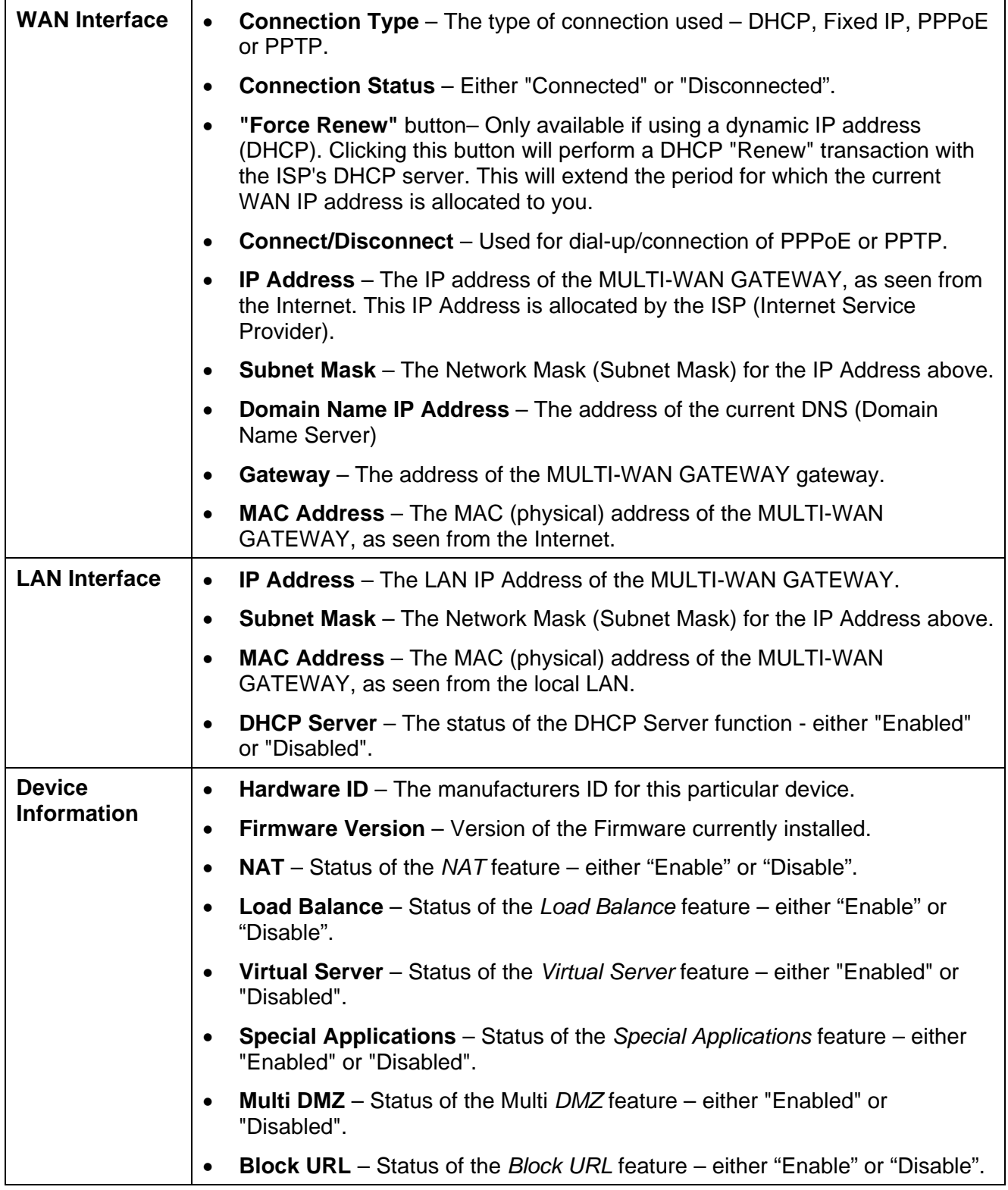

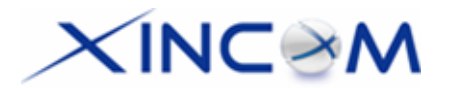

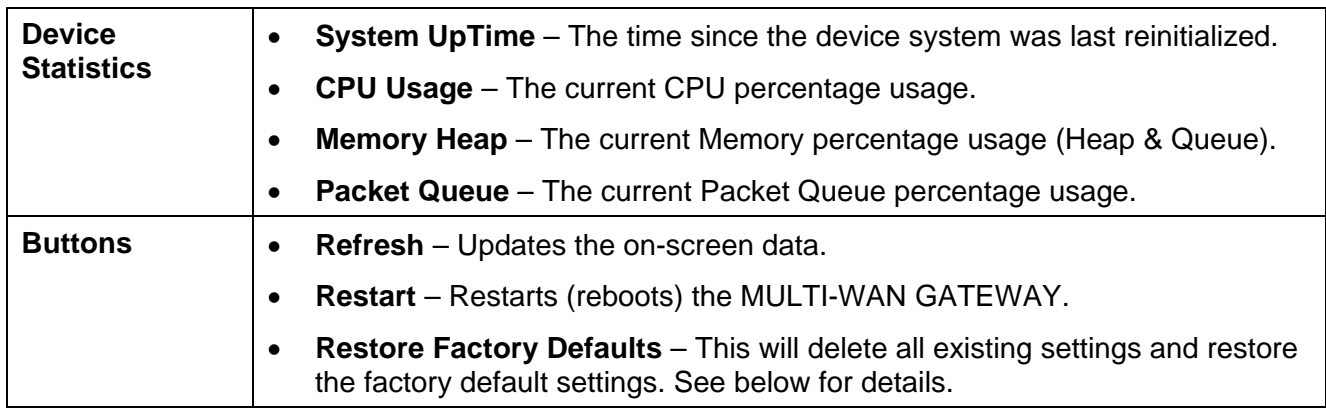

## **Restore Factory Defaults**

When the "Restore Factory Defaults" button on the *Status* screen above is clicked, the following screen is displayed:

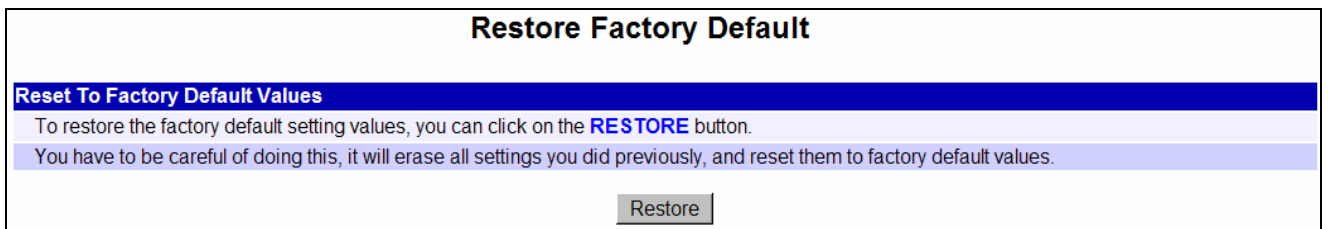

*Figure 8-2: Restore Factory Defaults* 

If the "Restore" button on this screen is clicked:

- ALL of your settings will be erased.
- The default IP address, password and all other settings will be restored to the factory default values.
- The DCHP server function will be enabled.

These changes may mean that the current connection is invalid and you will have to re-connect to the MULTI-WAN GATEWAY using its default IP address (192.168.1.1).

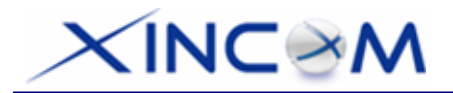

# **WAN Status**

Use the *WAN Status* link on the main menu to view this screen.

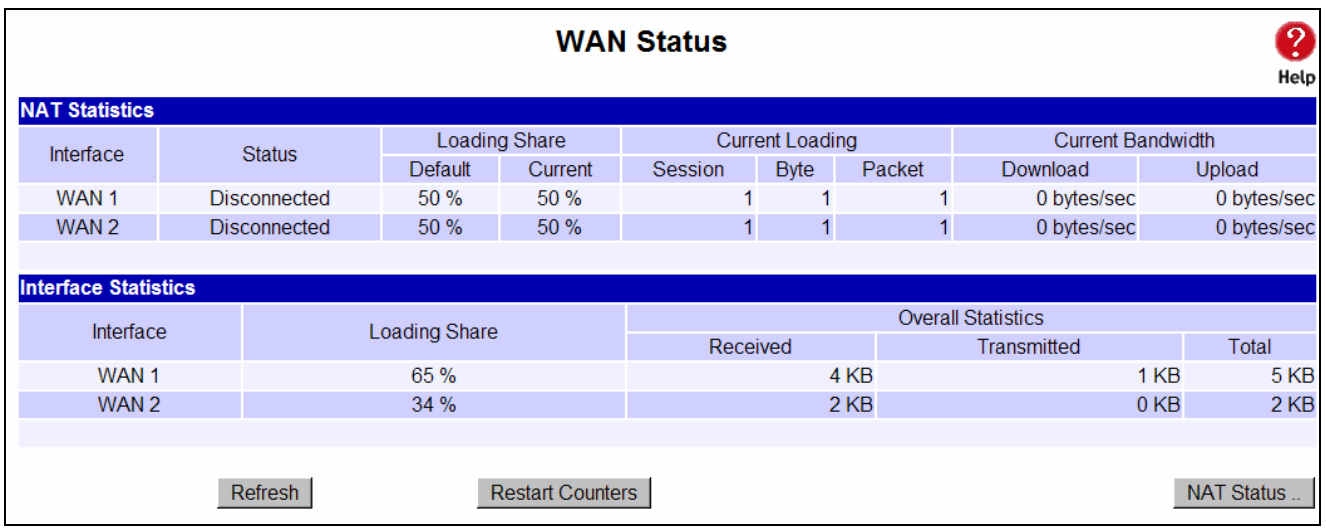

#### *Figure 8-3: WAN Status*

### **Data – WAN Status**

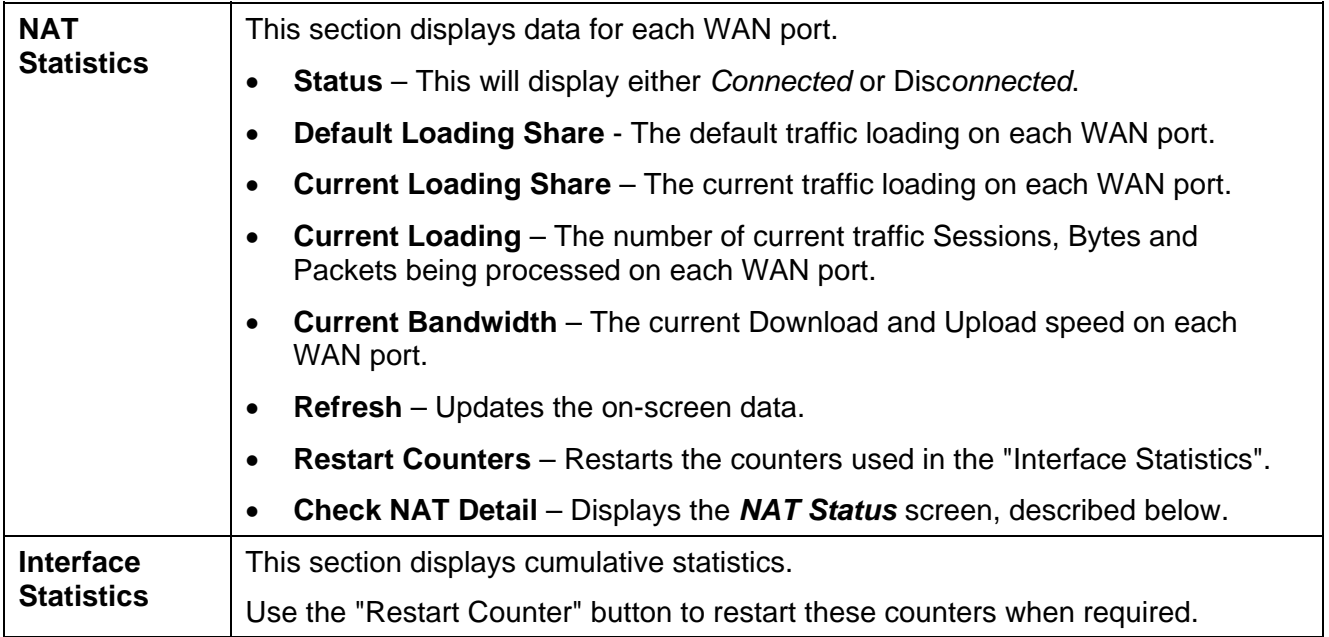
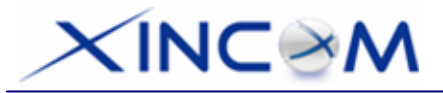

# **Appendix A Specifications**

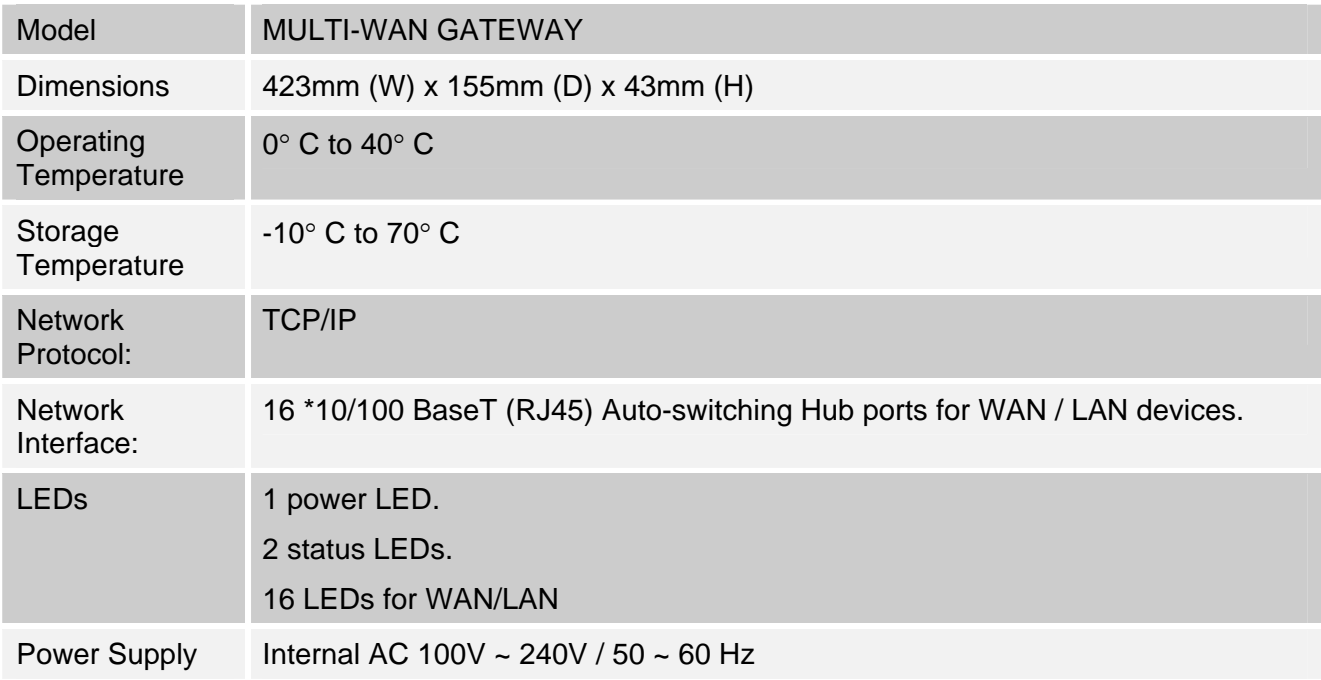

## **FCC Statement**

This device complies with Part 15 of the FCC Rules. Operation is subject to the following two conditions:

- (1) This device may not cause harmful interference.
- (2) This device must accept any interference received, including interference that may cause undesired operation.

Tested to comply with FCC Standards for Home or Office use.

## **CE Marking Warning**

This is a Class B product. In a domestic environment this product may cause radio interference in which case the user may be required to take adequate measures.

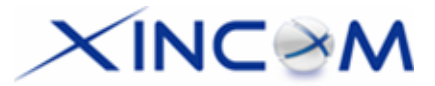

# **Appendix B Windows TCP/IP Setup**

## **Overview**

# **TCP/IP Settings**

### **If using the default MULTI-WAN GATEWAY settings and the default Windows 95/98/ME/2000 TCP/IP settings, no changes need to be made.**

- By default, the MULTI-WAN GATEWAY will act as a DHCP Server, automatically providing a suitable IP Address (and related information) to each PC when the PC boots.
- For all non-Server versions of Windows, the default TCP/IP setting is to act as a DHCP client.
- If you wish to check your TCP/IP settings, the procedure is described in the following sections.
- If your LAN has a router, it must be reconfigured by the LAN Administrator.

## **Checking TCP/IP Settings - Windows 9x/ME:**

1. Select *Control Panel - Network*. You should see a screen like the following:

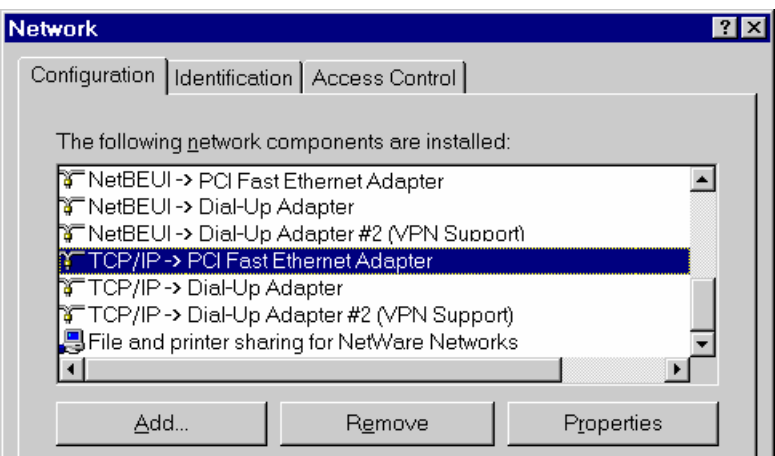

*Figure B-1: Network Configuration* 

- 2. Select the *TCP/IP* protocol for your network card.
- 3. Click on the *Properties* button. You should then see a screen like the following:

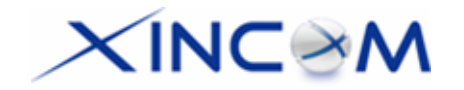

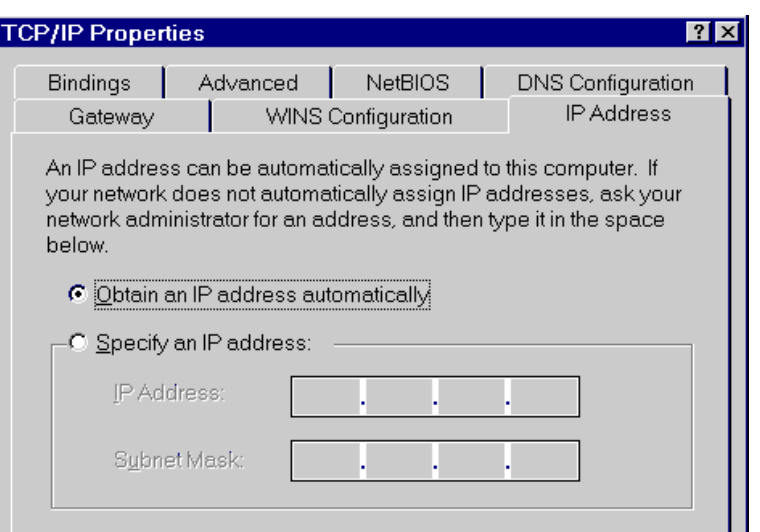

*Figure B-2: IP Address (Win 95)* 

Ensure your TCP/IP settings are correct as follows:

### **Using DHCP**

To use DHCP, select the radio button *Obtain an IP Address automatically*. This is the default Windows setting.

Restart your PC to ensure it obtains an IP Address from the MULTI-WAN GATEWAY.

### **Using "Specify an IP Address"**

If your PC is already configured, check with your network administrator before making the following changes:

- If the *DNS Server* fields are empty, select *Use the following DNS server addresses*, and enter the DNS address or addresses provided by your ISP, then click *OK*.
- On the *Gateway* tab, enter the MULTI-WAN GATEWAY's IP address in the *New gateway* field and click *Add*, as shown below. (Your LAN administrator can advise you of the IP Address assigned to the MULTI-WAN GATEWAY.)

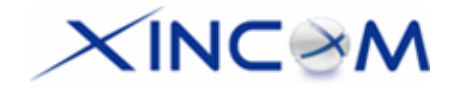

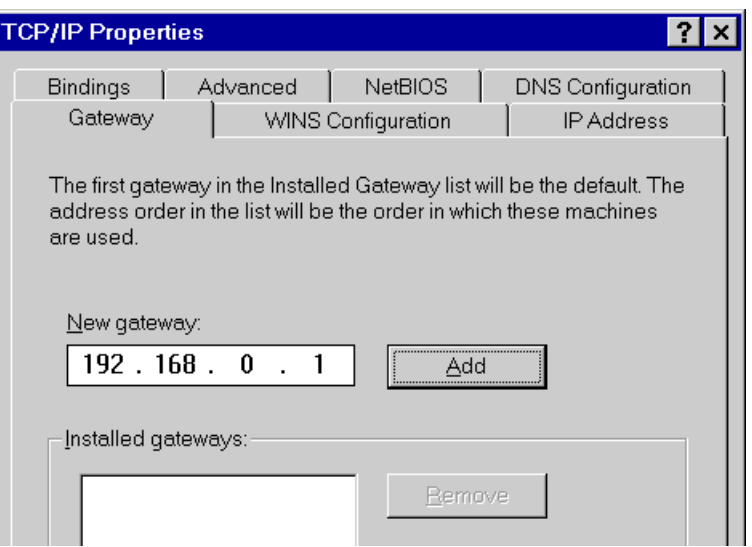

*Figure B-3: Gateway Tab (Win 95/98)*

• On the *DNS Configuration* tab, ensure *Enable DNS* is selected. If the *DNS Server Search Order* list is empty, enter the DNS address provided by your ISP in the field beside the *Add* button, then click *Add*.

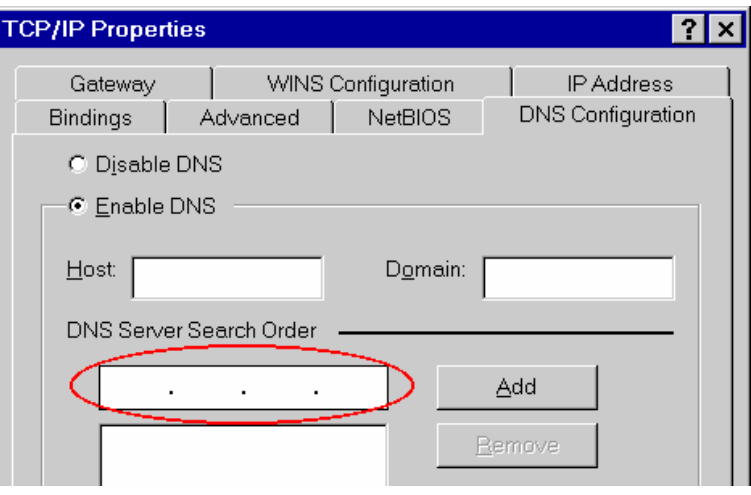

*Figure B-4: DNS Tab (Win 95/98)* 

## **Checking TCP/IP Settings - Windows 2000:**

- 1. Select *Control Panel Network and Dial-up Connection*.
- 2. Right click the *Local Area Connection* icon and select *Properties*. You should see a screen like the following:

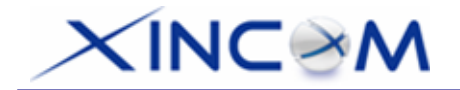

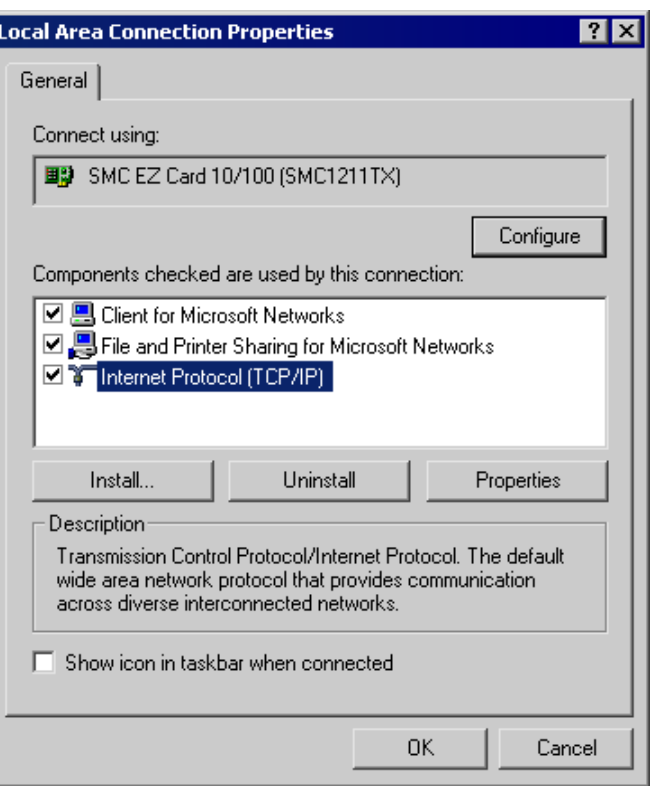

*Figure B-5: Network Configuration (Win 2000)* 

- 3. Select the *TCP/IP* protocol for your network card.
- 4. Click on the *Properties* button. You should then see a screen like the following:

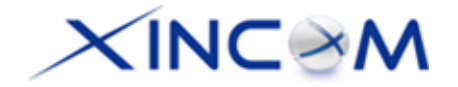

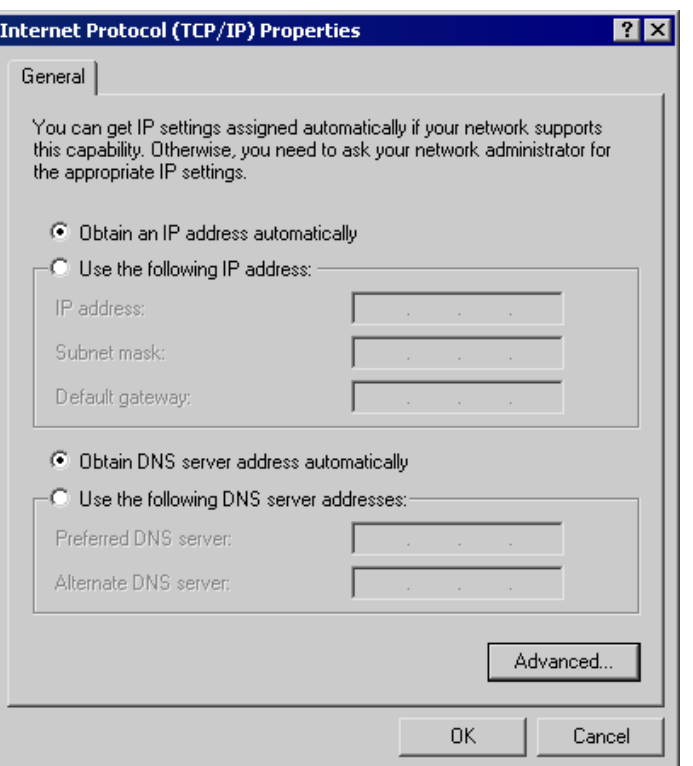

*Figure B-6: TCP/IP Properties (Win 2000)* 

5. Ensure your TCP/IP settings are correct:

### **Using DHCP**

To use DHCP, select the radio button *Obtain an IP Address automatically*. This is the default Windows setting.

Restart your PC to ensure it obtains an IP Address from the MULTI-WAN GATEWAY.

### **Using a fixed IP Address ("Use the following IP Address")**

If your PC is already configured, check with your network administrator before making the following changes:

- Enter the MULTI-WAN GATEWAY's IP address in the *Default gateway* field and click *OK*. (Your LAN administrator can advise you of the IP Address assigned to the MULTI-WAN GATEWAY.)
- If the *DNS Server* fields are empty, select *Use the following DNS server addresses*, and enter the DNS address or addresses provided by your ISP, then click *OK*.

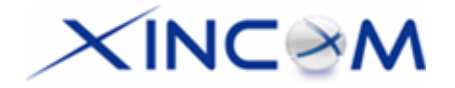

## **Checking TCP/IP Settings - Windows XP:**

- 1. Select Control Panel Network Connection.
- 2. Right click the *Local Area Connection* and choose *Properties*. You should see a screen like the following:

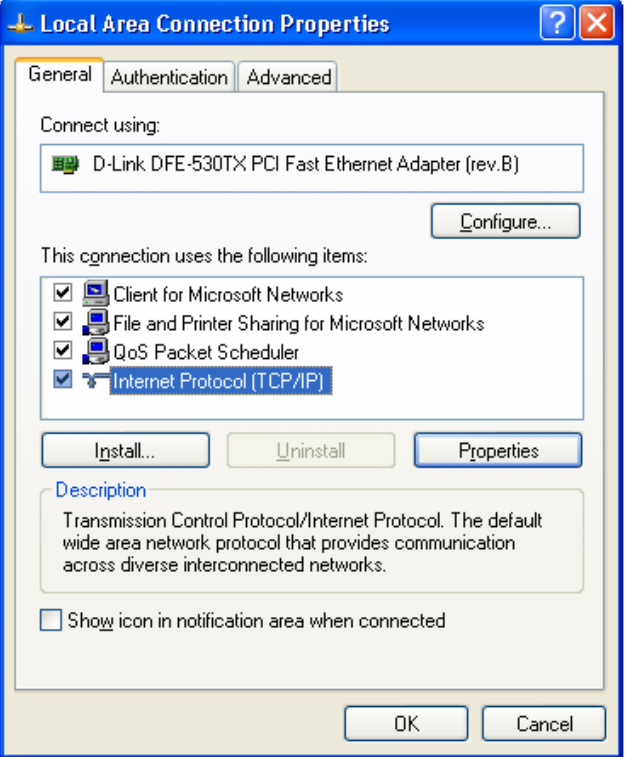

*Figure B-7: Network Configuration (Windows XP)* 

- 3. Select the *TCP/IP* protocol for your network card.
- 4. Click on the *Properties* button. You should then see a screen like the following:

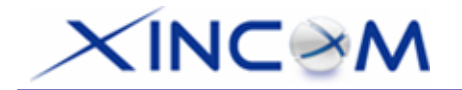

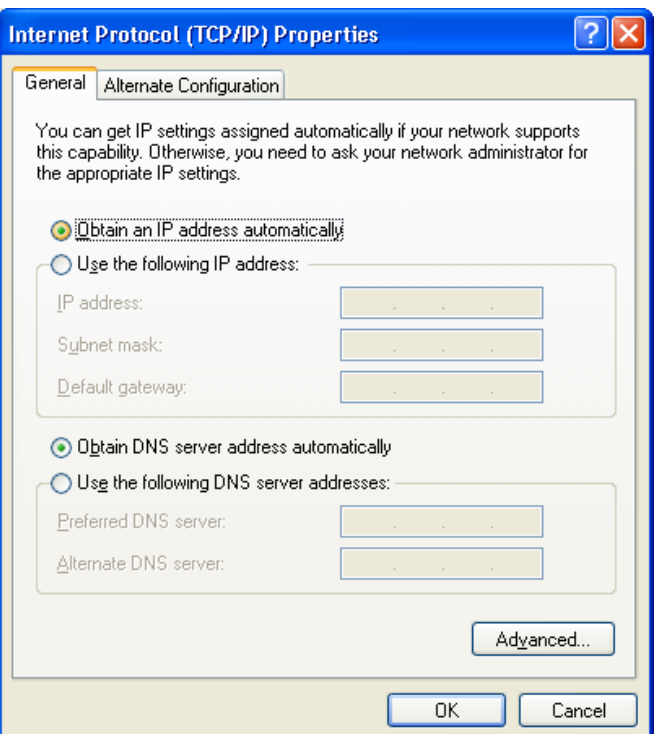

*Figure B-8: TCP/IP Properties (Windows XP)* 

5. Ensure your TCP/IP settings are correct.

## **Using DHCP**

To use DHCP, select the radio button *Obtain an IP Address automatically*. This is the default Windows setting.

Restart your PC to ensure it obtains an IP Address from the MULTI-WAN GATEWAY.

### **Using a fixed IP Address ("Use the following IP Address")**

If your PC is already configured, check with your network administrator before making the following changes.

- Enter the MULTI-WAN GATEWAY's IP address in the *Default gateway* field and click *OK*. (Your LAN administrator can advise you of the IP Address assigned to the MULTI-WAN GATEWAY.)
- If the *DNS Server* fields are empty, select *Use the following DNS server addresses*, and enter the DNS address or addresses provided by your ISP, then click *OK*.

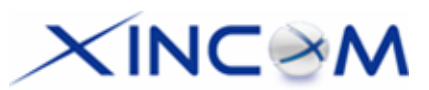

# **Appendix C Troubleshooting**

# **Overview**

This chapter covers some common problems that may be encountered while using the MULTI-WAN GATEWAY and some possible solutions to them. If you follow the suggested steps and the MULTI-WAN GATEWAY still does not function properly, contact your dealer for further advice.

## **General Problems**

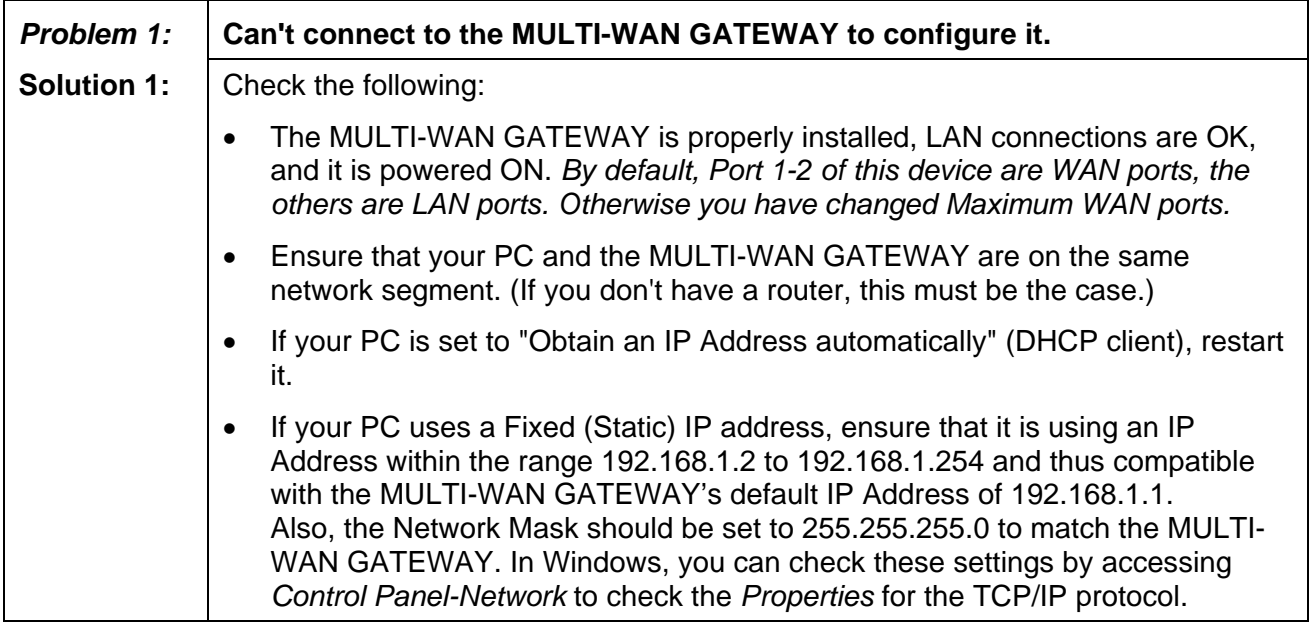

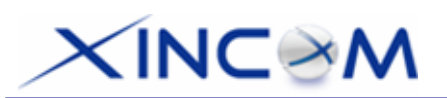

## **Internet Access**

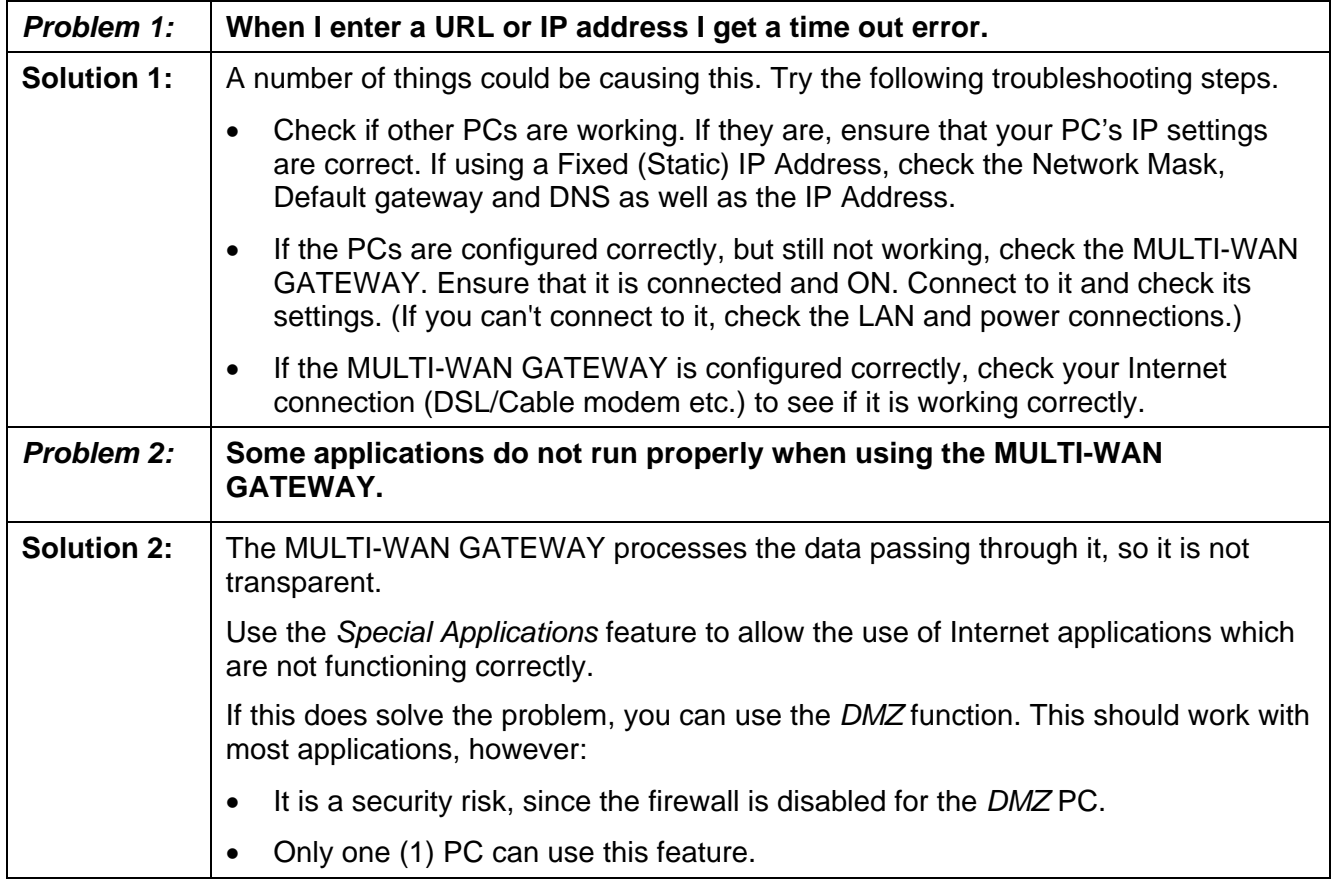